# Canon

# **EOS 500D**

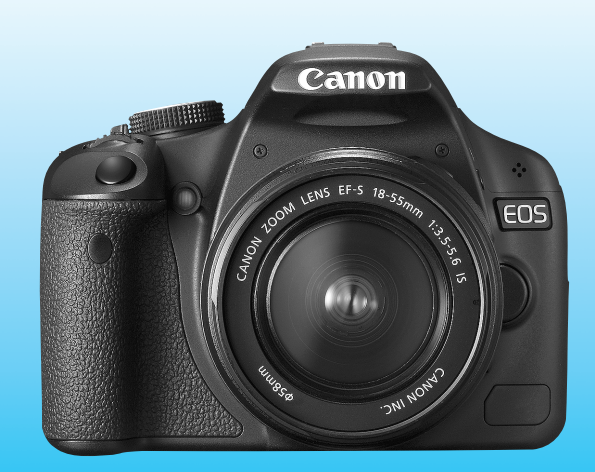

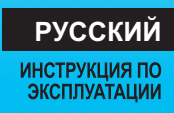

EDS 5003 ИНСТРУКЦИЯ ПО ЭКСПЛУАТАЦИИ

# **Благодарим Вас за покупку изделия марки Canon.**

EOS 500D – это мощная цифровая зеркальная камера, оснащенная датчиком CMOS высокого разрешения с 15,10 млн эффективных пикселов, процессором DIGIC 4, высокоточной и высокоскоростной 9-точечной системой автофокусировки, режимом серийной съемки со скоростью прибл. 3,4 кадра/с, режимом съемки с использованием ЖКД-видоискателя и режимом видеосъемки с разрешением Full HD (Full High-Definition). Данная камера способна быстро подстроиться к любым условиям съемки; в ней предусмотрено большое количество функций для получения требуемых снимков и множество других полезных характеристик.

#### **Для ознакомления с камерой сделайте несколько пробных снимков**

Цифровая камера позволяет сразу же просмотреть снятое изображение. При чтении данной Инструкции сделайте несколько пробных снимков и оцените результаты. Это поможет лучше изучить камеру. Во избежание несчастных случаев, а также для получения качественных снимков ознакомьтесь с разделами «Меры предосторожности» (стр. 219,220) и «Правила обращения» (стр. 12,13).

#### **Проверка камеры перед использованием и ограничение ответственности**

После съемки просмотрите снятое изображение и убедитесь, что оно правильно записано. В случае если из-за неисправности камеры или карты памяти невозможно записать изображения или передать их на компьютер, корпорация Canon не несет ответственности за какие-либо убытки или причиненные неудобства.

#### **Авторские права**

Законодательство некоторых стран допускает использование фотографий людей или некоторых объектов только для личных целей. Следует также помнить, что на некоторых общественных мероприятиях, выставках и т.п. фотосъемка может быть запрещена даже для личных целей.

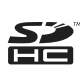

Данная камера совместима с картами памяти SD и SDHC. В настоящем руководстве для обозначения всех этих карт используется термин «карта».

\* **Карта для записи изображений не входит в комплект камеры.** Ее следует приобрести дополнительно.

# **Контрольный список комплекта поставки**

В первую очередь убедитесь, что в комплект поставки камеры входят все перечисленные ниже компоненты. При отсутствии каких-либо компонентов обращайтесь к своему дилеру.

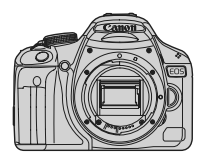

**Камера** (с наглазником и крышкой корпуса и камеры)

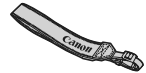

**Широкий ремень EW-100DB III**

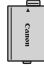

**Аккумулятор LP-E5** (включая защитную крышку)

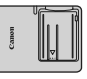

**Зарядное устройство LC-E5/LC-E5E\***

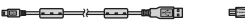

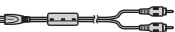

**Интерфейсный кабель IFC-200U**

**Аудио/видеокабель AVC-DC400**

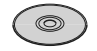

**EOS DIGITAL Solution Disk** (Программное обеспечение)

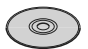

**EOS DIGITAL Software Instruction Manuals Disk**

- (1) **Инструкция по эксплуатации** (данный документ)
- (2) **Карманный справочник**

Краткое руководство по началу съемки

- (3) **Руководство по компакт-дискам** Руководство по прилагаемому программному обеспечению (Компакт-диск EOS DIGITAL Solution Disk) и Компакт-диск EOS DIGITAL Software Instruction Manuals Disk с инструкциями по эксплуатации к программному обеспечению.
- \* Зарядное устройство LC-E5 или LC-E5E входит в комплект поставки. (LC-E5E поставляется с кабелем питания.)
- При покупке комплекта Lens Kit проверьте наличие объектива.
- В зависимости от типа комплекта Lens Kit в комплект поставки может входить инструкция по эксплуатации объектива.
- Не теряйте перечисленные выше компоненты.

 $\overline{a}$ 

## **Обозначения, используемые в настоящей Инструкции**

#### **Значки, используемые в настоящей Инструкции**

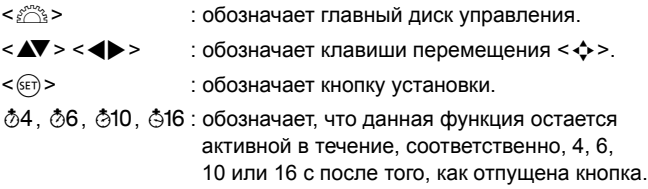

\* Значки и метки, используемые в настоящей Инструкции для обозначения кнопок, дисков и установок камеры, соответствуют значкам и меткам на камере и на ЖК-дисплее.

- **MENU**: обозначает функцию, которую можно изменить, нажав кнопку <MENU> и изменив настройку.
- $\mathbf{\hat{x}}$  : при отображении в правом верхнем углу страницы означает, что данная функция доступна только в режимах творческой зоны (стр. 20).
- (стр. \*\*): За дополнительной информацией обращайтесь к указанным страницам.
- $\frac{1}{2}\left\langle \frac{1}{12}\right\rangle \frac{1}{2}$ : рекомендация или совет для более эффективной съемки.
- $\overline{2}$ : совет по устранению неполадок.
- $\mathbf{v}$ : предупреждение для предотвращения неполадок при съемке.
- 围 : дополнительная информация.

#### **Основные допущения**

- Во всех операциях, описываемых в данной Инструкции, предполагается, что выключатель питания уже установлен в положение <0N>
- Предполагается, что для всех параметров меню и пользовательских функций установлены значения по умолчанию.
- Для иллюстрации в приводимых в Инструкции примерах камера показана с установленным объективом EF-S 18-55mm f/3.5-5.6 IS.

# **Оглавление**

**В главах 1 и 2 для начинающих пользователей объясняются основные операции с камерой и процедуры съемки.**

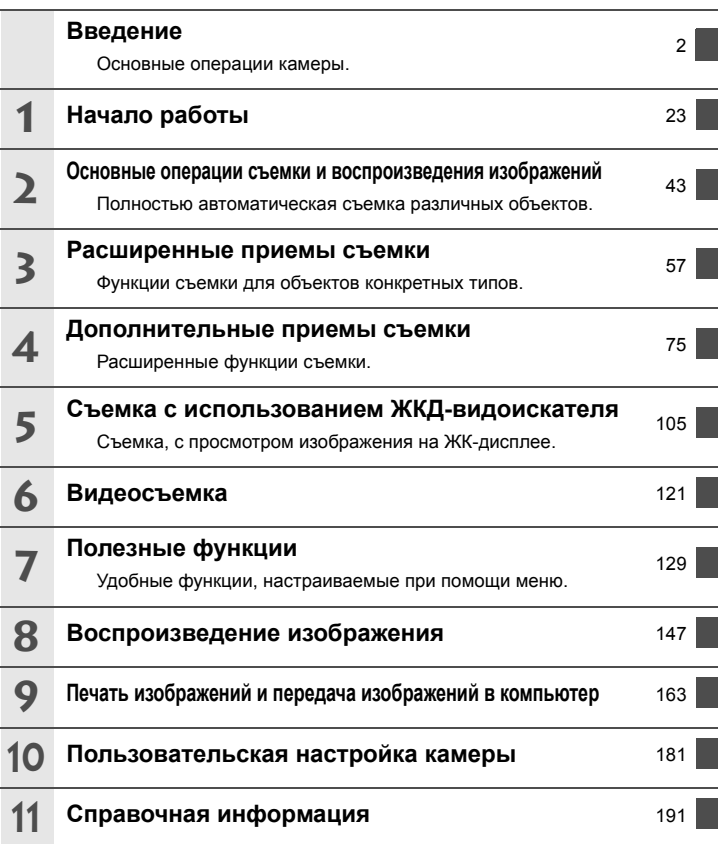

# **Содержание**

#### **Введение**

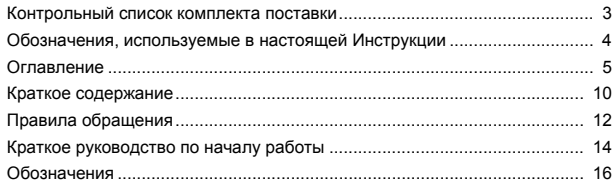

#### **Начало работы 23**

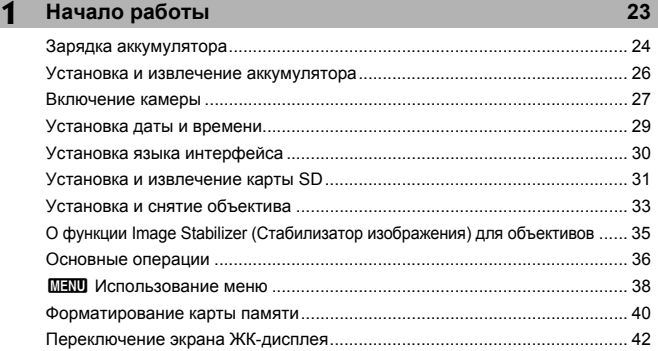

#### **2 Основные операции съемки и воспроизведения изображений 43**

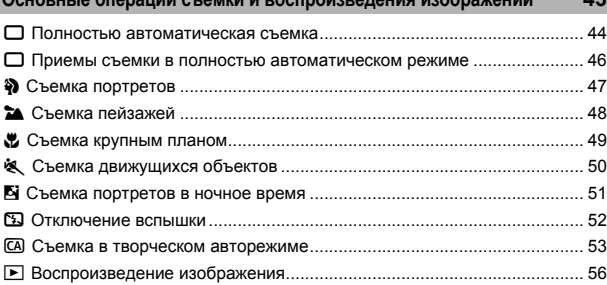

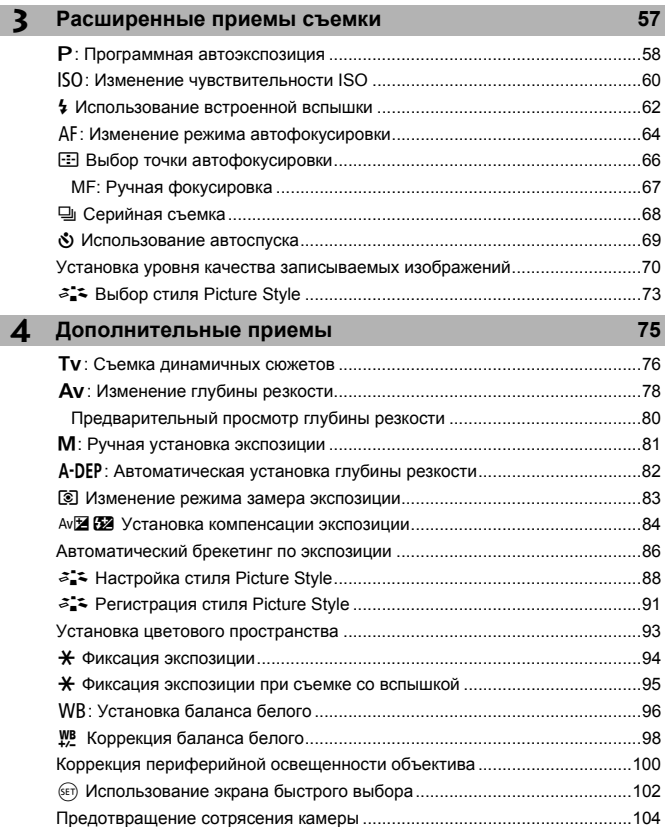

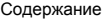

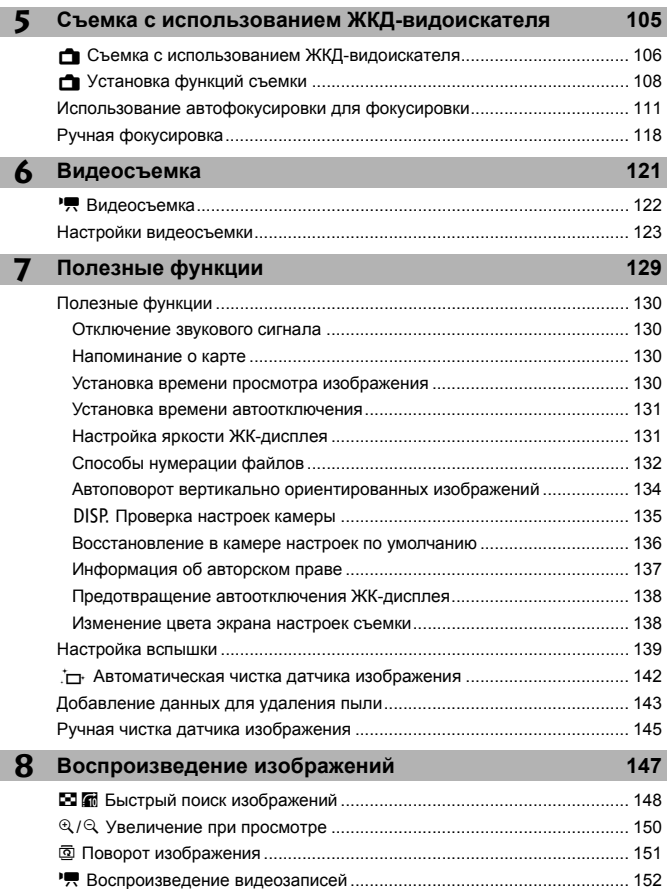

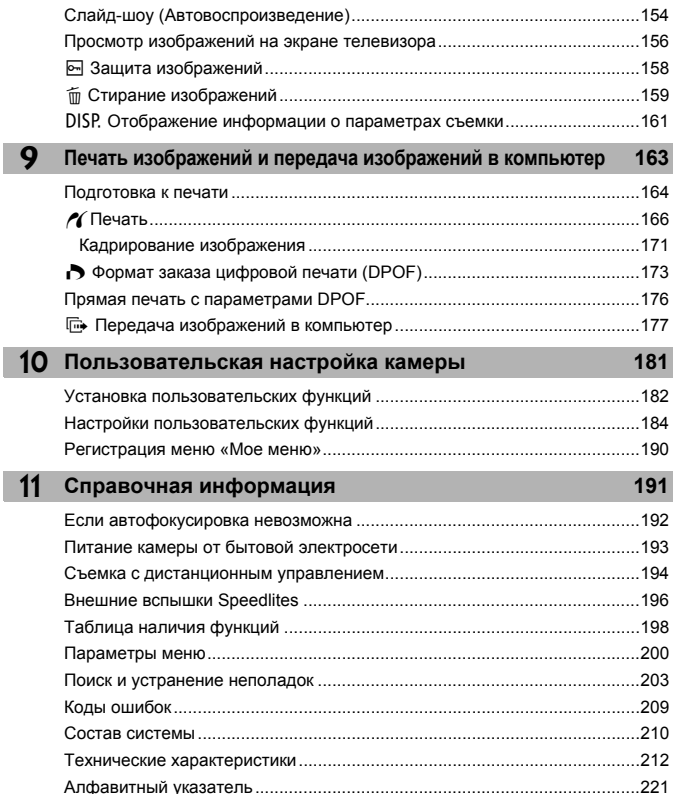

I

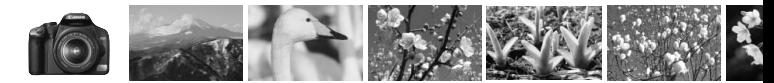

# **Краткое содержание**

**Съемка**

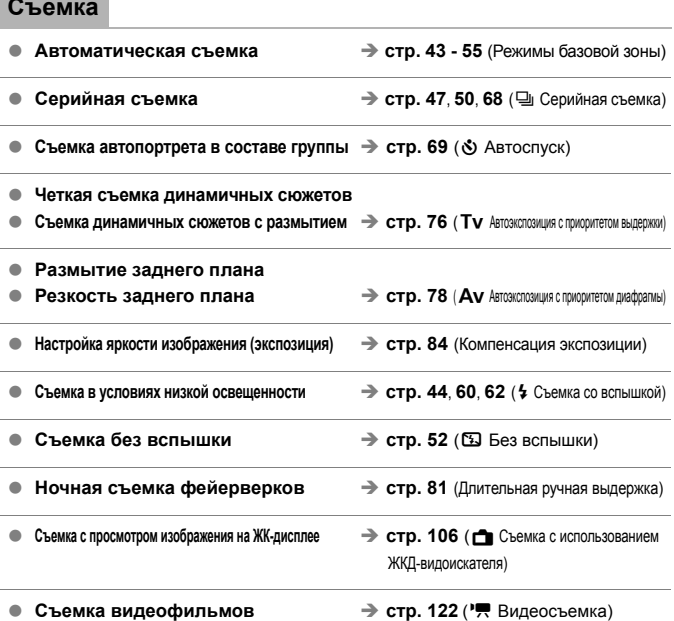

#### **Качество изображения**

- **Съемка с эффектами, соответствующими снимаемому объекту ≥ стр. 73** (Выбор стиля Picture Style)
	-

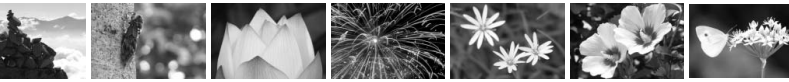

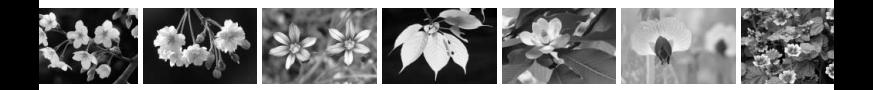

**Съемка для получения отпечатков**

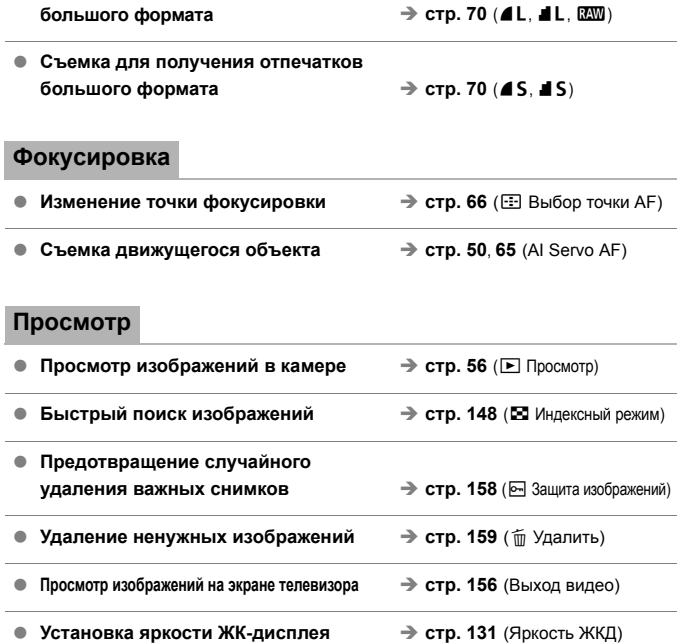

#### **Формат**

- **Простая печать фотографий** → стр. 163 (Прямая печать)
	-

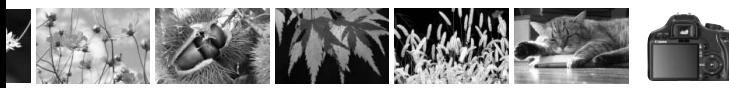

# **Правила обращения**

#### **Уход за камерой**

- Камера представляет собой высокоточный аппарат. Избегайте падения камеры и механических воздействий на нее.
- Данная камера не является водонепроницаемой, ее нельзя использовать под водой. Если Вы случайно уронили камеру в воду, незамедлительно обратитесь в ближайший сервисный центр компании Canon. Вытирайте капли воды сухой тканью. Если камера подверглась воздействию соленого воздуха, протрите ее тщательно отжатой влажной тканью.
- Не оставляйте камеру вблизи от устройств, генерирующих сильные магнитные поля, например, рядом с магнитами или электродвигателями. Старайтесь не пользоваться камерой вблизи источников сильных радиоволн, например больших антенн. Сильные магнитные поля могут вызвать сбои в работе камеры или уничтожить данные изображений.
- Не оставляйте камеру в местах с высокой температурой, например в автомобиле, стоящем на открытом солнце. Высокие температуры могут привести к сбоям в работе камеры.
- Камера содержит высокоточные электронные компоненты. Запрещается самостоятельно разбирать камеру.
- Для удаления пыли с объектива, видоискателя, зеркала и фокусировочного экрана пользуйтесь специальным чистящим устройством с грушей. Не используйте для протирки корпуса или объектива камеры чистящие средства, содержащие органические растворители. Для удаления стойких загрязнений обращайтесь в ближайший сервисный центр компании Canon.
- Не прикасайтесь пальцами к электрическим контактам камеры. Это предотвратит их коррозию. Коррозированные контакты могут послужить причиной сбоев в работе камеры.
- Если камера быстро переносится с холода в теплое помещение, то на камере и ее внутренних деталях может образоваться конденсат. Во избежание конденсации сначала поместите камеру в закрывающийся пластиковый пакет. Перед извлечением камеры из пакета подождите, пока она нагреется.
- При образовании на камере конденсата не пользуйтесь ею. Это предотвратит повреждение камеры. В случае обнаружения конденсации снимите объектив, извлеките из камеры карту памяти и аккумулятор, и подождите, пока конденсат испарится.Камерой можно пользоваться только после испарения конденсата.
- Если не планируется использовать камеру в течение длительного времени, то извлеките из нее аккумулятор и храните камеру в сухом, прохладном помещении с хорошей вентиляцией. Даже в периоды, когда камера не используется, иногда несколько раз нажимайте кнопку спуска затвора для проверки работоспособности камеры.
- Не храните камеру в помещениях, в которых находятся вызывающие коррозию химические вещества (например, в фотолабораториях и химических лабораториях).
- Если камера не использовалась в течение длительного времени, перед использованием камеры следует проверить все ее функции. В том случае, если камера некоторое время не использовалась, или приближается важная съемка, отнесите камеру на проверку своему дилеру Canon или проверьте камеру самостоятельно, чтобы убедиться в ее надлежащей работе.

#### **ЖК-дисплей**

- Хотя ЖК-дисплей изготовлен по высокоточной технологии и имеет более чем 99,99% эффективных пикселов, среди оставшихся 0,01% могут быть несколько неработоспособных пикселов. Неработоспособные пикселы, отображающие только черный, красный и т.п. цвет, не означают неисправность. Они не оказывают влияния на записанные изображения.
- Если ЖК-дисплей оставался включенным длительное время, возможно появление остаточного изображения. Однако это временное явление, которое пройдет, если не использовать камеру несколько дней.
- При низких или высоких температурах возможно замедление смены изображений на экране ЖК-дисплея или экран может выглядеть темным. При комнатной температуре обычные свойства экрана восстанавливаются.

#### **Карты памяти**

Для защиты карты и хранящихся на ней данных учтите следующее:

- Не допускайте падения карты памяти, не сгибайте карту и не мочите ее. Не применяйте к ней силу и не допускайте механических воздействий или сотрясений.
- Не храните и не используйте карту памяти вблизи от объектов, создающих сильное магнитное поле, таких как телевизоры, громкоговорители или магниты. Избегайте также мест скопления статического электричества.
- Не оставляйте карты памяти под прямыми солнечными лучами или рядом с нагревательными приборами.
- Храните карту памяти в чехле.
- Не храните карты памяти в жарких, пыльных или сырых помещениях.

#### **Установка**

После снятия объектива с камеры наденьте крышку объектива или поставьте объектив нижним концом вверх, чтобы не поцарапать поверхность объектива и не повредить электрические контакты.

Контакты

#### **Предупреждения при длительном использовании**

При длительной работе в режимах серийной съемки, съемки с использованием ЖКД-видоискателя или видеосъемки камера может сильно нагреться. Хотя это не является неисправностью, при длительном контакте с камерой возможны незначительные ожоги кожи.

# **Краткое руководство по началу работы**

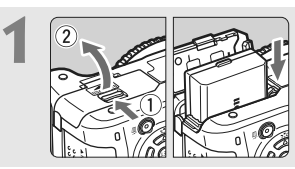

**1 Вставьте аккумулятор.** (стр. 26) Сведения о зарядке аккумулятора см. на стр. 24.

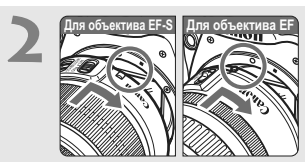

**2 Установите объектив.** (стр. 33) При установке объективов EF-S совмещайте объектив с белой индексной меткой на камере. При установке других объективов совмещайте объектив с красной индексной меткой.

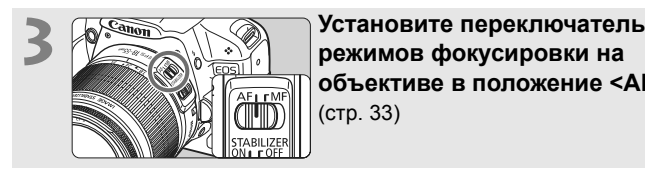

**объективе в положение <AF>.** (стр. 33)

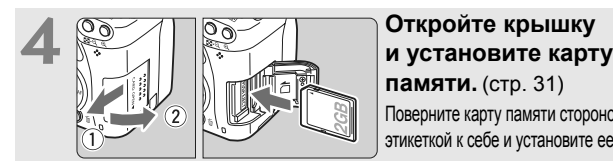

**памяти.** (стр. 31) Поверните карту памяти стороной с этикеткой к себе и установите ее в гнездо.

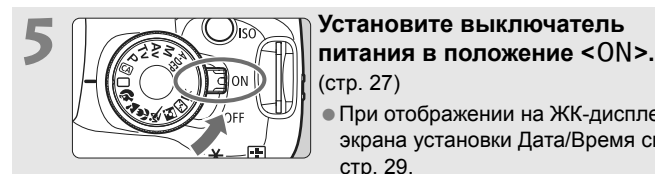

# (стр. 27)

 При отображении на ЖК-дисплее экрана установки Дата/Время см. стр. 29.

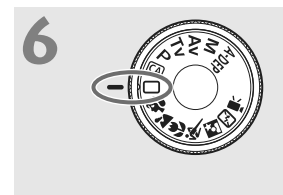

**6 Поверните диск установки**  $pe$ жима в положение < $\square$ > **(Полностью автоматический режим).** (стр. 44) Все необходимые параметры камеры устанавливаются автоматически.

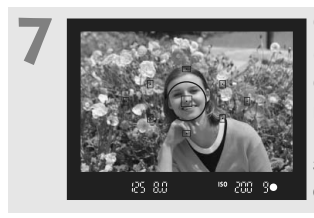

#### **7 Сфокуcируйтесь на объект.** (стр. 37)

Смотря в видоискатель, наведите центр видоискателя на объект. Наполовину нажмите кнопку спуска затвора - камера сфокусируется на объект.

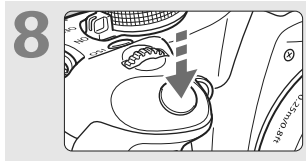

**8 Произведите съемку.** (стр. 37) Для съемки полностью нажмите кнопку спуска затвора.

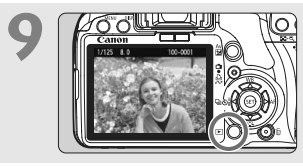

**9 Просмотрите снимок.** (стр. 130) Снятое изображение отображается в течение прибл. 2 с на ЖК-дисплее. Для повторного отображения изображения нажмите кнопку < $\rule{1em}{0.15mm}$  > (стр. 56).

- При приближении глаза фотографа к окуляру видоискателя отображение параметров съемки на ЖК-дисплее выключается.
- Для удаления изображения см. раздел «Стирание изображений» (стр. 159).

# **Обозначения**

Жирным шрифтом отмечены названия компонентов, описание которых приводится до раздела «Основные операции съемки и просмотра изображений».

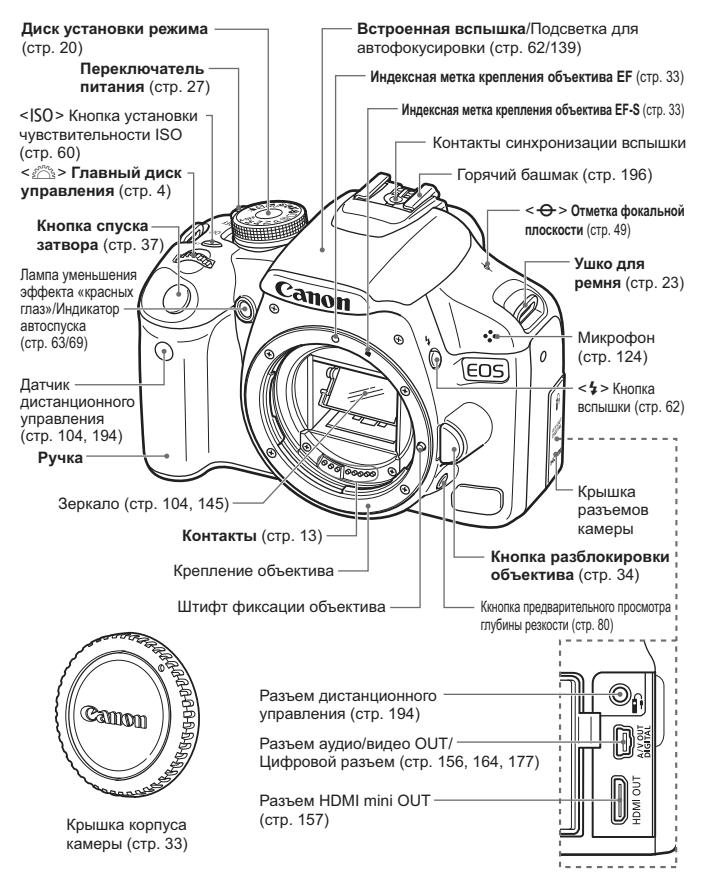

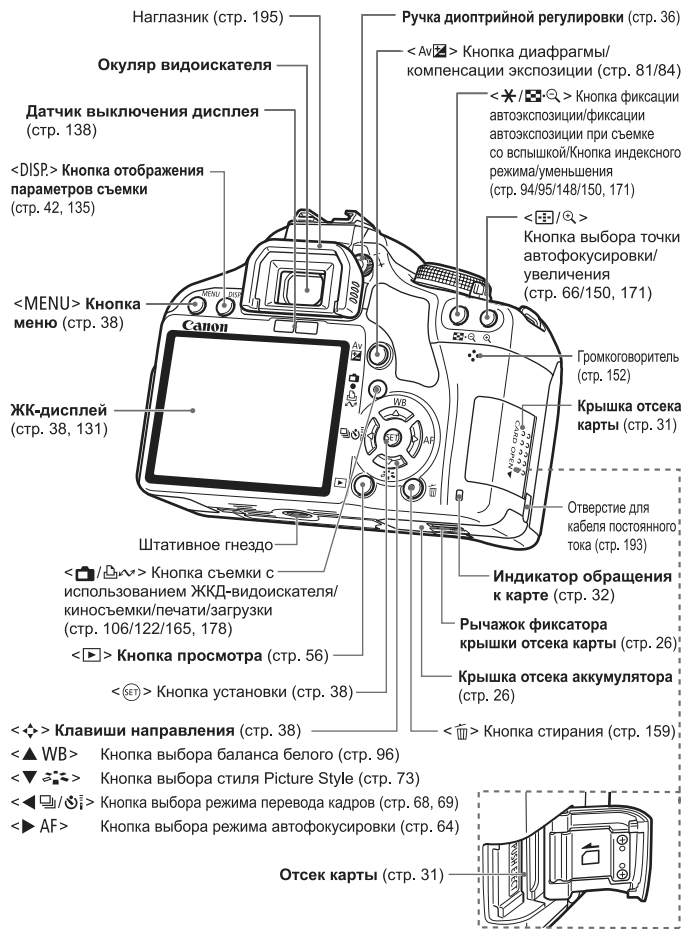

#### **Отображение параметров съемки**

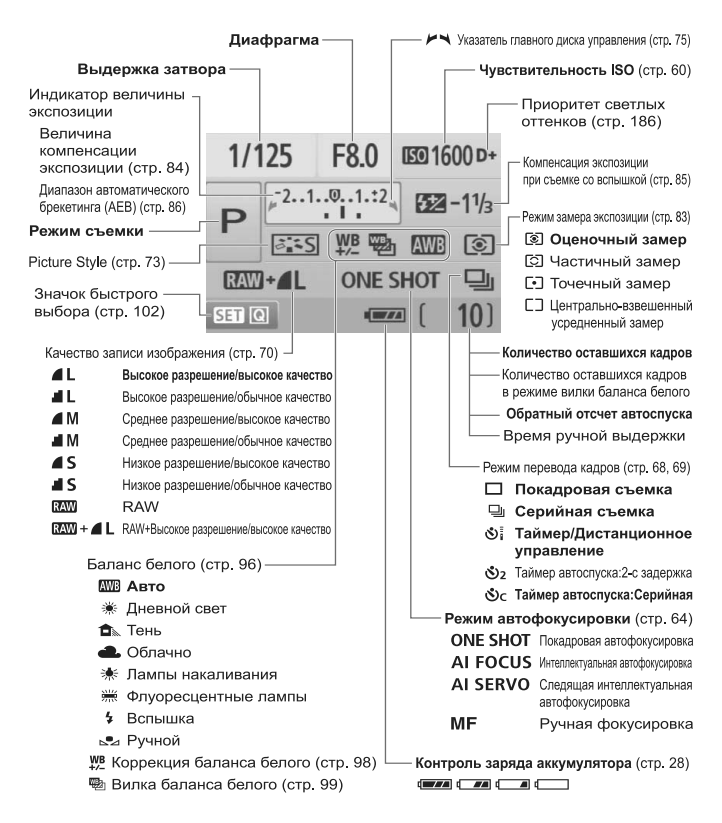

На экране отображаются только установки, применимые к текущему режиму.

#### **Информация в видоискателе**

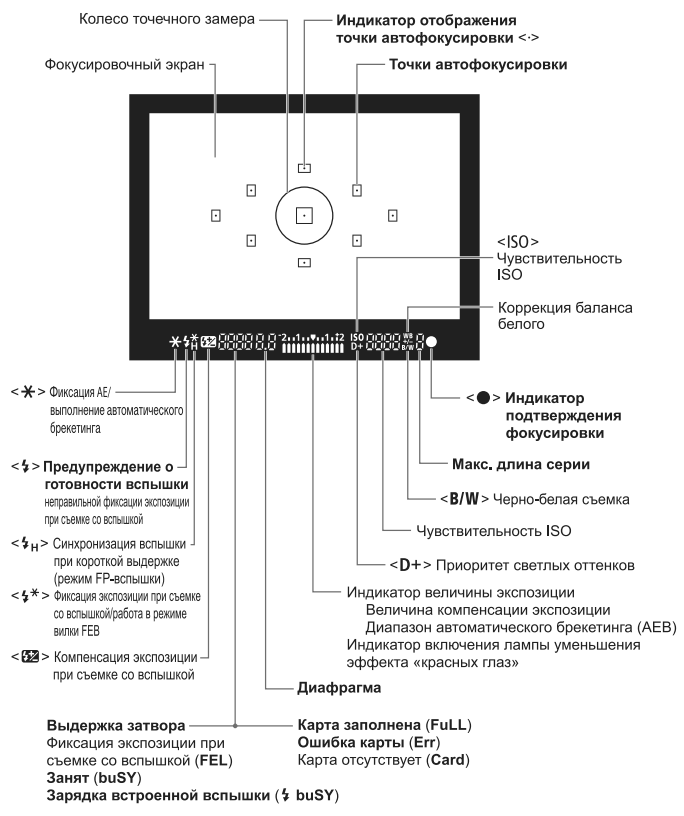

На экране отображаются только установки, применимые к текущему режиму.

#### **Диск установки режима**

На диске установки режима предусмотрены режимы базовой зоны, режимы творческой зоны и режим видеосъемки.

#### **Творческая зона**

Эти режимы расширяют возможности управления камерой при съемке различных объектов.

- d : Программная автоэкспозиция (стр. 58)
- **TV** : Автоэкспозиция с приоритетом выдержки (стр. 76)
- **Av** : Автоэкспозиция с приоритетом диафрагмы (стр. 78)
- a : Ручная экспозиция (стр. 81)
- 8: Автоматическая установка глубины резкости AE (стр. 82)

#### **Базовая зона**

Требуется просто нажать кнопку спуска затвора. Полностью автоматическая съемка, подходящая для данного объекта.

- 1: **Полностью автоматический режим** (стр. 44)
- C: **Творческий авторежим** (стр. 53)

#### **Зона автоматических режимов**

- $\odot$ : Портрет (стр. 47)
- $\blacktriangleright$ : Пейзаж (стр. 48)
- $\mu$  : Макро (стр. 49)
- 5: Спорт (стр. 50)
- 6 : Ночной портрет (стр. 51)
- 7: Без вспышки (стр. 52)

k**: Видеосъемка** (стр. 121)

#### **Объектив EF-S 18-55mm f/3.5-5.6 IS**

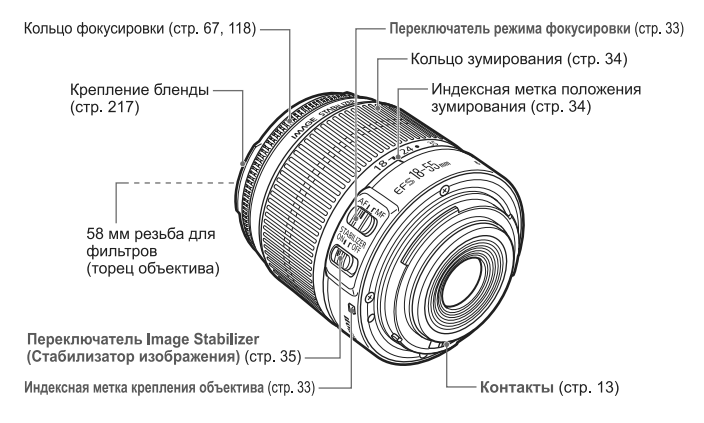

#### **Объектив EF-S 18-200mm f/3.5-5.6 IS**

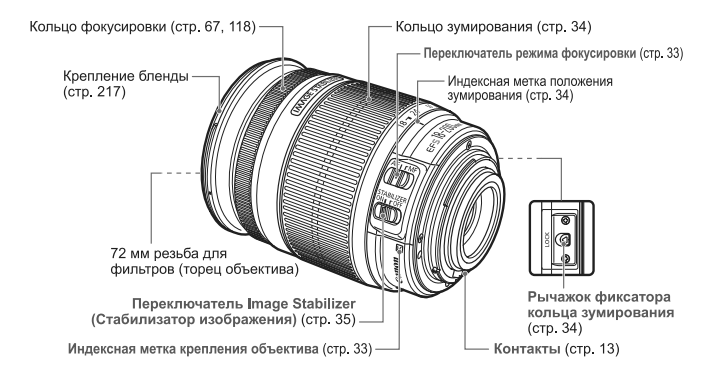

#### **Зарядное устройство LC-E5**

Зарядное устройство для аккумулятора LP-E5 (стр. 24).

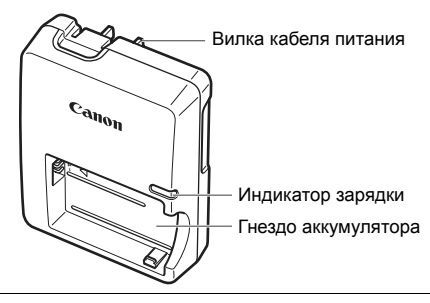

Данный блок питания должен быть установлен в правильной ориентации – вертикально или на полу.

#### **Зарядное устройство LC-E5E**

Зарядное устройство для аккумулятора LP-E5 (стр. 24).

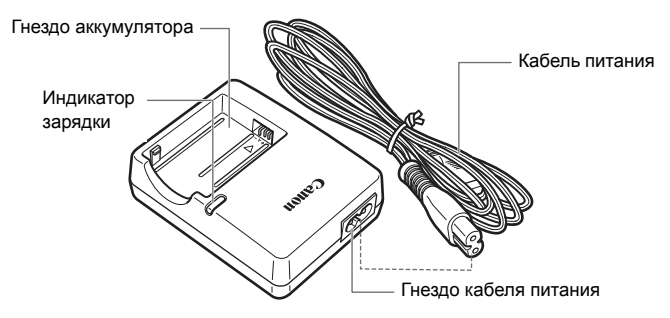

# **Начало работы**

**1**

В этой главе рассматриваются подготовительные этапы перед началом съемки и основные операции с камерой.

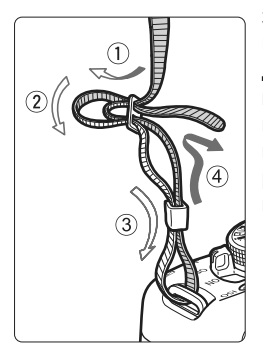

#### **Закрепление ремня**

Проденьте конец ремня через ушко для ремня, предусмотренное на камере с нижней стороны. Затем проденьте ремень через пряжку, как показано на рисунке. Натяните ремень, чтобы убедиться, что он не провисает и не выскочит из пряжки.

 Крышка окуляра видоискателя также закрепляется на ремне (стр. 195).

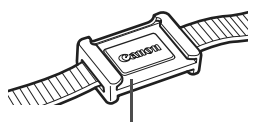

Крышка окуляра видоискателя

# **Зарядка аккумулятора**

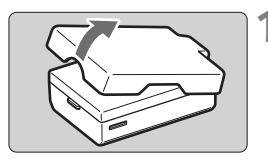

#### **1 Снимите защитную крышку.**

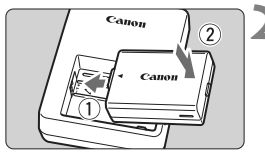

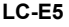

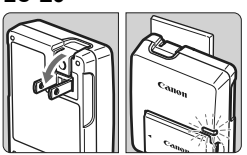

**LC-E5E**

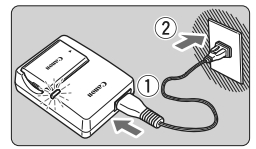

#### **2 Подсоедините аккумулятор.**

- Надежно подсоедините аккумулятор, как показано на рисунке.
- Для снятия аккумулятора выполните описанную выше операцию в обратном порядке.

#### **3 Зарядите аккумулятор. Для LC-E5**

 Откройте штыри вилки зарядного устройства, как показано стрелкой, и вставьте штыри в электрическую розетку.

### **Для LC-E5E**

- Подсоедините кабель питания к зарядному устройству и вставьте вилку шнура в сетевую розетку.
- **В Зарядка начинается автоматически,** и индикатор зарядки загорается красным цветом.
- **После полной зарядки индикатор** загорается зеленым цветом.
- **Полная зарядка полностью разряженного аккумулятора занимает примерно 2 часа. Продолжительность зарядки аккумулятора зависит от температуры окружающей среды и от уровня заряда аккумулятора.**

#### **Рекомендации по использованию аккумулятора и зарядного устройства**

#### **Заряжайте аккумулятор накануне или в день предполагаемого использования.**

Даже неиспользуемый заряженный аккумулятор постепенно разряжается.

- **После зарядки аккумулятора снимите его и отсоедините зарядное устройство от электрической розетки.**
- **Если камера не используется, извлеките из нее аккумулятор.**

Если аккумулятор в течение длительного времени остается в камере, из-за небольшого потребляемого тока аккумулятор слишком сильно разряжается, что приводит к сокращению срока его службы. Аккумулятор следует хранить с установленной защитной крышкой. При хранении полностью заряженного аккумулятора его технические характеристики могут ухудшиться.

- **Зарядным устройством можно пользоваться в других странах.** Зарядное устройство рассчитано на напряжение питания от 100 до 240 В переменного тока частотой 50/60 Гц. При необходимости используйте имеющийся в продаже переходник вилки для соответствующей страны или региона. Не подключайте зарядное устройство к портативным преобразователям напряжения. При этом возможно повреждение зарядного устройства.
- **Если аккумулятор быстро разряжается даже после полной зарядки, это говорит об окончании срока его службы.** Следует приобрести новый аккумулятор.
- $\bigoplus$  He заряжайте никаких других аккумуляторов, кроме аккумулятора LP-E5.
	- Аккумулятор LP-E5 предназначен только для изделий марки Canon. Компания Canon не несет ответственности за неполадки или происшествия, возможные при использовании несовместимых аккумуляторов, зарядных устройств или других изделий.

# **Установка и извлечение аккумулятора**

#### **Установка аккумулятора**

Установите в камеру полностью заряженный аккумулятор LP-E5.

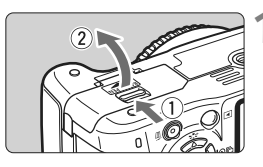

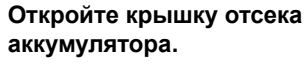

 Сдвиньте рычажок в показанном стрелкой направлении, затем откройте крышку.

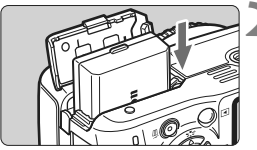

#### **2 Вставьте аккумулятор.**

- Вставьте его концом с контактами.
- Вставьте аккумулятор до фиксации со щелчком.

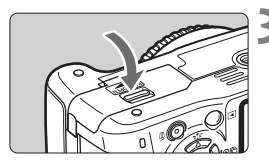

#### **3 Закройте крышку.**

 Нажмите на крышку до характерного щелчка.

#### **Извлечение аккумулятора**

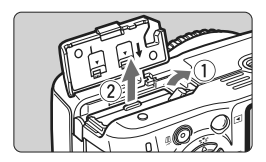

#### **Откройте крышку и извлеките аккумулятор.**

- Нажмите рычаг фиксатора аккумулятора в направлении, показанном стрелкой, и извлеките аккумулятор.
- Для предотвращения короткого замыкания закройте аккумулятор защитной крышкой.

Открыв крышку отсека аккумулятора, старайтесь больше не наклонять ее. В противном случае возможна поломка шарнира.

# **Включение камеры**

Если при включении питания камеры **отображается экран установки даты/времени см. стр. 29 для установки даты/времени**.

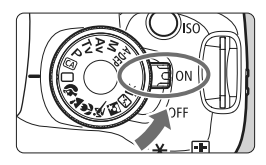

- <0N> : Камера включается.
- < OFF > : Камера выключена и не работает. Установите переключатель питания в это положение, если камера не используется.

#### **Об автоматической чистке датчика изображения**

- Каждый раз при установке переключателя питания в положение  $<$  ON  $>$  или  $<$  OFF  $>$  автоматически выполняется чистка датчика изображения. Во время чистки датчика изображения на ЖКдисплее отображается < :  $\exists$  >. Даже во время чистки датчика изображения можно произвести съемку, наполовину нажав кнопку спуска затвора (стр. 37), для прекращения чистки датчика и выполнения съемки.
- $\bullet$  Если перевести переключатель питания в положение <0N>/  $\langle$  OFF > с кратким интервалом, значок  $\langle \pm \rangle$  может не отобразиться. Это нормально и не является неполадкой.

#### **О функции автоотключения**

- Если камера не использовалась в течение приблизительно 30 с, она автоматически выключается для экономии заряда аккумулятора. Для повторного включения камеры просто наполовину нажмите кнопку спуска затвора (стр. 37).
- Задержку автоматического выключения можно изменить с помощью параметра меню [5 **Автоотключение**] (стр. 131).
- $\overline{\mathbb{E}}$  Если установить переключатель питания в положение <OFF> во время записи изображения на карту памяти, отображается сообщение [**Производится запись ...**] и питание выключается после завершения записи изображения на карту памяти.

#### **Проверка уровня заряда аккумулятора**

Когда переключатель питания установлен в положение <0N>.

индикатор заряда аккумулятора показывает одно из четырех значений:

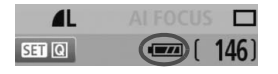

- z : Достаточный уровень заряда аккумулятора.
	- $\overline{ }$ : Уровень заряда аккумулятора несколько снизился, но осталось достаточное количество заряда.
	- $\Box$  : Аккумулятор скоро полностью разрядится.
- $\Box$ : Необходимо зарядить аккумулятор.

#### **Запас заряда аккумулятора** [Прибл. количество кадров]

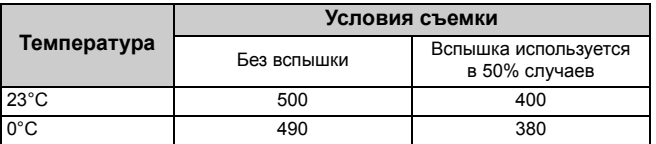

 Приведенные выше цифры относятся к следующему случаю: полностью заряженный аккумулятор LP-E5, съемка с использованием видоискателя, используются стандарты тестирования CIPA (Camera & Imaging Products Association/Ассоциация производителей камер и устройств обработки изображения).

- При некоторых условиях съемки фактическое количество снимков может оказаться меньше вышеуказанного.
	- Если в течение длительного времени удерживать кнопку спуска затвора наполовину нажатой или использовать только функцию автофокусировки, количество возможных снимков также может сократиться.
	- При частом использовании ЖК-дисплея количество возможных снимков сокращается.
	- Объектив получает питание от аккумулятора камеры. В зависимости от используемого объектива количество возможных снимков может сокращаться.
	- Использование функции объектива Image Stabilizer (Стабилизатор изображения) уменьшает возможное количество снимков (сокращает время работы от аккумулятора).
	- Запас заряда аккумулятора в режиме съемки с использованием ЖКД-видоискателя см. на стр. 107.

ħ

# 3**Установка даты и времени**

При первом включении питания или в случае сброса даты и времени открывается экран установки Даты/Времени. Для установки даты и времени выполните шаги 3 и 4. **Учтите, что дата и время, добавляемые к записываемому изображению, будут основаны на данных параметрах Дата/Время. Обязательно установите дату и время.**

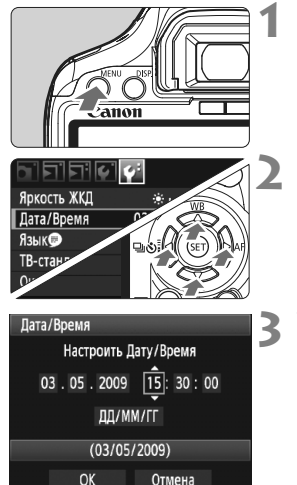

同

#### **1 Откройте меню.**

 Для отображения меню нажмите кнопку <MENU>.

#### **2 На вкладке [**6**] выберите пункт [Дата/Время].**

- $\bullet$  Кнопками < $\bullet$  > выберите вкладку меню  $\lceil \mathbf{\hat{Y}}^{\mathbf{\cdot}} \rceil$ .
- $\bullet$  Нажимайте кнопки < $\blacktriangle$  $\blacktriangledown$  > для выбора [**Дата/Время**], затем нажмите кнопку  $\lt$   $(s_{ET})$  >

#### **3 Установите дату <sup>и</sup> время.**

- $\bullet$  Нажмите кнопки < $\blacktriangle$  > для выбора даты или времени.
- $\bullet$  Нажмите кнопку < $\overline{\text{}}$  > для отображения символа  $\oplus$ .
- $\bullet$  Кнопками < $\blacktriangle\nabla$  > задайте выбранное число, затем нажмите кнопку  $\leq$   $\sqrt{\text{sr}}$  $>$ . (Снова отображается  $\Box$ .)

#### **4 Выйдите из режима настройки.**

- $\bullet$  Нажмите кнопки < $\blacktriangle$  > для выбора [ОК], затем нажмите  $\leq$   $\leq$   $\geq$ .
- **Устанавливаются дата и время.**
- Для возвращения к экрану параметров съемки нажмите кнопку <MENU>.

 $\bullet$  Отсчет даты и времени начнется после нажатия на шаге 4 кнопки < (ET) >.

 При хранении камеры без аккумулятора или в случае разрядки аккумулятора в камере значения даты/времени могут быть сброшены. В этом случае заново установите дату и время.

# 3**Установка языка интерфейса**

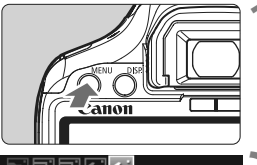

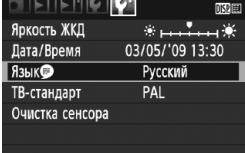

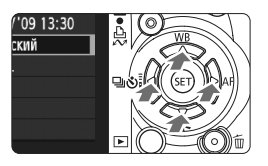

#### **1 Откройте меню.**

 Для отображения меню нажмите кнопку <MENU>.

### **2 На вкладке [**6**] выберите пункт [Язык ].**

- $\bullet$  Клавишами < $\bullet$  > выберите вкладку меню [ $\blacklozenge$ ].
- $\bullet$  Клавишами < $\blacktriangle$  > выберите пункт [**Язык** ] (третий сверху), затем нажмите кнопку  $\leq$   $(5E)$  >.

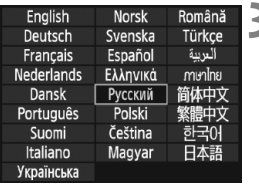

#### **3 Задайте нужный язык.**

- $\bullet$  Клавишами < $\diamondsuit$  > выберите язык, затем нажмите кнопку  $\leq$   $(55)$  >.
- **Язык изменяется.**
- Для возвращения к экрану параметров съемки нажмите кнопку <MENU>.

# **Установка и извлечение карты SD**

Снятые изображения записываются на карту (продается отдельно).

**Убедитесь в том, что переключатель защиты карты от записи установлен в верхнее положение для обеспечения записи/стирания.**

#### **Установка карты**

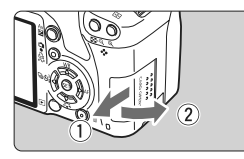

Переключатель защиты карты от записи

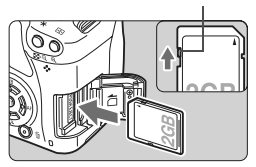

#### **1 Откройте крышку.**

 Для того чтобы открыть крышку, сдвиньте ее в направлении, показанном стрелкой.

#### **2 Установите карту памяти.**

 **Поверните карту стороной с этикеткой к себе, как показано на рисунке, и вставьте ее до фиксации со щелчком.**

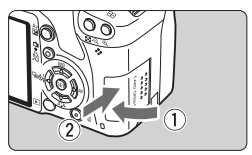

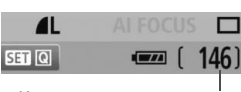

Количество оставшихся кадров

#### **3 Закройте крышку.**

- Закройте крышку и сдвиньте ее в направлении стрелки до закрытия с характерным щелчком.
- При установке переключателя питания в положение <0N> на ЖКдисплее отображается оставшееся количество кадров.
- 围 Количество оставшихся кадров зависит от свободной емкости карты памяти, качества записи изображений, чувствительности ISO и т.д.
	- **Задание для параметра [ П Спуск затвора без карты] значения** [**Откл.**] сделает съемку без карты памяти невозможной (стр. 130).

#### **Извлечение карты**

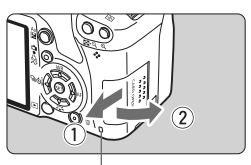

Индикатор обращения к карте памяти

## **1 Откройте крышку.**

- Установите переключатель питания в положение <0FF>.
- Убедитесь в том, что на ЖК-дисплее не отображается сообщение «Производится запись...».
- **Убедитесь, что индикатор обращения к карте не горит, и откройте крышку.**

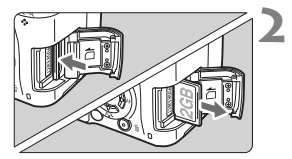

#### **2 Извлеките карту памяти.**

- Слегка нажмите на карту и отпустите. Карта памяти выдвигается наружу.
- Выньте карту памяти и закройте крышку.
- **Горящий или мигающий индикатор обращения к карте означает, что на карту записываются изображения, с карты считываются изображения, с карты памяти удаляются изображения или производится передача данных. Когда горит или мигает индикатор обращения к карте, запрещается выполнять указанные ниже операции; в противном случае возможно повреждение данных изображений, а также карты памяти или камеры.**
	- **Открывать крышку гнезда карты памяти.**
	- **Извлекать аккумулятор.**
	- **Встряхивать камеру или стучать по ней.**
	- Если карта памяти уже содержит изображения, нумерация изображений может начаться не с номера 0001 (стр. 132).
	- Не прикасайтесь к контактам карты пальцами или металлическими предметами.
	- Если на ЖК-дисплее отображается сообщение об ошибке, связанной с картой памяти, извлеките и заново установите карту. Если ошибка не устранена, используйте другую карту. Если можно переписать все изображения с карты на компьютер, перепишите все изображения, а затем отформатируйте карту (стр. 40). Нормальная работа карты может восстановиться.

# **Установка и снятие объектива**

#### **Установка объектива**

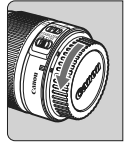

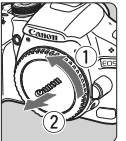

Индексная метка крепления объектива EF-S

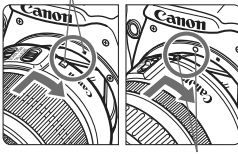

Индексная метка крепления объектива EF

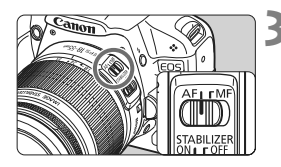

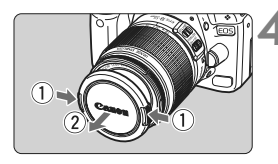

**1 Снимите крышки.** Снимите заднюю крышку объектива и крышку корпуса камеры, повернув их в направлении стрелок, показанных на рисунке.

- **2 Установите объектив.** Совместите объектив EF-S <sup>с</sup> белой индексной меткой крепления объектива EF-S на корпусе камеры и поверните объектив в направлении, указанном стрелкой, до его фиксации со щелчком.
- При установке любых других объективов, кроме EF-S, совмещайте объектив с красной индексной меткой крепления объектива EF.

#### **3 Установите переключатель режимов фокусировки на объективе в положение <AF> (автофокусировка).**

 Если переключатель режимов фокусировки установлен в положение <**MF**> (ручная фокусировка), функция автофокусировки не будет работать.

# **4 Снимите переднюю крышку объектива.**

#### **Сведение к минимуму количества пыли**

- При смене объективов делайте это в местах с минимальной запыленностью.
- При хранении камеры без объектива обязательно устанавливайте на корпус камеры крышку.
- Перед установкой крышки корпуса удалите с нее пыль.

#### **О зумировании**

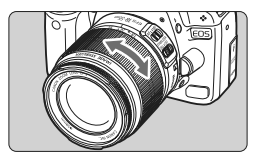

Для зумирования поверните пальцами кольцо зумирования.

**Зумирование следует производить до выполнения фокусировки. При повороте кольца зумирования после наводки на резкость возможно небольшое нарушение фокусировки.**

**Снятие объектива**

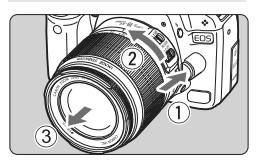

# **Удерживая нажатой кнопку разблокировки объектива, поверните объектив так, как показано стрелкой.**

- Поверните объектив до упора, затем снимите его.
- Наденьте на снятый объектив заднюю крышку объектива.

#### **Владельцам комплекта объектива EF-S 18-200mm f/3.5-5.6 IS:**

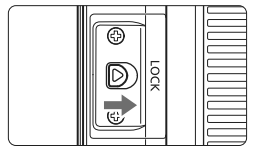

можно предотвратить выдвижение объектива во время его переноски. Установите кольцо зумирования в широкоугольное положение 18 мм, затем передвиньте рычаг фиксатора кольца зумирования в положение <**LOCK**>. Кольцо зумирования можно зафиксировать только в широкоугольном положении.

- Не смотрите прямо на солнце через какой-либо объектив. Это может вызвать потерю зрения.
	- Если передняя часть объектива (кольцо фокусировки) вращается во время автофокусировки, не прикасайтесь к вращающейся части.

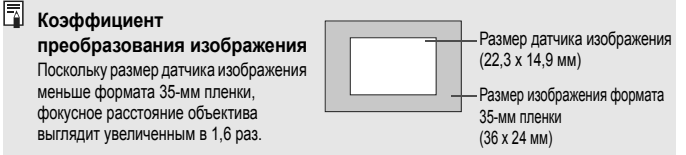

# **О функции Image Stabilizer (Стабилизатор изображения) для объективов**

При использовании встроенной функции Image Stabilizer (Стабилизатор изображения) объектива IS производится компенсация сотрясения камеры для получения менее смазанного снимка. Для примера здесь рассматривается порядок действий с объективом EF-S 18-55mm f/3.5-5.6 IS.

\* IS означает Image Stabilizer (Стабилизатор изображения).

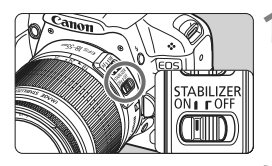

围.

#### **1 Установите переключатель IS в положение <**1**>.**

 Установите переключатель питания камеры в положение <0N>.

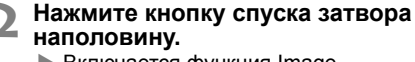

**Включается функция Image** Stabilizer (Стабилизатор изображения).

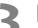

#### **3 Произведите съемку.**

 Когда изображение в видоискателе стабилизируется, полностью нажмите кнопку спуска затвора, чтобы произвести съемку.

Функция Image Stabilizer (Стабилизатор изображения) не эффективна для подвижных объектов.

- Функция Image Stabilizer (Стабилизатор изображения) может быть не эффективна при слишком сильных сотрясениях, например на качающейся лодке.
- Функция Image Stabilizer (Стабилизатор изображения) может работать при режиме фокусировки, установленном на <AF> или <MF>.
- Если камера установлена на штатив, для экономии заряда аккумулятора можно установить переключатель IS в положение <OFF>.
- Функция Image Stabilizer (Стабилизатор изображения) эффективна даже в том случае, если камера установлена на монопод.
- Некоторые объективы со стабилизацией изображения IS позволяют вручную переключать режим IS в соответствии с условиями съемки. Однако в объективах EF-S 18-55mm f/3.5-5.6 IS и EF-S 18-200mm f/3.5-5.6 IS переключение режима IS происходит автоматически.

# **Основные операции**

#### **Настройка четкости видоискателя**

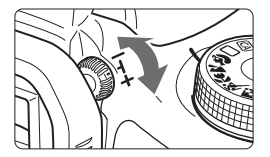

#### **Вращайте ручку диоптрийной регулировки.**

 Поворачивая ручку влево или вправо, добейтесь резкого изображения девяти точек автофокусировки в видоискателе.

 $\bar{\mathbb{R}}$  Если диоптрийная регулировка камеры не позволяет обеспечить четкое изображение в видоискателе, рекомендуется использовать линзы линзы диоптрийной регулировки серии E (10 типов, продаются отдельно).

#### **Как правильно держать камеру**

Для получения четких фотографий держите камеру неподвижно, чтобы свести к минимуму ее дрожание.

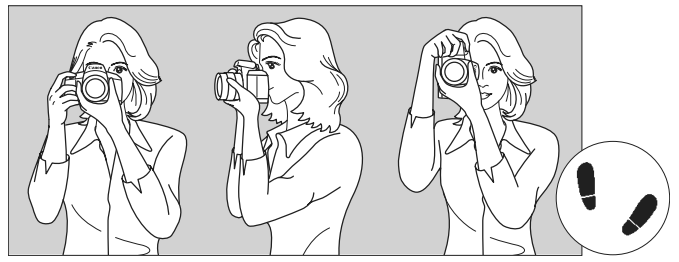

Съемка в горизонтальном положении Съемка в вертикальном положении

- 1. Плотно обхватите правой рукой ручку камеры.
- 2. Левой рукой поддерживайте объектив снизу.
- 3. Положите указательный палец правой руки на кнопку спуска затвора.
- 4. Слегка прижмите руки и локти к груди.
- 5. Прижмите камеру к лицу и посмотрите в видоискатель.
- 6. Для обеспечения устойчивости поставьте одну ногу немного впереди другой.

Сведения о съемке с просмотром на ЖК-дисплее см. стр. 105.
### **Кнопка спуска затвора**

Кнопка спуска затвора срабатывает в два этапа. Можно нажать кнопку спуска затвора наполовину. Затем кнопка спуска затвора нажимается до упора.

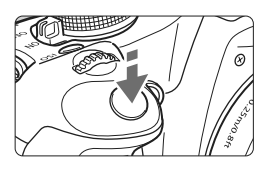

**Нажатие наполовину** Этим нажатием активизируется функция автофокусировки и автоматического экспозамера, которая устанавливает выдержку и величину диафрагмы. Значение экспозиции (выдержка затвора и диафрагма) отображается в видоискателе. ( $\&$ 4)

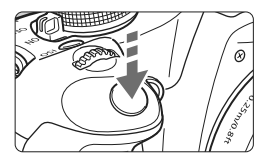

### **Полное нажатие**

Этим нажатием осуществляется спуск затвора, и производится съемка.

### **Предотвращение сотрясения камеры**

Движение камеры во время экспозиции называется сотрясением камеры. Из-за сотрясения камеры изображения могут смазываться. Во избежание сотрясения камеры обратите внимание на следующее:

- Держите камеру неподвижно как показано на предыдущей странице.
- Нажмите кнопку спуска затвора наполовину для автофокусировки, затем полностью нажмите кнопку спуска затвора.
- $\boxed{5}$   $\bullet$  Если сразу полностью нажать кнопку спуска затвора или нажать ее наполовину, а затем сразу же до упора, камера производит съемку с некоторой задержкой.
	- Даже во время отображения меню, воспроизведения или записи изображения можно немедленно вернуться в режим готовности к съемке, наполовину нажав кнопку спуска затвора.

# 3**Использование меню**

С помощью меню можно задавать разнообразные функции: качество записи изображений, дату/время и т.п. Глядя на ЖК-дисплей, используйте кнопку  $\leq MENU$ >, клавиши направления < $\Leftrightarrow$  > и кнопку < $\langle\epsilon\bar{\epsilon}\rangle$ > на задней панели камеры.

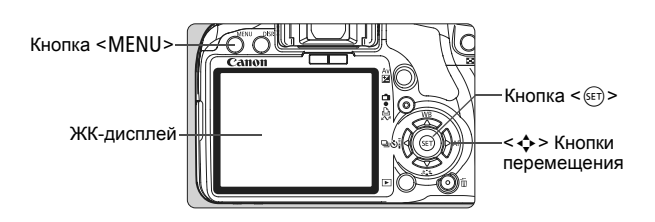

### **Экран меню**

### **Режимы базовой зоны Режим видеосъемки**

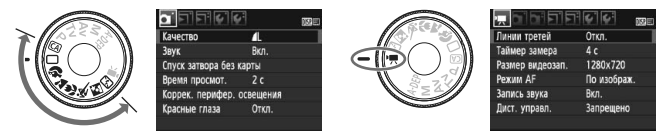

\* **В режимах базовой зоны и в режиме видеосъемки некоторые вкладки и пункты меню не отображаются.**

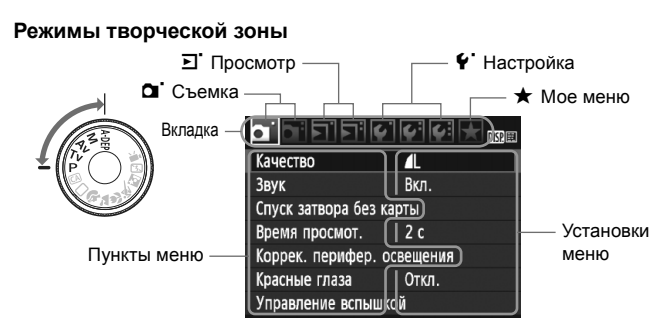

### **Порядок работы с меню**

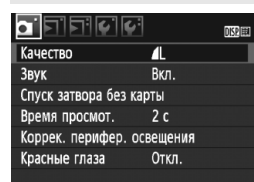

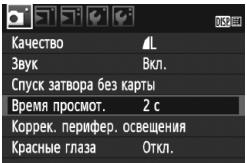

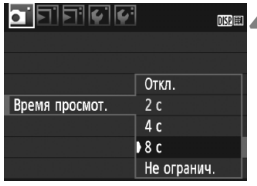

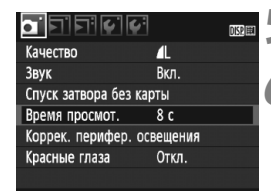

### **1 Откройте меню.**

 Для отображения меню нажмите кнопку <MENU>.

### **2 Выберите вкладку меню.**

- $\bullet$  Клавишами  $\leq$   $\blacktriangleright$  > выберите вкладку.
- Выбор вкладки можно также осуществлять при помощи < $\frac{1}{2}$ >.

### **3 Выберите требуемый вариант.**

 $\bullet$  Клавишами < $\blacktriangleright$  выберите пункт. затем нажмите кнопку  $\leq$   $\sqrt{\text{err}}$ ) >.

### **4 Выберите значение.**

- Для выбора значения нажимайте кнопки  $\leq$  **AV** > или  $\leq$  **4D** > (Для выбора некоторых значений необходимо нажать или кнопки < ▲▼ > или < ◀▶ >.)
- Текущая настройка указана синим цветом.

## **5 Задайте требуемое значение.**

 $\bullet$  Для этого нажмите < $s_{\text{F}}$ )>.

### **6 Выйдите из меню.**

 Для возвращения к экрану параметров съемки нажмите кнопку <MENU>.

Ħ В приводимых далее описаниях функций меню предполагается, что была нажата кнопка <MENU> для отображения экранных меню.

Список функций меню приведен на стр. 200.

# 3**Форматирование карты памяти**

Новую карту памяти или карту памяти, ранее отформатированную в другой камере или на компьютере, необходимо отформатировать в этой камере.

**При форматировании карты памяти с нее стираются все данные. Стираются даже защищенные изображения, поэтому убедитесь, что на карте нет важной информации. При необходимости перед форматированием карты перенесите изображения на компьютер и т.п.**

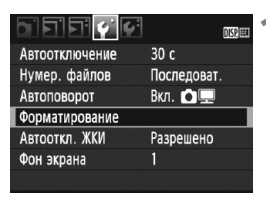

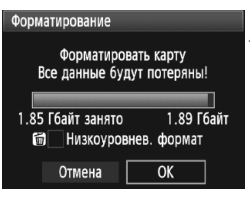

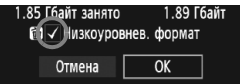

# **1 Выберите [Форматирование].**

 $\bullet$  На вкладке [ $\blacklozenge$ ] выберите пункт [**Форматирование**], затем нажмите кнопку < $(F)$ >.

# **2 Отформатируйте карту.**

- Выберите [**OK**], затем нажмите кнопку  $\lt$  ( $\sqrt{\text{SE}}$ ) >.
- **Выполняется форматирование** карты памяти.
- **После завершения** форматирования снова отображается меню.
- Для выполнения низкоуровневого форматирования нажмите кнопку < $\overline{m}$ >, установите в пункте [**Низкоуровнев. формат**] флажок <X>, затем выберите [**OK**].

## Выполняйте [Форматирование] в перечисленных ниже случаях.

- **Используется новая карта.**
- **Карта была отформатирована в другой камере или на компьютере.**
- **Карта заполнена изображениями или данными.**
- **Отображается сообщение об ошибке, связанное с картой (стр. 209).**

#### **Низкоуровневое форматирование**

- Низкоуровневое форматирование следует выполнять в том случае, если скорость записи или чтения карты представляется низкой.
- Поскольку низкоуровневое форматирование удаляет все секторы записи на карте памяти, такое форматирование может занять больше времени по сравнению с обычным.
- Низкоуровневое форматирование можно остановить, выбрав [**Отмена**]. Даже в этом случае обычное форматирование будет завершено и карта может быть использована как обычно.

При форматировании карты памяти или удалении с нее данных изменяется только информация о размещении файлов. Полное стирание фактических данных не производится. Помните об этом, продавая или выбрасывая карту. При утилизации карты памяти, выполните низкоуровневое форматирование или уничтожьте карту физически, чтобы исключить утечку личных данных с карты.

Емкость карты памяти, отображаемая на экране форматирования карты, может быть меньше емкости, указанной на карте.

# **Переключение экрана ЖК-дисплея**

На ЖК-дисплее могут быть показаны экран параметров съемки, экран меню, изображение и т.п.

### **Параметры съемки**

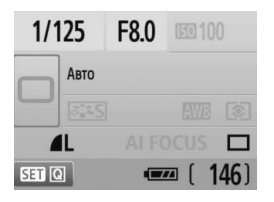

- Отображаются при включении камеры.
	- При приближении глаза фотографа к окуляру видоискателя датчик выключения дисплея (стр. 17, 138) автоматически выключает ЖК-дисплей. Это предотвращает попадание яркого изображения на ЖК-дисплее в поле зрения фотографа. При удалении глаза от окуляра видоискателя ЖК-дисплей снова включается.
- Пока, как показано ниже, отображается экран меню или изображение, нажав кнопку спуска затвора наполовину, можно мгновенно вернуться к экрану параметров съемки (показан слева).
- $\bullet$  Нажатие кнопки <DISP > включает или выключает дисплей.
- û Если смотреть в видоискатель сквозь солнцезащитные очки, автоматическое выключение ЖК-дисплея может не произойти. В этом случае для выключения дисплея нажмите кнопку <DISP.>.
	- Если поблизости имеется источник флуоресцентного света, ЖК-дисплей может выключиться. В этом случае удалите камеру от источника флуоресцентного света.

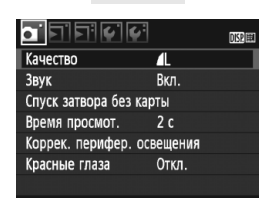

 Появляется при нажатии кнопки <MENU>. Для возврата к предыдущему экрану снова нажмите кнопку.

### **Меню Снятое изображение**

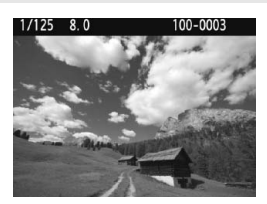

 Появляется при нажатии кнопки < $\blacktriangleright$ . Для возврата к предыдущему экрану снова нажмите кнопку.

# **Основные операции съемки и воспроизведения изображений**

В этой главе рассматривается использование режимов базовой зоны на диске установки режима, которые обеспечивают оптимальные результаты, а также способы воспроизведения изображений.

В режимах базовой зоны фотографу достаточно навести камеру и произвести съемку – все параметры устанавливаются камерой автоматически (стр. 198). Кроме того, во избежание получения испорченных снимков по причине ошибочных операций изменение основных параметров съемки в режимах базовой зоны невозможно. Параметры (автоматически устанавливаемые функции), которые не могут быть изменены пользователем, отображаются серым цветом.

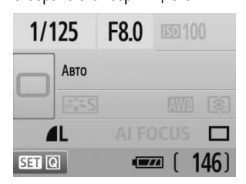

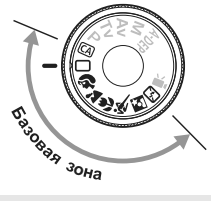

**2**

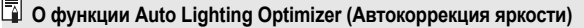

В режимах базовой зоны функция Auto Lighting Optimizer (Автокоррекция яркости) автоматически настраивает изображение для получения оптимальной яркости и контрастности. Она также включена по умолчанию в режимах творческой зоны (стр. 186).

# 1 **Полностью автоматическая съемка**

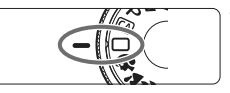

Точка автофокусировки

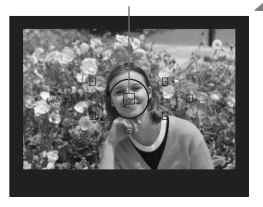

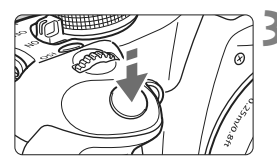

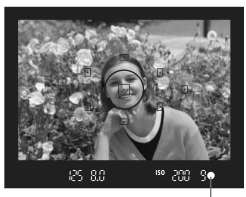

Индикатор подтверждения фокусировки

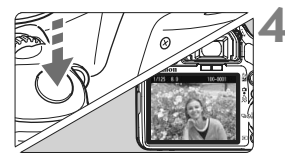

**1 Поверните диск установки режима в положение <**1**>.**

### **2 Направьте любую из точек автофокусировки на объект.**

- Для наведения на резкость используются все точки автофокусировки, и фокусировка обычно производится на ближайшем объекте.
- Фокусировка упрощается, если навести на объект центральную точку автофокусировки.

# **3 Сфокуcируйтесь на объект.**

- Нажмите кнопку спуска затвора наполовину, и объектив настроится на резкость.
- $\blacktriangleright$  Точка автофокусировки, обеспечившая наводку на резкость, кратковременно подсвечивается красным цветом. Одновременно подается звуковой сигнал и в видоискателе загорается индикатор < • >, подтверждающий фокусировку.
- $\blacktriangleright$  При необходимости автоматически выдвигается встроенная вспышка.

### **4 Произведите съемку.**

- Для съемки полностью нажмите кнопку спуска затвора.
- X Снятое изображение отображается в течение прибл. 2 с на ЖКдисплее.
- Если поднялась встроенная вспышка, ее можно опустить рукой.

### **Часто задаваемые вопросы**

### ● Индикатор подтверждения фокусировки <●> мигает, **и фокусировка не производится.**

Наведите точку автофокусировки на зону с хорошим контрастом, затем наполовину нажмите кнопку спуска затвора (стр. 192). Если расстояние до объекта слишком мало, отодвиньтесь от него и повторите попытку.

- **Иногда одновременно мигают несколько точек автофокусировки.** Это означает, что наведение на резкость достигнута во всех этих точках автофокусировки. Если мигает точка автофокусировки, наведенная на требуемый объект, можно производить съемку.
- **Продолжает подаваться негромкий звуковой сигнал. (Индикатор подтверждения фокусировки <**o**> при этом также не загорается.)** Это означает, что камера работает в режиме непрерывной фокусировки на движущийся объект. (Индикатор подтверждения фокусировки <  $\bullet$  > не загорается.) Пока подается звуковой сигнал, можно полностью нажать кнопку спуска затвора для съемки сфокусированного движущегося объекта.

### **При нажатии кнопки спуска затвора наполовину фокусировка на объект не производится.**

Если переключатель режимов фокусировки на объективе находится в положении <**MF**> (ручная фокусировка), камера не фокусируется. Установите переключатель режимов фокусировки в положение <**AF**> (Автофокусировка).

## **Хотя объект ярко освещен, поднимается вспышка.**

Для объектов с задней подсветкой (в контровом свете) вспышка может подниматься для уменьшения резких теней.

### **При низкой освещенности встроенная вспышка выдает серию вспышек.** При нажатии наполовину кнопки спуска затвора встроенная вспышка может выдавать серию вспышек, облегчающих автофокусировку. Эта функция называется подсветкой для автофокусировки. Она эффективна на расстоянии до прибл. 4 м.

- **Хотя использовалась вспышка, изображение получилось темным.** Объект расположен слишком далеко. Объект должен находиться не далее 5 м от камеры.
- **При использовании вспышки нижняя часть изображения получилась неестественно темной.**

Объект находился слишком близко от камеры, и в кадр попала тень от объектива. Объект должен находиться не ближе 1 м от камеры. Если на объектив была установлена бленда, перед съемкой со вспышкой снимите бленду.

### **Изменение композиции кадра**

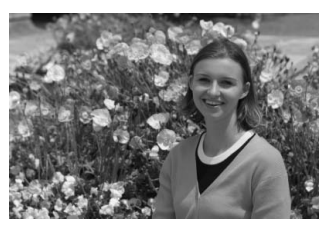

Для некоторых сюжетов сдвиг объекта влево или вправо позволяет получить сбалансированный фон и хорошую перспективу. В режиме < $\Box$  > (Полностью автоматический режим) при нажатии наполовину кнопки спуска затвора для фокусировки на неподвижный объект фокусировка фиксируется. Затем можно изменить композицию кадра и произвести съемку, полностью нажав кнопку спуска затвора. Это называется «фиксацией фокусировки». Фиксация фокусировки возможна и в других режимах базовой зоны (кроме режима <5> Спорт).

### **Съемка движущегося объекта**

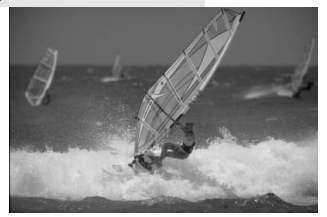

Если при съемке в режиме < $\Box$ > (Полностью автоматический режим) объект перемещается (изменяется расстояние до камеры) во время или после фокусировки, включается режим AI Servo AF, обеспечивающий непрерывную фокусировку на объект. Пока точка автофокусировки наведена на объект при наполовину нажатой кнопке спуска затвора, производится непрерывная фокусировка. Когда потребуется произвести съемку, полностью нажмите кнопку спуска затвора.

# 2 **Съемка портретов**

В режиме < $\Diamond$  > (Портрет) размывается задний план, благодаря чему акцентируется внимание на снимаемом человеке. Кроме того, в этом режиме телесные тона и волосы выглядят мягче, чем в режиме <1> (Полностью автоматический режим).

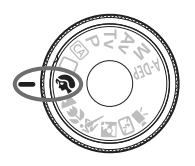

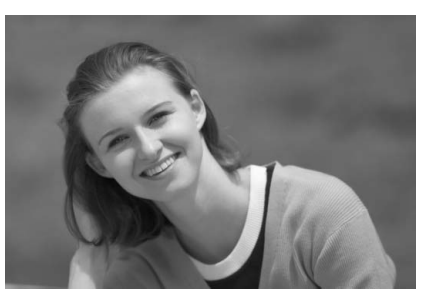

# **Рекомендации по съемке**

 **Чем больше расстояние между объектом и фоном, тем лучше.** Чем больше расстояние между объектом съемки и задним планом, тем более размытым будет выглядеть задний план. Кроме того, объект лучше выделяется на равномерном темном фоне.

### **Используйте телеобъектив.**

В случае зум-объектива используйте диапазон телефото и скомпонуйте кадр таким образом, чтобы поясной портрет объекта занимал весь кадр. При необходимости подойдите ближе.

### **Сфокусируйтесь на лицо.**

Убедитесь, что направленная на лицо точка автофокусировки мигнула красным цветом.

 $|\overline{\overline{\cdot}}|$   $\bullet$  Если нажать кнопку спуска затвора и удерживать ее нажатой, производится серийная съемка, позволяющая запечатлеть различные позы и выражения лиц. (макс. прибл. 3,4 кадра/с)

 При необходимости автоматически поднимается встроенная вспышка.

# 3**Съемка пейзажей**

Используйте режим <3> (Пейзаж) для съемки широких пейзажей и ночных сюжетов или для обеспечения фокусировки как на ближние, так и на удаленные объекты. Зеленые и синие тона также становятся более яркими и резкими, чем в режиме  $\leq$  > (Полностью автоматический режим).

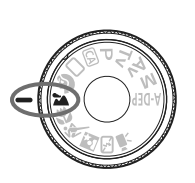

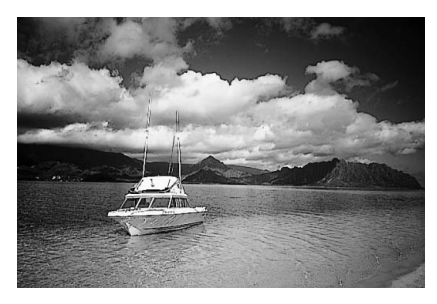

## **Рекомендации по съемке**

 **В случае зум-объектива используйте широкоугольный диапазон.** При использовании широкоугольного положения зум-объектива ближние и дальние объекты получаются более резкими, чем при использовании положения телефото. Это также увеличит ширину пейзажей.

### **Съемка ночных сюжетов.**

Так как встроенная вспышка отключается, этот режим хорошо подходит для съемки ночных сюжетов. Во избежание сотрясения камеры установите камеру на штатив. Если требуется сделать снимок человека на фоне ночной сцены, переведите диск установки режима в положение <6> (Ночной портрет) и используйте штатив (стр. 51).

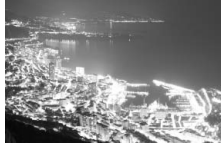

# 4 **Съемка крупным планом**

Если требуется фотографировать цветы или другие мелкие объекты крупным планом, используйте режим <4> (Макро). Чтобы мелкие объекты выглядели намного крупнее, используйте макрообъектив (продается отдельно).

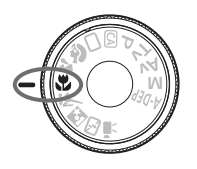

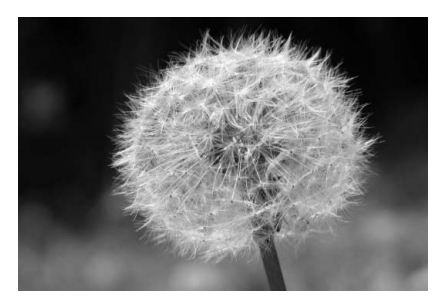

# **Рекомендации по съемке**

## **Используйте простой задний план.**

Простой фон позволяет лучше выделить цветок или другой объект.

### **Приблизьтесь как можно ближе к объекту.**

Проверьте минимальное расстояние фокусировки объектива. На некоторые объективы нанесена специальная маркировка, например <4**0,25 м**>. Минимальное расстояние фокусировки для объектива измеряется от отметки < $\Theta$  > (фокальная плоскость) на корпусе камеры до объекта. Если расстояние до объекта слишком мало, мигает индикатор подтверждения фокусировки < $\bullet$  >.

При низкой освещенности срабатывает встроенная вспышка. Если при слишком маленьком расстоянии до объекта нижняя часть изображения получается темной, отодвиньтесь от объекта.

 **В случае зум-объектива используйте диапазон телефото.** В случае зум-объектива при использовании диапазона телефото объект получается крупнее.

# 5**Съемка движущихся объектов**

Для съемки движущегося объекта (это может быть бегущий ребенок или движущийся автомобиль) используйте режим < $\&$  > (Спорт).

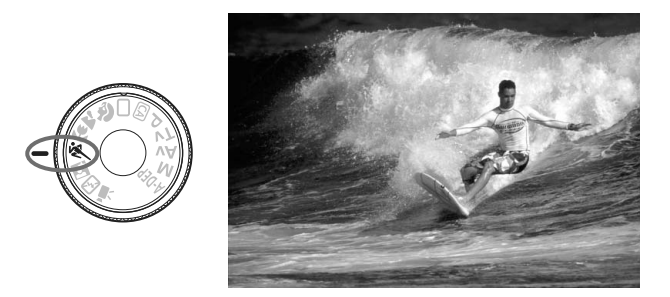

## **Рекомендации по съемке**

**Используйте телеобъектив.**

Рекомендуется использовать телеобъектив, чтобы можно было снимать с большого расстояния.

### **Для фокусировки используйте центральную точку автофокусировки.**

Наведите центральную точку автофокусировки на объект, затем наполовину нажмите кнопку спуска затвора для автофокусировки. Во время автофокусировки постоянно подается негромкий звуковой сигнал. Если фокусировка невозможна, индикатор подтверждения фокусировки < • начинает мигать.

Когда потребуется произвести съемку, полностью нажмите кнопку спуска затвора. При удерживании нажатой кнопки спуска затвора производится серийная съемка (макс. прибл. 3,4 кадра/с) и выполняется автофокусировка.

В условиях низкой освещенности, когда более вероятно сотрясение камеры, в видоискателе мигает индикация выдержки. Держите камеру неподвижно и произведите съемку.

# 6 **Съемка портретов ночью**

Для съемки объектов ночью и получения естественно выглядящего заднего плана используйте режим < $\bullet$  > (Ночной портрет).

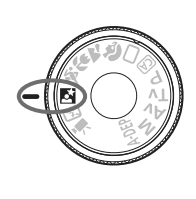

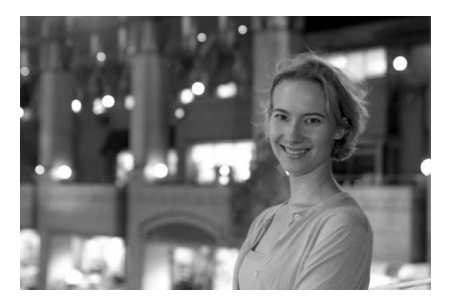

# **Рекомендации по съемке**

- **Используйте широкоугольный объектив и штатив.** В случае зум-объектива установите его в широкоугольное положение для получения более широкого ночного вида. Кроме того, для предотвращения сотрясения камеры используйте штатив.
- **Фотографируемый человек должен находиться на расстоянии не более 5 м от камеры.**

При низкой освещенности автоматически срабатывает встроенная вспышка для получения правильной экспозиции объекта. Эффективная дальность действия встроенной вспышки составляет 5 м от камеры.

 **Произведите съемку также в режиме <**1**> (Полностью автоматический режим).**

Так как при съемке ночью вероятно сотрясение камеры, рекомендуется также произвести съемку в режиме < $\Box$ > (Полностью автоматический режим).

围 Попросите объект съемки не двигаться даже после срабатывания вспышки. Если также используется автоспуск, после съемки кадра будет мигать индикатор автоспуска.

# 7 **Отключение вспышки**

В местах, в которых съемка со вспышкой запрещена, используйте режим <7> (Без вспышки). Это режим подходит также для съемки при свечах, когда требуется запечатлеть эффектное освещение.

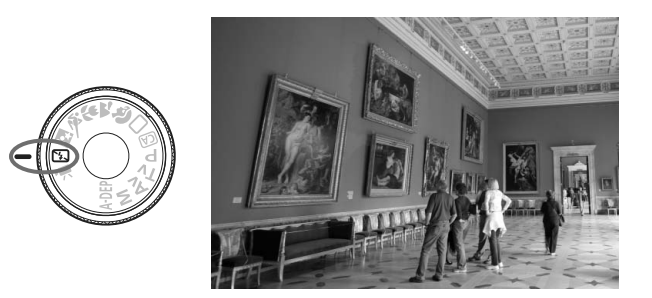

# **Рекомендации по съемке**

 **Если цифровая индикация в видоискателе мигает, примите меры по предотвращению сотрясения камеры.**

В условиях низкой освещенности, когда более вероятно сотрясение камеры, в видоискателе мигает индикация выдержки. Держите камеру неподвижно или используйте штатив. В случае зум-объектива установите его в широкоугольное положение для уменьшения размытия, вызванного сотрясением камеры.

### **Съемка портретов без вспышки.**

При низкой освещенности снимаемый человек не должен двигаться до завершения съемки. Если человек начнет двигаться во время экспонирования, его изображение может получиться смазанным.

# C**Съемка в творческом авторежиме**

В режимах базовой зоны, кроме режима <CA > (Творческий автоматический), все параметры устанавливаются автоматически, в то время как творческий автоматический режим <CA > позволяет с легкостью изменять яркость изображения, глубину резкости, цветовой тон (стиль Picture Style) и т.п. Настройки по умолчанию те же. что и в режиме  $\leq$  > (Полностью автоматический режим). \* CA означает «Творческий авто режим».

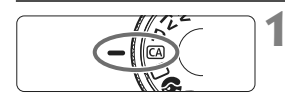

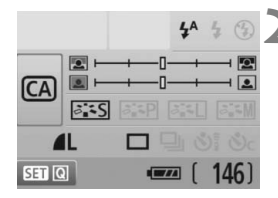

### **1 Поверните диск установки режима в положение <**C**>.**

**• На ЖК-дисплее появляется экран** творческого авторежима.

### **Нажмите кнопку** < $(SE)$ >.

- Для выбора функции можно использовать клавиши < $\Leftrightarrow$  >. ( $\&0$ )
- Подробные сведения о каждой функции см. на стр. 54-55.

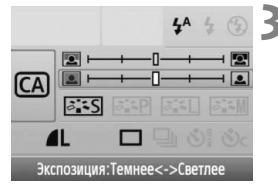

# **3 Задайте требуемое значение.**

- $\bullet$  Клавишами < $\Leftrightarrow$  > выберите функцию.
- **В нижней части экрана отображается** краткое описание выбранной функции.
- Для изменения настройки поверните диск < $\mathbb{Z}^n$ >.
- Наполовину нажмите кнопку спуска затвора и вернитесь к экрану шага 2.

### **4 Произведите съемку.**

 Для съемки полностью нажмите кнопку спуска затвора.

 $\boxed{5}$  Если изменяется режим съемки либо отключается питание путем автоотключения (стр. 131) или перевода переключателя питания в положение < OFF >, параметры творческого автоматического режима возвращаются к настройкам по умолчанию. Однако настройки параметров качества записи изображений, автоспуска и дистанционного управления сохраняются.

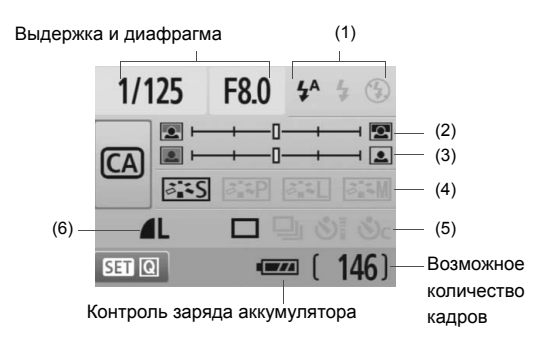

### **(1) Вспышка**

Можно выбрать режим < $4^A$ > (Автоматическое срабатывание), < $\frac{1}{2}$ > (Вспышка вкл.) или < $\circled{3}$ > (Без вспышки).

Если установлен режим <b> (Без вспышки), см. раздел «Отключение вспышки» на стр. 52.

### **(2) Размытие/повышение резкости фона**

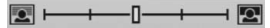

Если переместить метку указателя влево, фон будет выглядеть более размытым. Если переместить ее вправо, фон будет выглядеть более резким. Если фон требуется размыть, см. раздел «Съемка портретов» на стр. 47.

В зависимости от объектива и условий съемки фон может выглядеть не таким размытым. Эту настройку невозможно задать (настройка недоступна), пока поднята встроенная вспышка. При использовании вспышки эта настройка не применяется.

**(3) Настройка яркости изображения**

Если переместить метку указателя влево, изображение будет более темным. Если переместить ее вправо, изображение будет более ярким.

### **(4) Применение различных эффектов**

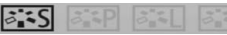

Помимо стандартных эффектов, можно задавать различные эффекты для портретов, пейзажей или черно-белых снимков. (стр. 73: Стиль Picture Style)

- < $\frac{22.55}{10}$ > (Стандартное): стандартный эффект, применимый к большинству сюжетов.
- < $\sqrt{s_F^2}$ > (Смягчение оттенков кожи): эффективен для съемки женских и детских портретов крупным планом.
- < $\frac{2.21}{2.1}$ > (Ярче синие и зеленые тона): служит для съемки впечатляющих пейзажей.
- < $\frac{22.4}{10}$  (Монохромное изображение): служит для создания черно-белых фотографий.

### **(5) Покадровая съемка, серийная съемка и съемка с автоспуском**

- <i> (Серийная съемка): Съемка производится сериями с максимальной скоростью примерно 3,4 кадра в секунду (кадра/с).
- < $\mathcal{S}$  < (Автоспуск/Дистанционное управление): См. примечание «Использование автоспуска» ( **)** на стр. 69. Возможна также съемка с дистанционным управлением. (стр. 194).
- $\langle \mathcal{S}_C \rangle$  (Автоспуск:Серийная): Спустя 10 с производится серийная съемка заданного количества кадров. Клавишами < $\blacktriangle$  > установите количество кадров (2–10), которые требуется снять с использованием автоспуска.
- $*$  Нажав кнопку < $(F)$ >, можно вызвать отображение экрана выбора [**Режим съемки**] и установить те же параметры.

### **(6) Качество записи изображений**

Порядок настройки качества записи изображений см. в разделе «Установка уровня качества записываемых изображений» на стр. 70-72. Нажав кнопку < $(F)$ >, можно вызвать отображение экрана выбора [**Качество**] и установить те же параметры.

# x**Просмотр изображений**

Далее объясняется самый простой способ воспроизведения изображений. Более подробную информацию о процедуре воспроизведения см. на стр. 147.

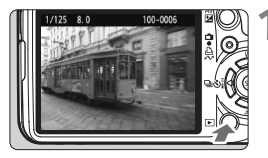

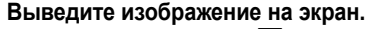

При нажатии кнопки  $\leq$  $\blacktriangleright$  $>$ отображается последнее снятое изображение.

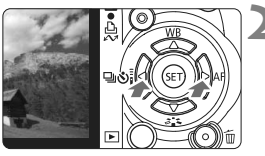

## **2 Выберите изображение.**

- Для просмотра изображений, начиная с последнего, нажмите клавишу < $\blacktriangleleft$  >. Для просмотра изображений, начиная с последнего (самого раннего), нажмите клавишу  $\leftarrow$ >.
- Для изменения формата отображения нажимайте кнопку <DISP.>.

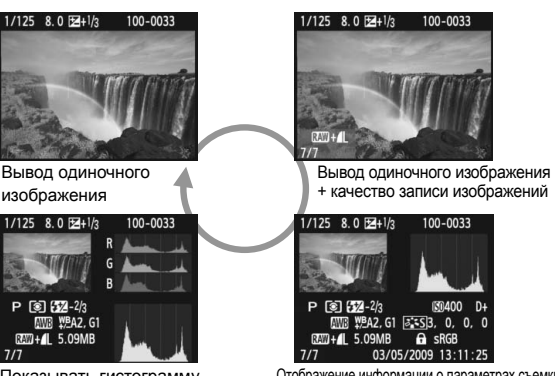

Показывать гистограмму

Отображение информации о параметрах съемки

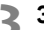

## **3 Завершите просмотр изображений.**

 Для выхода из режима просмотра изображений и возврата к отображению параметров съемки нажмите кнопку  $\leq$   $\geq$ .

# **Расширенные приемы съемки**

**3**

В режимах базовой зоны многие функции устанавливаются автоматически и не могут быть изменены во избежание получения испорченных снимков. Режим <**P**> (Программная AE) позволяет задавать различные настройки, расширяющие творческие возможности.

- $\bullet$  В режиме < $\mathsf{P}$ > (Программная AE) камера автоматически устанавливает выдержку затвора и величину диафрагмы для получения стандартной экспозиции.
- Различия между режимами основной зоны и режимом  $<$ Р > объяснены на стр. 198.

 $*$  < $P$ > означает «Программа».

\* **AE** означает «Автоматическая установка экспозиции».

# d**: Программная AE**

Для получения правильной экспозиции объекта, камера автоматически устанавливает экспозицию (выдержку затвора и диафрагму). Это называется программной автоэкспозицией.

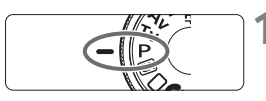

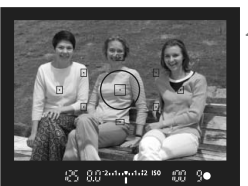

**88-10-201-2-150** 

**ART 90** 

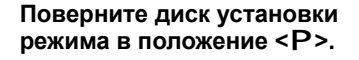

# **2 Сфокуcируйтесь на объект.**

- Смотря в видоискатель, наведите выбранную точку автофокусировки на объект. Затем наполовину нажмите кнопку спуска затвора.
- X При наведении на резкость индикация в соответствующей точке автофокусировки кратковременно мигает красным цветом и загорается индикация фокусировки < > в нижней правой части видоискателя (при покадровой автофокусировке + автоматическом выборе точки автофокусировки).
- X Выдержка затвора и величина диафрагмы устанавливаются автоматически и отображаются в видоискателе.

### **3 Проверьте отображаемые значения выдержки и величины диафрагмы.**

 Если индикаторы выдержки и величины диафрагмы не мигают, будет установлена правильная экспозиция.

# **4 Произведите съемку.**

 Выберите композицию кадра и полностью нажмите кнопку спуска затвора.

### **Рекомендации по съемке**

 **Изменение чувствительности и использование встроенной вспышки.**

В соответствии с объектом съемки и уровнем освещенности можно изменить чувствительность ISO (стр. 60) или использовать встроенную вспышку (стр. 62). В режиме < $P$ > встроенная вспышка не срабатывает автоматически. Поэтому в условиях низкой освещенности нажмите кнопку < $\frac{1}{2}$  > (Вспышка), чтобы поднялась встроенная вспышка.

 **Программа может быть сдвинута. (Сдвиг программы)** После нажатия кнопки спуска затвора наполовину, поверните диск < $\mathcal{E} \leq \mathcal{E}$  для изменения комбинации (программы) выдержки затвора и величины диафрагмы. После съемки кадра режим сдвига программы будет отменен. Сдвиг программы не может использоваться при съемке со вспышкой.

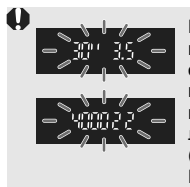

При нажатии кнопки спуска затвора наполовину в условиях низкой или высокой освещенности отображаемые значения выдержки затвора и величины диафрагмы начинают мигать, как показано на рисунке. В условиях низкой освещенности (**30" 3.5**), либо увеличьте значение чувствительности ISO (стр. 60), либо используйте вспышку (стр. 62). При ярком свете (**4000 22**) уменьшите значение чувствительности ISO.

# **Различия между режимами <**d**> и <**1**> (Полностью автоматический режим)**

В режиме < $\Box$ > многие функции, такие как режим автофокусировки, режим перевода кадров и режим замера экспозиции, устанавливаются автоматически во избежание получения испорченных снимков. Количество функций, которые может задать пользователь, ограничено. В режиме < $\dot{P}$ > автоматически устанавливается только выдержка и величина диафрагмы. Можно свободно задавать режим автофокусировки, режим перевода кадров и другие функции (стр. 198).

# $ISO:$  Изменение Числа ISO<sup>☆</sup>

Установите чувствительность ISO (чувствительность датчика изображения к свету) в соответствии с уровнем внешней освещенности. В режиме базовой зоны чувствительность ISO устанавливается автоматически (стр. 61).

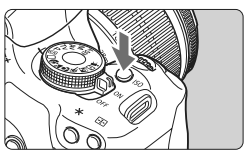

**Нажмите кнопку <** $|SO$ >. ( $\&$ 6) X Появится экран [**Число ISO**].

### Число ISO 400 AUTO 100 200 400 800 1600 3200

# **2 Выберите Чувствительность ISO.**

- $\bullet$  Диском  $\leq$   $\leq$   $\geq$   $\geq$  или нажатием клавиши <<  $\blacktriangleright$  > выберите чувствительность ISO.
- Чувствительность ISO можно установить также в видоискателе, поворачивая диск < $\frac{1}{2}$ >.
- Если выбрано значение «**AUTO**», чувствительность ISO устанавливается автоматически (стр. 61).

### **Рекомендации по установке чувствительности ISO**

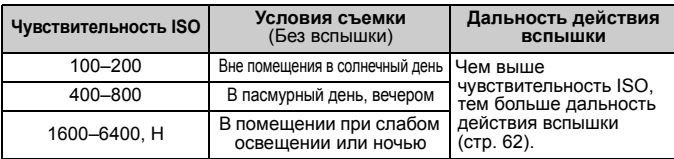

- Если в меню [7 **Пользовател. функции (C.Fn)**] для параметра [**Приоритет светов**] задано значение [**1: Разрешен**], чувствительность ISO можно устанавливать в диапазоне ISO 200–3200 (стр. 186).
	- При использовании высокой чувствительности ISO или при съемке в жаркую погоду может увеличиться зернистость изображений. Длительные выдержки также могут привести к появлению неправильных цветов на изображении.
	- Если съемка производится при высоких значениях чувствительности ISO, на изображении могут появляться шумы (горизонтальные полосы, световые точки и т.п.).

Если в меню [7 **Пользовател. функции (C.Fn)**] для параметра [**Расширение диапазона ISO**] задано значение [**1: Вкл.**], можно установить также значения ISO 6400 и «**H**» (ISO 12800) (стр. 184).

### **Настройка «AUTO» для автоматической установки чувствительности ISO**

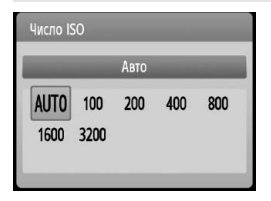

Если для чувствительности ISO задано значение «**AUTO**», фактически устанавливаемое значение чувствительности ISO отображается при нажатии кнопки спуска затвора наполовину. Как указано ниже, чувствительность ISO автоматически устанавливается в соответствии с режимом съемки.

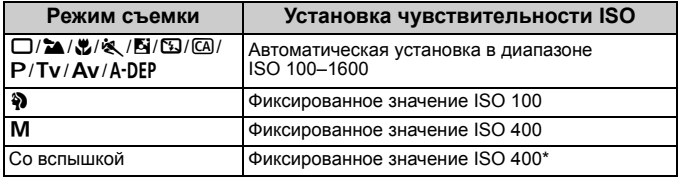

\* Если заполняющая вспышка приводит к переэкспонированию, устанавливается значение ISO 100 или более высокое значение ISO.

\* Если для съемки с отраженной вспышкой используется внешняя вспышка Speedlite, чувствительность ISO автоматически устанавливается в диапазоне 400–1600.

Если установлена настройка «**AUTO**», значение чувствительности ISO отображается с шагом в одну ступень: 100, 200, 400, 800 или 1600. Однако фактическое значение чувствительности ISO может быть установлено более точно. Поэтому в информации о параметрах съемки изображения в качестве значения чувствительности ISO можно найти значение ISO 125 или 640.

# D **Использование встроенной вспышки**

При съемке в помещении, в условиях низкой освещенности или в контровом солнечном свете просто поднимите встроенную вспышку и произведите съемку, нажав кнопку спуска затвора. В режиме < $\mathbf{P}$ > для предотвращения сотрясения камеры выдержка затвора устанавливается автоматически (1/60–1/200 с).

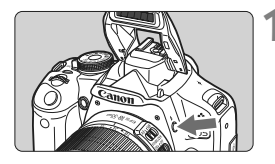

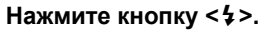

- В режимах творческой зоны, для съемки со вспышкой достаточно нажать кнопку  $<$   $\leftrightarrow$   $>$ .
- Пока вспышка перезаряжается, в видоискателе отображается «D**buSY**», а на ЖК-дисплее отображается [BUSY 4].

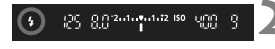

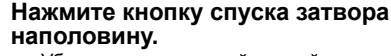

 Убедитесь, что в левой нижней части видоискателя загорелся значок < $\frac{1}{2}$  >.

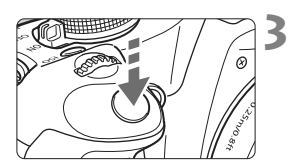

### **3 Произведите съемку.**

 После завершения наводки на резкость и полного нажатия кнопки спуска затвора во время съемки сработает вспышка.

### **Эффективная дальность действия вспышки** [прибл., м]

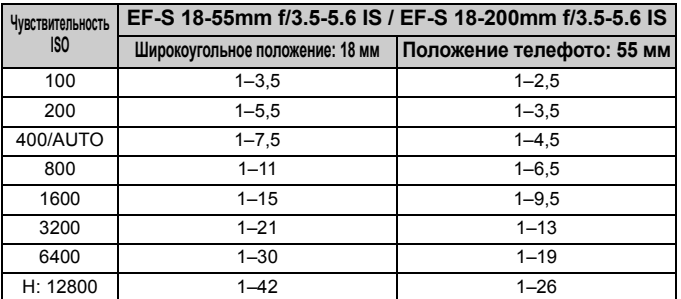

### **Рекомендации по съемке**

 **Если объект расположен слишком далеко, увеличьте чувствительность ISO.**

Увеличивая чувствительность ISO, можно увеличить радиус действия вспышки.

- **При ярком свете уменьшите значение чувствительности ISO.** Если в видоискателе мигает значение экспозиции, уменьшите значение чувствительности ISO.
- **Снимите бленду объектива и следите, чтобы расстояние до объекта было не менее 1 м.** Если на объектив установлена бленда или фотограф находится слишком близко

к объекту съемки, нижняя часть изображения может выглядеть темной из-за перекрывания вспышки. При важной съемке проверьте изображение на ЖКдисплее, чтобы убедится в правильности экспозиции при съемке со вспышкой (нижняя часть изображения не затемнена).

### 3**Использование уменьшения эффекта «красных глаз»**

Использование лампы уменьшения эффекта «красных глаз» перед съемкой со вспышкой может уменьшить этот эффект. Функция уменьшения эффекта «красных глаз» работает в любом режиме съемки, за исключением < $\mathbb{Z}$ > < $\mathbb{Z}$ > < $\mathbb{Z}$ > < $\mathbb{Z}$  > < $\mathbb{Z}$  > < $\mathbb{Z}$  >.

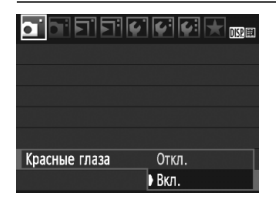

- **На вкладке [0] Выберите [Красные** глаза] и нажмите кнопку < $(F)$ >. Выберите **[Вкл.]**, затем нажмите кнопку <  $(SET)$  >
- Во время съемки со вспышкой при нажатии наполовину кнопки спуска затвора загорается лампа уменьшения эффекта «красных глаз». Затем при полном нажатии кнопки спуска затвора производится съемка.
- Ħ Функция уменьшения эффекта «красных глаз» наиболее эффективна, если фотографируемый человек смотрит на лампу уменьшения эффекта «красных глаз», если комната хорошо освещена или если фотограф подойдет ближе к объекту.
	- При нажатии наполовину кнопки спуска затвора индикатор в нижней части видоискателя постепенно исчезает. Для достижения оптимальных результатов производите съемку после выключения этого индикатора.

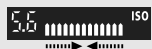

 Эффективность функции уменьшения эффекта «красных глаз» зависит от снимаемого объекта.

# $AF:$  Изменение режима автофокусировки

Выберите режим автофокусировки, соответствующий условиям съемки и объекту. В режимах базовой зоны оптимальный режим автофокусировки устанавливается автоматически.

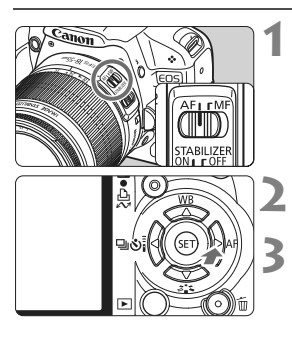

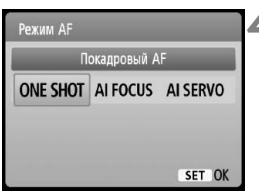

### **1 Установите переключатель режимов фокусировки на объективе в положение <AF>.**

# **Нажмите кнопку <▶ АF>.**

X Появляется экран [**Режим AF**].

## **3 Выберите режим автофокусировки.**

 Для выбора режима автофокусировки нажмите кнопку  $\leq$  >, затем нажмите кнопку  $\leq$   $\leq$   $\geq$   $\geq$ .

## **4 Сфокуcируйтесь на объект.**

 Наведите точку автофокусировки на объект и наполовину нажмите кнопку спуска затвора. Камера будет производить фокусировку в соответствии с выбранным режимом автофокусировки.

## **Режим One-Shot AF для съемки неподвижных объектов**

### **Подходит для неподвижных объектов. При нажатии кнопки спуска затвора наполовину камера фокусируется только один раз.**

- При наведении на резкость индикация внутри соответствующей точки автофокусировки кратковременно мигает красным цветом и в видоискателе загорается также индикация подтверждения фокусировки < •
- В случае оценочного замера (стр. 83) экспозиция устанавливается в момент завершения фокусировки.
- Пока кнопка спуска затвора удерживается наполовину нажатой, фокусировка остается фиксированной. При необходимости можно изменить композицию кадра.
- 同 Если не удается достичь фокусировки, индикатор подтверждения фокусировки < > в видоискателе начинает мигать. В этом случае невозможно произвести съемку, даже если полностью нажать кнопку спуска затвора. Измените композицию кадра и попробуйте сфокусироваться еще раз. Также см. раздел «Когда автофокусировка не работает» (стр. 192).
	- **Если в меню [0 Звук] задано значение [Откл.], при завершении** фокусировки звуковой сигнал не подается.

### **Режим AI Servo AF для съемки движущихся объектов**

**Этот режим автофокусировки предназначен для съемки движущихся объектов, когда расстояние фокусировки постоянно изменяется. Пока кнопка спуска затвора удерживается наполовину нажатой, производится непрерывная фокусировка на объект.**

- Экспозиция устанавливается в момент выполнения съемки.
- Если установлен автоматический выбор точки автофокусировки (стр. 66), камера в первую очередь использует для фокусировки центральную точку. Во время автофокусировки, даже если объект смещается в сторону от центральной точки, камера продолжает отслеживать фокусировку до тех пор, пока объект попадает в зону действия другой точки автофокусировки.
- $\overline{B}$  В режиме фокусировки AI Servo AF звуковой сигнал при достижении фокусировки не подается. Кроме того, не загорается индикатор подтверждения фокусировки < • в видоискателе.

**Режим AI Focus AF, используемый для автоматического переключения режима автофокусировки**

### **В режиме AI Focus AF осуществляется автоматическое переключение из режима One-Shot AF в режим AI Servo AF, если объект съемки начинает двигаться.**

- Если объект начинает двигаться после того, как была установлена фокусировка в режиме One-Shot AF, камера фиксирует движение и автоматически переключает режим автофокусировки в AI Servo AF.
- RI. Если в режиме AI Focus AF удается достичь фокусировки с помощью режима Servo, раздается негромкий звуковой сигнал. Однако индикатор подтверждения фокусировки < > в видоискателе не загорается.

# **ED Выбор точки автофокусировки**

В режимах базовой зоны активны все точки автофокусировки. Для фокусировки обычно выбирается точка автофокусировки, наведенная на ближайший объект. Поэтому камера не всегда фокусируется на нужном объекте.

В режимах < $P$ > (Программная AE), <Tv>, <Av> и <M>для фокусировки можно выбрать одну точку автофокусировки.

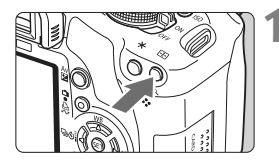

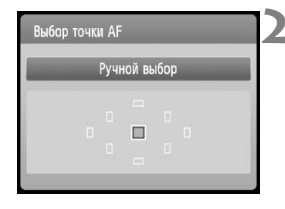

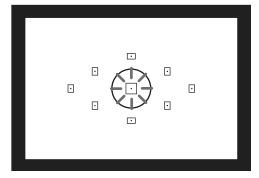

# **Нажмите кнопку <<sup>51</sup>≥.** ( $\&$ 6)

- X Выбранная точка автофокусировки отображается на ЖК-дисплее и в видоискателе.
- Если подсвечиваются все точки автофокусировки, включается автоматический выбор точки автофокусировки.

### **2 Выберите точку автофокусировки.**

- Кнопками  $\leq$  > выберите точку автофокусировки.
- Глядя в видоискатель, можно выбрать точку автофокусировки, поворачивая диск  $\leq$   $\approx$  2 до тех пор, пока нужная точка автофокусировки не начнет мигать красным цветом.
- $\bullet$  Нажатие кнопки < $(s_{ET})$ > переключает выбор точки автофокусировки между центральной точкой автофокусировки и автоматическим выбором точки автофокусировки.

# **3 Сфокуcируйтесь на объект.**

 Наведите точку автофокусировки на объект и нажмите кнопку спуска затвора наполовину для фокусировки.

## **Рекомендации по съемке**

- **При съемке портрета с близкого расстояния используйте режим One-Shot AF и сфокусируйтесь на глаза.** При выполнении начальной фокусировке на глаза, можно изменить композицию кадра и лицо останется в фокусе.
- **Если фокусировку выполнить сложно, выберите и используйте центральную точку автофокусировки.** Центральная точка автофокусировки наиболее чувствительная из девяти точек автофокусировки. Кроме того, при использовании скоростного объектива в диапазоне значений f/1,0–f/2,8 возможна высокоточная фокусировка по центральной точке автофокусировки.
- **Для упрощения фокусировки на движущиеся объекты, установите камеру в режим автоматического выбора точки автофокусировки или AI Servo AF.**

Сначала, для фокусировки используйте центральную точку автофокусировки. Если объект смещается в сторону от центральной точки автофокусировки, другие точки автофокусировки автоматически продолжают отслеживание фокусировки объекта.

## **MF: Ручная фокусировка**

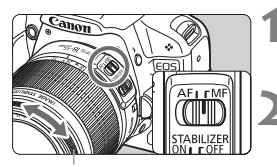

Кольцо фокусировки

### **1 Установите переключатель режима фокусировки на объективе в положение <MF>.**

- **2 Сфокуcируйтесь на объект.**
	- Произведите фокусировку, поворачивая кольцо фокусировки объектива до тех пор, пока объект в видоискателе не будет сфокусирован.

同

- Если при ручной фокусировке наполовину нажать кнопку спуска затвора, соответствующая точка автофокусировки кратковременно мигает красным цветом и в видоискателе загорается индикация подтверждения фокусировки < $\bullet$  >.
- <**AF**> обозначает автофокусировку. <**MF**> обозначает ручную фокусировку.

# $\Box$  Серийная съемка<sup>\*</sup>

Можно снимать со скоростью примерно до 3,4 кадра/с. Эта функция эффективна при съемке бегущего вперед ребенка или изменяющихся выражений лица.

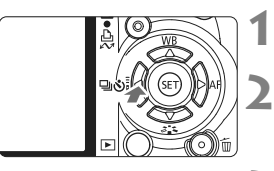

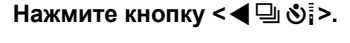

## **2 Выберите <**i**>.**

• Кнопками < $\blacklozenge$  выберите < $\sqsubseteq$ », затем нажмите  $\leq$   $(\mathrm{F})$  >.

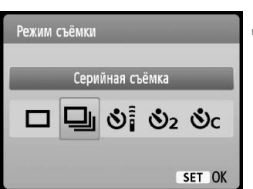

### **3 Произведите съемку.**

 Камера производит серийную съемку, пока кнопка спуска затвора удерживается полностью нажатой.

## **Рекомендации по съемке**

 **Установите режим автофокусировки в соответствии с объектом. · Для движущегося объекта**

В режиме AI Servo AF при серийной съемке производится непрерывная фокусировка.

### **· Для неподвижных объектов**

В режиме One-Shot AF при серийной съемке камера фокусируется только один раз.

### **Возможно использование вспышки.** Поскольку при использовании вспышки для ее зарядки требуется какое-то время, скорость серийной съемки несколько снижается.

- Если в меню [7 **Пользовател. функции (C.Fn)**] для параметра [**Шумопод. при высоких ISO**] (стр. 185) задано значение [**2: Сильная**], длина серии при серийной съемке уменьшается.
	- В режиме AI Servo AF скорость серийной съемки может немного снижаться в зависимости от объекта съемки и используемого объектива.

# j **Использование автоспуска**

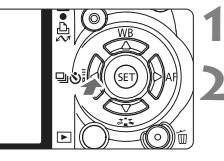

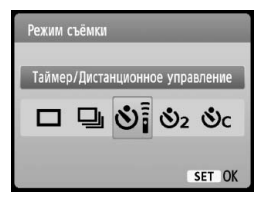

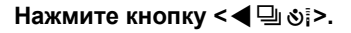

### **2 Выберите режим автоспуска.**

- Кнопками <<**W**> выберите необходимый режим автоспуска, затем нажмите кнопку  $\leq$   $\sqrt{\text{sr}}$  $>$ .
	- Q: **10-задержка автоспуска** Можно использовать также дистанционное управление. (стр. 194).
	- $\mathbb{S}_2$ : 2-с задержка автоспуска<sup>\*</sup> (стр. 104)
	- q: **10-задержка 10 с плюс серийная съемка**

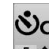

- Клавишами <<<a> V</a> установите количество кадров (2–10),
- которые требуется снять с использованием автоспуска.

# **3 Произведите съемку.**

- Сфокусируйтесь на объект и полностью нажмите кнопку спуска затвора.
- X Работу автоспуска можно контролировать по индикатору автоспуска, звуковому сигналу или обратному отсчету (в секундах) на ЖК-дисплее.
- **3а 2 с до съемки индикатор автоспуска** начинает гореть постоянно, а частота подачи звукового сигнала увеличивается.

 $B$  режиме < $C_C$ , временной интервал между снимками может быть увеличен в зависимости от качества записываемого изображения и использования вспышки.

- После съемки с использованием автоспуска убедитесь, что полученное изображение имеет правильные фокусировку и экспозицию (стр. 56).
- Если при нажатии кнопки спуска затвора Вы не будете смотреть в видоискатель, закройте его крышкой окуляра (стр. 195). При попадании в видоискатель света в момент нажатия кнопки спуска затвора экспозиция может быть нарушена.
- При использовании автоспуска для съемки автопортрета предварительно зафиксируйте фокусировку (стр. 46) по объекту, расположенному на таком же расстоянии, на каком Вы будете находиться во время съемки.
- Для отмены автоспуска после его запуска, нажмите кнопку < $\bigcirc$   $\blacksquare$   $\lozenge$   $\lozenge$   $\lozenge$ .

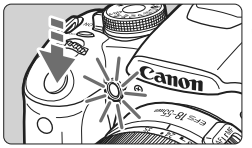

ħ

# 3**Установка уровня качества записываемых изображений**

Можно выбрать количество миллионов пикселов для записи (прибл. 15,1, 8,0 или 3,7 млн пикселов) и качество изображения.

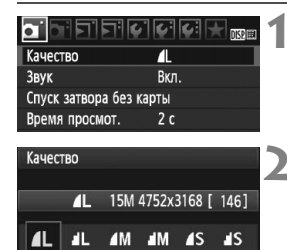

RAW

 $RAM+1$ 

# **1 Выберите [Качество].**

- $\bullet$  На вкладке  $[\bullet]$  выберите пункт **[Качество]**, затем нажмите кнопку < $(SET)$ >.
- $\blacktriangleright$  Появится экран [Качество].

### **2 Выберите уровень качества записываемых изображений.**

 В качестве справки для соответствующего качества отображаются количество миллионов пикселов (**\*\*\*M**), размер изображения в пикселах (**\*\*\*\*x\*\*\*\***) и количество кадров **[\*\*\*]**, которые можно снять. Выберите нужное качество, затем нажмите  $<$   $(sF)$  >.

### **Рекомендации по установкам уровня качества записи изображений (примерные)**

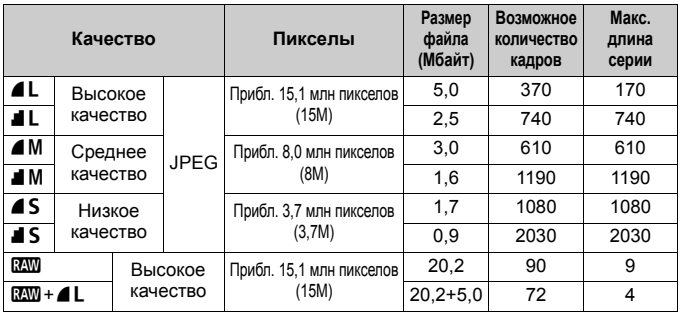

\* На основании стандартов тестирования, применяемых компанией - чувствительности ISO 100 и стиля Picture Style Стандартное.<br>\* **Размер файла, количество возможных снимков и** 

максимальная длина серии зависят от объекта съемки,<br>марки карты памяти, чувствительности ISO,<br>пользовательских функций и других параметров.

### **Часто задаваемые вопросы**

### **Требуется выбрать качество изображения в соответствии с размером бумаги для печати.**

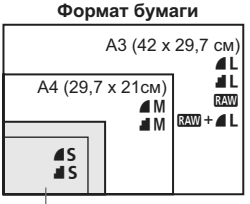

При выборе качества записи изображения воспользуйтесь диаграммой слева. Если необходимо кадрировать изображение, рекомендуется выбирать более высокое качество (большее количество пикселов), например  $4L$ ,  $1L$ ,  $R_{2M}$ , или  $R_{2M}+4L$ .

### 17,8 x 12,7 см 14,8 x 10 см

### **• Каковы различия между настройками** 4 и <sup>2</sup>?

Это обозначает различное качество изображения из-за различной степени сжатия. Даже при одинаковом количестве пикселов качество изображения 7 будет выше. При выборе  $\blacksquare$  качество изображения будет несколько ниже, но на карту памяти поместиться большее количество снимков.

### **Количество сделанных снимков превышает указанное количество возможных снимков.**

В зависимости от условий съемки количество сделанных снимков может быть больше указанного. В других случаях оно может быть меньше указанного. Приведенные значения возможного количества снимков являются приблизительными.

### **Отображается ли в камере максимальная длина серии?** Максимальная длина серии отображается в правой части видоискателя. Поскольку это только одноразрядный индикатор 0–9, любое число больше 9 отображается лишь как «**9**». Обратите внимание: это число отображается также в том случае, если в камеру не установлена карта памяти. Будьте внимательны, не производите съемку камерой без карты.

### **• Когда следует использовать режим**  $\mathbb{R}\mathbb{N}$ **?**

Изображения **ПМИ** требуют обработки с помощью компьютера. Подробную информацию см. в разделах «Изображения типа **13.00**» и «Изображения типа  $1200 + 41$ » на следующей странице. Помимо **RW**, изображения относятся к типу JPEG, который обычно используется в цифровых камерах.

### **Изображения типа**1

**RAW** – это необработанные данные изображения до их преобразования в изображения **4 L** или другие изображения. Хотя для отображения изображений типа **RAW** на экране компьютера требуется программное обеспечение Digital Photo Professional (предоставляется), некоторые функции настройки изображений возможны только при использовании изображений типа **RXW**. Настройка **RXW** эффективна, если фотограф хочет самостоятельно и с высокой точностью изменить изображение или произвести съемку важного объекта.

### Изображения типа **RM**+ ▲ L

При съемке изображений типа  $\mathbb{RM}$  +  $\blacktriangleleft$  **L** во время съемки одного кадра записываются изображения  $R_{2}^{2}M$  и  $\blacktriangleleft L$ . На карте памяти одновременно сохраняются два изображения. Эти два изображения сохраняются в одной и той же папке в виде файлов с одинаковым номером (с расширением .JPG для JPEG и .CR2 для RAW). Изображения  $\blacksquare$  можно просматривать или печатать даже с помощью компьютера, на котором не установлено программное обеспечение, входящее в комплект камеры.

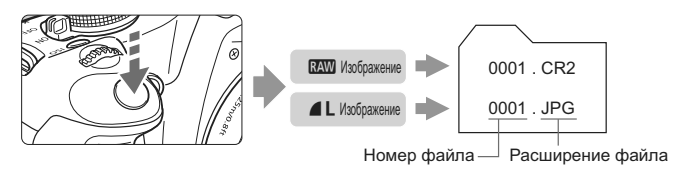

### 1**,** 1**+**73 **и параметр [Шумопод. при высоких ISO] меню [**7 **Пользовател. функции (C.Fn)]**

Хотя к записываемым изображениям применяются параметры [**Шумопод. при высоких ISO**] (стр. 185) (Стандартная/Слабая/Сильная/Запрещена) меню [7 **Пользовател. функции (C.Fn)**], при просмотре (на ЖК-дисплее и на экране телевизора) или прямой печати изображения отображаются без шумоподавления. (На изображениях могут быть заметны шумы.) Для проверки результата шумоподавления или печати изображений с шумоподавлением можно использовать программу Digital Photo Professional (входит в комплект камеры).

 $\overline{\mathbb{F}}$  При использовании коммерческого программного обеспечения изображения RAW могут не отображаться. Рекомендуется использовать прилагаемое программное обеспечение.
## $\mathcal{Z}_{\blacksquare}^{\blacktriangleright}$  **Выбор стиля Picture Style**<sup>☆</sup>

Выбирая стиль Picture Style, можно получать эффекты, соответствующие задуманному восприятию фотографии или объекту съемки.

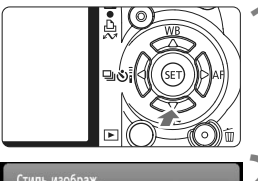

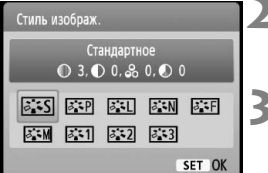

#### **Нажмите кнопку <▼ ぷ >.**

X Появится экран [**Стиль изображ.**].

#### **2 Выберите стиль Picture Style.**

 $\bullet$  Клавишами < $\blacktriangle$  > выберите стиль Picture Style, затем нажмите кнопку < $(F)$ >.

#### **3 Произведите съемку.**

 Сфокусируйтесь и полностью нажмите кнопку спуска затвора. Изображение будет снято с применением выбранного стиля Picture Style.

#### **Стили Picture Style**

*<b>ВЕЗ Стандартное* (**CA**: Стандартное)

Изображение выглядит ярким, резким и четким. Это универсальный стиль Picture Style, подходящий для большинства сюжетов.

#### **<u><b>FIP Портрет** (CA</u>: Смягчение оттенков кожи)

Для получения красивых оттенков кожи. Изображение выглядит смягченным. Эффективен для съемки женских и детских портретов крупным планом. Данный стиль Picture Style выбирается автоматически, когда диск установки режима установлен в положение <2>.

Изменяя параметр [**Цветовой тон**] (стр. 89), можно настроить оттенок кожи.

#### **FIL Пейзаж** (CA: Ярче синие и зеленые тона)

Обеспечивает яркие синие и зеленые цвета, а также очень резкие и четкие изображения. Эффективен для съемки впечатляющих пейзажей. Данный стиль Picture Style выбирается автоматически, когда диск установки режима установлен в положение <3>.

#### **<b>EEN** Натуральное

Этот стиль Picture Style предназначен для пользователей, предпочитающих выполнять обработку изображений на компьютере. Для получения изображения в естественных приглушенных тонах.

#### U**Точное**

Этот стиль Picture Style предназначен для пользователей, предпочитающих выполнять обработку изображений на компьютере. Если объект фотографируется при цветовой температуре 5200K, производится колориметрическая настройка цвета в соответствии с цветом объекта. Изображение выглядит тусклым с приглушенными цветами.

**<b>Е: М** Монохромное (СА: Монохромное изображение) Служит для создания черно-белых изображений.

> Восстановление цветов черно-белых изображений возможно только для изображений **RXV**. Если в последствии требуется делать цветные снимки, не забудьте отменить установку [**Монохромное**]. Если выбрана установка [**Монохромное**], в видоискателе появляется значок <B/W>.

#### W**Пользов. 1-3**

Можно зарегистрировать базовый стиль, например [**Портрет**], [**Пейзаж**], файл стиля Picture Style и т.п., а также настроить его в соответствии со своими предпочтениями (стр.88). Для любого пользовательского стиля Picture Style, который не был настроен, действуют те же настройки, что и для стиля Picture Style Стандартное.

# **Дополнительные приемы съемки**

**4**

Данная глава основана на сведениях предыдущей главы, но здесь описывается большее количество способов для творческой съемки.

- В первой части этой главы рассматривается использование режимов < $Tv$  > < $Av$  > < $M$  > < $A$ -DEP > на диске установки режима. Кроме режима < A-DEP >, все режимы съемки могут быть использованы совместно с функциями, описанными в главе 3.
- Во второй части этой главы, начиная с раздела «Изменение режима замера экспозиции», приводится описание способов настройки экспозиции и стилей Picture Styles. Все функции, рассмотренные в этой главе могут быть использованы с режимом < $\mathbf{P}$ > (Программная AE), описанным в главе 3.

#### $\nu$  **Об** указателе главного диска управления

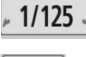

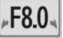

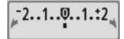

Значок указателя < $\blacktriangleright$   $\blacktriangleright$ , который отображается наряду со выдержкой затвора, величиной диафрагмы или величиной компенсации экспозиции, означает, что для изменения соответствующей настройки можно использовать диск < $\mathcal{E} \leq \mathcal{E} \leq 5$ .

## s**: Съемка динамичных сюжетов**

При помощи режима < $\mathsf{TV}$  > (Автоэкспозиция с приоритетом выдержки) на диске установки режима можно сделать четкие или размытые снимки динамичного сюжета.  $*$  < $Tv$  > означает «Значение времени».

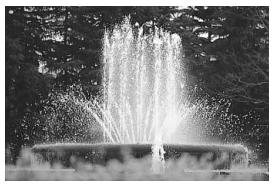

Четкое изображение динамичного сюжета

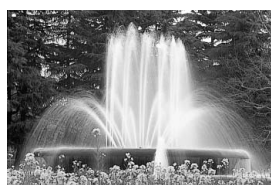

Эффект размытия, создающий ощущение движения

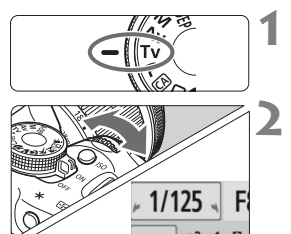

#### **1 Поверните диск установки**  $p$ ежима в положение <Tv>.

#### **2 Установите требуемую выдержку.**

- Рекомендации по установке выдержки затвора см. в разделе «Рекомендации по съемке».
- Боворотом диска < $\leq$  вправо можно установить меньшие значения для выдержек затвора, а увеличить значения выдержек затвора можно при помощи поворота диска влево.

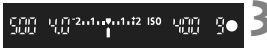

#### **3 Произведите съемку.**

 После фокусировки и полного нажатия кнопки спуска затвора производится съемка при выбранном значении выдержки затвора.

#### **Индикация выдержки**

ЖК-дисплей отображает значение выдержки затвора в виде дроби. В видоискателе отображается только значение знаменателя. Кроме того, «**0"5**» означает 0,5 с, а «**15"**» означает 15 с.

#### **Рекомендации по съемке**

- **Для четкой съемки динамичного сюжета или движущегося объекта.** Используйте короткие выдержки, такие как 1/4000 - 1/500 с.
- **Для эффекта размытия при съемке ребенка или животного, создающего ощущение быстрого движения.**

Используйте средние значения выдержки, такие как 1/250 - 1/30 с. Следите за движущимся объектом в видоискатель и нажмите кнопку спуска затвора для съемки. При использовании телеобъектива держите камеру неподвижно для предотвращения ее сотрясения.

#### **Размытие изображений реки или фонтана.**

Используйте длительную выдержку 1/15 с или больше. Во избежание сотрясения камеры установите камеру на штатив.

#### **Установите выдержку затвора таким образом, чтобы значение диафрагмы не мигало в видоискателе.**

При нажатии кнопки спуска затвора наполовину и изменении выдержки затвора при отображении значения диафрагмы, значение диафрагмы также изменится, для сохранения постоянной экспозиции (количество света, достигающего датчика изображения). Значение диафрагмы будет мигать, указывая на невозможность получения стандартной экспозиции из-за того, что значение диафрагмы выходит за допустимые пределы.

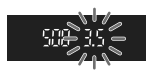

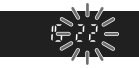

При слишком темной экспозиции будет мигать самое низкое значение диафрагмы. В этом случае поверните диск < $\frac{1}{2}$ > влево для установки большей выдержки затвора или увеличьте значение чувствительности ISO. При слишком светлой экспозиции будет мигать самое высокое значение диафрагмы. В этом случае поверните диск < $\ell \gtrapprox$  вправо для установки меньшей выдержки затвора или уменьшите значение чувствительности ISO.

#### **Использование встроенной вспышки**

Для получения правильной экспозиции при съемке со вспышкой мощность вспышки автоматически устанавливается (автоэкспозиция при съемке со вспышкой) в соответствии с автоматически установленной диафрагмой. Значение выдержки синхронизации вспышки может быть установлено в пределах от 1/200 - 30 c.

## f**: Изменение глубины резкости**

Для получения размытого заднего фона или для создания четкого изображения ближних и удаленных объектов, поверните диск установки режима в положение  $\langle \overline{\mathbf{A}} \mathbf{v} \rangle$  (Автоэкспозиция с приоритетом диафрагмы) для настройки глубины резкости (диапазон приемлемой фокусировки). \* < $Av$  > означает величину диафрагмы, т.е. размер отверстия диафрагмы внутри объектива.

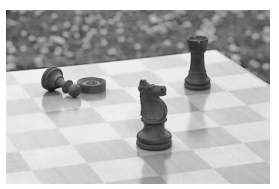

Резкий передний и задний план (С малой величиной отверстия диафрагмы)

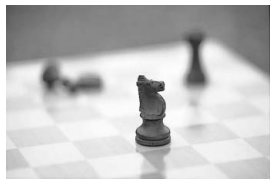

Размытый фон (С большой величиной отверстия диафрагмы)

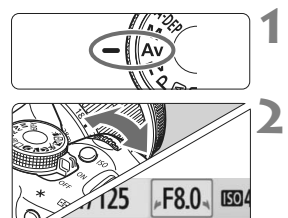

#### **1 Поверните диск установки режима** в положение <Av>.

#### **2 Установите требуемую диафрагму.**

- При меньшей диафрагме изображения получаются более четкими с большим значением глубины резкости.
- Поворотом диска < $\frac{1}{2}$ > вправо можно уменьшить значение диафрагмы, а поворотом влево увеличить значения.

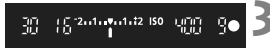

#### **3 Произведите съемку.**

 Сфокусируйтесь и полностью нажмите кнопку спуска затвора. Изображение будет снято с выбранным значением диафрагмы.

#### **Индикация диафрагмы**

Чем больше диафрагменное число, тем меньше диаметр отверстия диафрагмы. Отображаемые значения величины диафрагмы будут различаться в зависимости от объектива. Если на камере не установлен объектив, в качестве значения величины диафрагмы отображается «**00**».

#### **Рекомендации по съемке**

- **Учтите, что при использовании меньших значений диафрагмы в условиях низкой освещенности возможно сотрясение камеры.** При меньших значениях диафрагмы используются большие выдержки затвора. При низкой освещенности выдержка затвора может составлять 30 секунд. В этом случае увеличьте чувствительность ISO, держите камеру неподвижно или используйте штатив.
- **Глубина резкости зависит не только от значения диафрагмы, но и от используемого объектива и расстояния до объекта съемки.** Для широкоугольных объективов характерна большая глубина резкости (диапазон приемлемой фокусировки перед и позади точки фокусировки), поэтому при их использовании, для получения резкого изображения переднего и заднего фона нет необходимости устанавливать меньшую диафрагму. С другой стороны для телеобъектива характерна меньшая глубина резкости. И чем меньше расстояние до объекта, тем меньше глубина резкости. Чем больше расстояние до объекта, тем больше глубина резкости.
- **Задайте такое значение диафрагмы, чтобы в видоискателе не мигало значение выдержки затвора.**

При нажатии кнопки спуска затвора наполовину и изменении значения диафрагмы при отображении выдержки затвора, значение выдержки затвора также изменится, для сохранения постоянной экспозиции (количество света, достигающего датчика изображения). Значение выдержки затвора будет мигать,

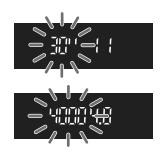

указывая на невозможность получения стандартной экспозиции изза того, что значение выдержки выходит за допустимые пределы. Если снимок получается слишком темным, мигает значение выдержки затвора «**30**"» (30 с). В этом случае поверните диск << وَ $\approx$  влево для установки большего значения диафрагмы или увеличьте значение чувствительности ISO.

Если снимок получается слишком ярким, мигает значение выдержки затвора «**4000**» (1/4000 с). В этом случае поверните диск < $\mathbb{Z}^3$ > вправо для установки меньшего значения диафрагмы или уменьшите значение чувствительности ISO.

#### **Использование встроенной вспышки**

Для получения правильной экспозиции при съемке со вспышкой, мощность вспышки будет автоматически установлена в соответствии с установленным значением диафрагмы (автоматическая установка экспозиции при съемке со вспышкой). Выдержка затвора устанавливается автоматически в диапазоне 1/200 - 30 с в соответствии с яркостью снимаемой сцены. При низкой освещенности экспозиция главного объекта обеспечивается автоматической вспышкой, а экспозиция заднего плана обеспечивается длительной выдержкой, устанавливаемой автоматически. Достигается правильная экспозиция, как объекта, так и заднего плана (автоматическая синхронизация вспышки при длительной выдержке). Для предотвращения сотрясения камеры держите ее неподвижно. Рекомендуется использовать штатив. Если использовать длительную выдержку нежелательно, установите в меню [7 **Пользовател. функции (C.Fn)**] для параметра [**Выдержка синхр. вспышки в Av**] значение [**1: 1/200 - 1/60 с авто**] или [**2: 1/200 с (фиксированная)**] (стр. 184).

#### **Предварительный просмотр глубины резкости** $*$

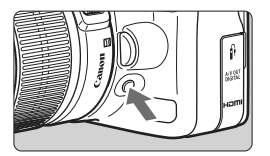

Нажав кнопку предварительного просмотра глубины резкости, можно привести диафрагму объектива в соответствие с текущей установкой. В видоискателе можно проверить глубину резкости (диапазон приемлемой фокусировки).

Эффект глубины резкости ясно виден на изображении при съемке с использованием ЖКД-видоискателя, если изменить величину диафрагмы и нажать кнопку предварительного просмотра глубины резкости (стр. 106).

## a**: Ручная установка экспозиции**

Можно установить требуемую выдержку затвора и диафрагму. При использовании вспышки экспозиция при съемке со вспышкой устанавливается автоматически в соответствии с установленным значением диафрагмы. Значение выдержки синхронизации вспышки может быть установлено в диапазоне от 1/200 - – 1/30 с. или установлено вручную.

 $*$  < $M$ > означает «Ручной».

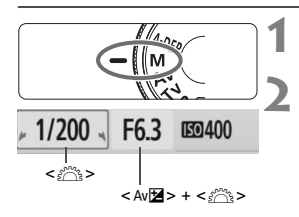

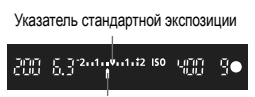

Метка величины экспозиции

#### **1 Поверните диск установки**  $p$ ежима в положение <M>.

- **2 Установите выдержку <sup>и</sup> диафрагму.**
	- Для установки выдержки поворачивайте диск < $\frac{1}{2}$ >.
- Для установки величины диафрагмы, удерживайте нажатой кнопку < Av и поверните диск  $\leq$   $\leq$   $\leq$   $\leq$   $\leq$   $\leq$   $\leq$   $\leq$   $\leq$   $\leq$   $\leq$   $\leq$   $\leq$   $\leq$   $\leq$   $\leq$   $\leq$   $\leq$   $\leq$   $\leq$   $\leq$   $\leq$   $\leq$   $\leq$   $\leq$   $\leq$   $\leq$   $\leq$   $\leq$   $\leq$   $\leq$   $\leq$   $\leq$   $\leq$

#### **3 Установите экспозицию и произведите съемку.**

 Индикатор величины экспозиции в видоискателе показывает значение экспозиции, в пределах ±2 ступеней от стандартной величины экспозиции по центру. При изменении выдержки затвора и диафрагмы метка величины экспозиции будет перемещаться. Можно выбрать величину экспозиции.

#### **Длительные ручные выдержки**

На шаге 2 поворотом диска <6> влево установите значение <**BULB**>. В режиме ручной длительной выдержки затвор остается открытым пока кнопка спуска затвора удерживается нажатой. Это может быть использовано при съемке фейерверков и т.п.Истекшее время экспонирования отображается на ЖК-дисплее. При ручных длительных выдержках рекомендуется пользоваться штативом и дистанционным переключателем (стр. 194).

- Так как при ручной длительной выдержке изображение содержит больше шумов, чем обычно, оно может выглядеть грубым или зернистым. Данные шумы можно уменьшить установив в меню [7**Пользовател. функции (C.Fn**] для пункта [**Шумопод. при длит. выдержке**] значение [**1: Авто**] или [**2: Вкл.**] (стр. 185).
	- Функция Auto Lighting Optimizer (Автокоррекция яркости) (стр. 186) не будет работать.

## 8**: Автоэкспозиция с контролем глубины резкости**

Обеспечивается автоматическая одновременная фокусировка на близкие и удаленные объекты. Для обнаружения объекта используются все точки автофокусировки, и автоматически устанавливается значение диафрагмы, необходимое для получения требуемой глубины резкости.

 $*$  < A-DEP > обозначает автоматический контроль глубины резкости. В этом режиме автоматически устанавливается глубина резкости.

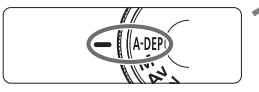

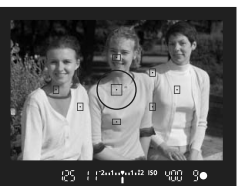

#### **1 Поверните диск установки режима в положение <**8**>.**

#### **2 Сфокуcируйтесь на объект.**

- Наведите точки автофокусировки на объекты и наполовину нажмите кнопку спуска затвора.  $(\bar{O}4)$
- Все объекты, охваченные мигающими красным светом точками автофокусировки, будут в фокусе.

#### **3 Произведите съемку.**

#### **Часто задаваемые вопросы**

- **Значение диафрагмы в видоискателе мигает.** Величина экспозиции установлена правильно, но не может быть получено нужное значение глубины резкости. Используйте широкоугольный объектив или отойдите дальше от объекта.
- **Значение выдержки затвора в видоискателе мигает.** Если мигает значение выдержки «**30**"», это означает, что объект съемки слишком темный. Увеличьте чувствительность ISO. Если мигает значение выдержки «**4000**», это означает, что объект съемки слишком яркий. Уменьшите чувствительность ISO.
- **Использование длительной выдержки.** Используйте штатив.
- **Необходимо использовать вспышку.**

Возможно использование вспышки, однако, результат будет таким же, как и при использовании режима < $P$ > при съемке со вспышкой. Невозможно получить требуемую глубину резкости.

## $\Omega$  **Изменение режима замера экспозиции**  $\lambda$

Режим замера экспозиции определяет экспозицию. В различных режимах замера экспозиции яркость объекта съемки замеряется поразному. Обычно, рекомендуется использование оценочного замера.

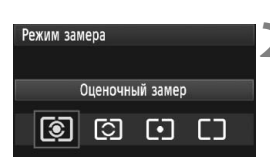

#### **1 Выберите пункт [Режим замера].** На вкладке [2] выберите пункт [**Режим** замера], затем нажмите кнопку <6FT) >.

#### **2 Задайте режим замера экспозиции.**

 $\bullet$  Клавишами < $\blacklozenge$  > выберите режим замера экспозиции, затем нажмите кнопку  $\leq$   $\left( \text{SET}\right)$  >

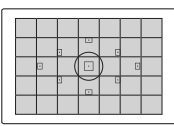

#### q **Оценочный замер**

Этот способ замера экспозиции по всему изображению подходит для портретов и даже для объектов с задней подсветкой (в контровом свете). Камера автоматически устанавливает экспозицию в соответствии со сценой. Этот режим замера экспозиции автоматически устанавливается для режимов базовой зоны.

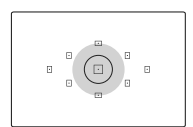

#### w **Частичный замер**

Эффективен в тех случаях, когда из-за контрового света и т.п. фон значительно ярче объекта съемки. Серая зона на рисунке показывает, где выполняется взвешивание замера для получения стандартной экспозиции.

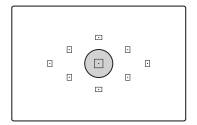

#### r **Точечный замер**

Предназначен для замера экспозиции определенной части объекта или сцены. Серая зона на рисунке слева показывает, где выполняется взвешивание замера для получения стандартной экспозиции. Режим замера экспозиции предназначен для опытных пользователей.

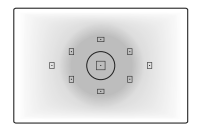

#### e **Центрально-взвешенный усредненный замер**

При осуществлении замера экспозиции производится взвешивание значений относительно центра видоискателя с последующим усреднением для всей сцены. Режим замера экспозиции предназначен для опытных пользователей.

## **Установка компенсации экспозиции**\*

Компенсация экспозиции служит для изменения стандартной экспозиции, установленной камерой. Изображение можно сделать более светлым (увеличенная экспозиция) или более темным (уменьшенная экспозиция). **Установка компенсации экспозиции не будет автоматически отменена после выключения камеры. После съемки изображения установите значение компенсации изображения на ноль.**

#### O**Установка компенсации экспозиции**

Если не удается получить правильную экспозицию (без вспышки) задайте компенсацию экспозиции. Данная функция может быть использована в режимах творческой зоны (кроме режима < $M$ >).

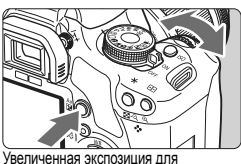

получения более яркого изображения

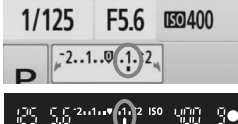

Уменьшенная экспозиция для получения более темного изображения

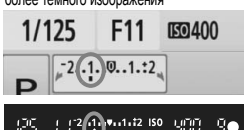

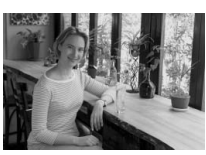

**Увеличение яркости изображения** Удерживайте кнопку <Av $\mathbb{Z}$ > и поверните диск < $\mathbb{Z}^*$ > вправо. (увеличенная экспозиция)

**Уменьшение яркости изображения** Удерживайте кнопку <Av $\mathbb{Z}$ > и поверните диск < $\mathbb{Z}^n \geq$  влево. (уменьшенная экспозиция)

- **Величина экспозиции** отображается на ЖК-дисплее и в видоискателе, как показано на рисунке.
- После съемки изображения,  $V$ держивайте кнопку < Av $\mathbb{Z}$  > и поверните диск < $\mathcal{E} \leq \mathcal{E}$ > для установки значения компенсации экспозиции на ноль.

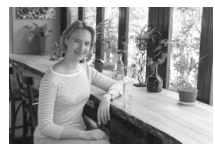

Короткая выдержка Увеличенная экспозиция для получения более яркого изображения

#### **122** Компенсация экспозиции при съемке со вспышкой

Если не удается задать нужную экспозицию при съемке со вспышкой установите режим компенсации экспозиции при съемке со вспышкой.

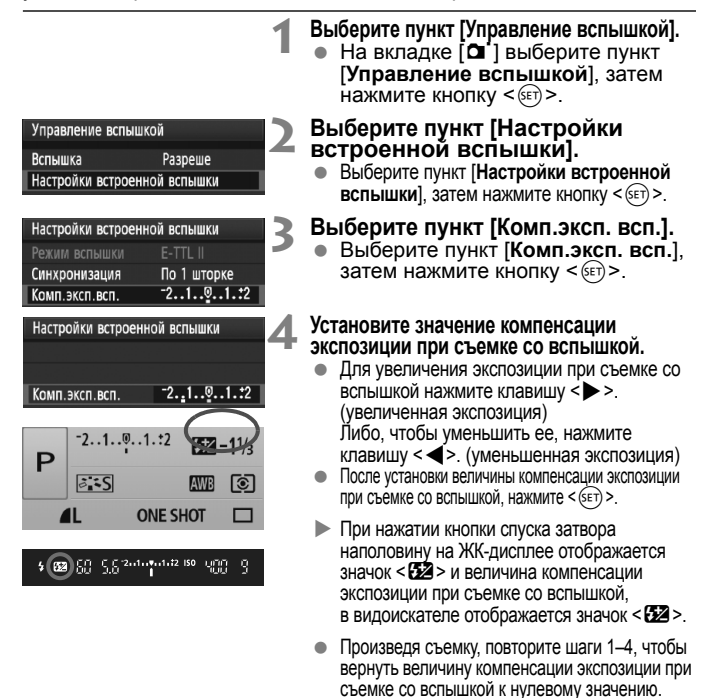

Если <sup>в</sup> меню [7**Пользовател. функции (C.Fn)**] для параметра [**Auto Lighting Optimizer/Автокоррекция яркости**] (стр. 186) задано любое значение, кроме [**3: Запрещена**], изображение может выглядеть ярким даже при установленной уменьшенной компенсации экспозиции или компенсации экспозиции при съемке со вспышкой.

R

 Величину компенсации экспозиции при съемке со вспышкой можно задать или отменить также с помощью экрана быстрого выбора (стр. 102). Компенсацию экспозиции можно задать также в меню [2 **Комп. эксп./AEB**] (стр. 86).

## **МЕNU** Автоматический брекетинг по экспозиции<sup>\*</sup>

Данная функция позволяет улучшить использование функции компенсации экспозиции, автоматически изменяя экспозицию для трех последовательных кадров, как показано ниже. Можно выбрать лучшую экспозицию. Эта функция называется AEB (Автоматический брекетинг по экспозиции).

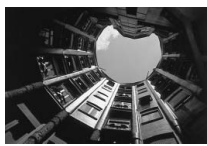

Стандартная экспозиция

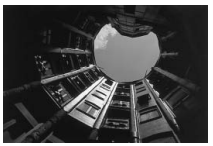

Темное изображение (уменьшенная экспозиция) (увеличенная экспозиция)

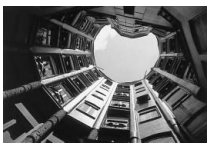

Светлое изображение

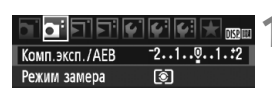

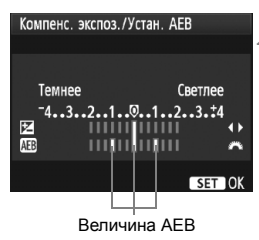

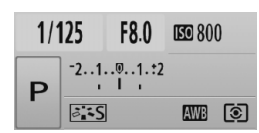

## **1 Выберите пункт [Комп. эксп./AEB].**

На вкладке [О] выберите пункт [**Комп. эксп./AEB**], затем нажмите  $K$ нопку < $(SET)$ >.

#### **2 Установите величину автоматического брекетинга AEB.**

- Диском < $\mathbb{Z}^n$ > установите величину автоматического брекетинга AEB.
- $\bullet$  Клавишами  $\leq$   $\blacktriangleright$  > установите величину компенсации экспозиции. Если автоматический брекетинг AEB используется в сочетании с компенсацией экспозиции, для функции AEB применяется среднее значение величины компенсации экспозиции.
- $\Delta$ ля этого нажмите < $\sin$ >.
- При нажатии кнопки спуска затвора наполовину, величина AEB будет отображаться на ЖК-дисплее.

**3 Произведите съемку.** Сфокусируйтесь <sup>и</sup> полностью нажмите кнопку спуска затвора. Три кадра в режиме брекетинга снимаются в следующей последовательности: стандартная экспозиция, уменьшенная экспозиция и увеличенная экспозиция.

#### **Отмена режима AEB**

- Для отключения отображения величины AEB выполните шаги 1 и 2.
- Установка AEB автоматически отменяется, если переключатель питания переводится в положение <OFF>, завершается перезарядка вспышки и т.п.

#### **Рекомендации по съемке**

- **Использование AEB при серийной съемке.** При использовании <i> серийной съемки (стр. 68) и полном нажатии кнопки спуска затвора, три кадра в режиме брекетинга снимаются в следующей последовательности: стандартная экспозиция, уменьшенная экспозиция и увеличенная экспозиция.
- Использование AEB в режиме <□> покадровой съемки. Для получения трех кадров с использованием брекетинга необходимо три раза нажать кнопку спуска затвора. Три кадра в режиме брекетинга будут экспонированы в следующей последовательности: стандартная экспозиция, уменьшенная экспозиция и увеличенная экспозиция.
- **Использование AEB совместно с компенсацией экспозиции.** Для функции AEB применяется среднее значение величины компенсации экспозиции.
- **Использование AEB совместно с автоспуском или беспроводным дистанционным управлением.** При использовании автоспуска или беспроводного дистанционного управления (< $\mathcal{S}_1$ > или < $\mathcal{S}_2$ >) можно снять три последовательных кадра. Если установлено < $\mathcal{S}_c$ > количество кадров в одной серии количество кадров в серийной съемки будет в три раза больше установленного (стр. 55).
- В режиме AEB нельзя использовать ни вспышку, ни ручные длительные выдержки. Если в меню [7 **Пользовател. функции (C.Fn)**] для параметра [**Auto Lighting Optimizer/Автокоррекция яркости**] (стр. 186) задано любое значение, кроме [**3: Отключена**], функция AEB может быть не столь эффективной.

## $\mathcal{Z}_{\blacksquare}^{\blacktriangleright}$  Настройка стиля Picture Style<sup>\*</sup>

Стиль Picture Style можно настроить, изменив индивидуальные параметры, такие как [**Резкость**] и [**Контрастность**]. Для проверки получаемых эффектов сделайте пробные снимки. Порядок настройки стиля [**Монохромное**], см.на стр. 90.

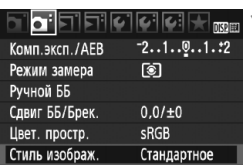

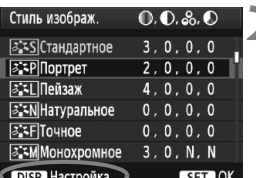

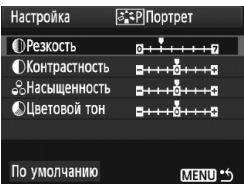

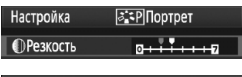

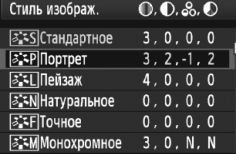

#### **1 Выберите пункт [Стиль изображ.].**

- $\bullet$  На вкладке  $\lceil \mathbf{2} \cdot \rceil$  выберите пункт [**Стиль изображ.**], затем нажмите кнопку  $\lt$  ( $\overline{\text{sef}}$ ) >
- **Появится экран выбора стиля** Picture Style.

## **2 Выберите стиль Picture Style.**

- Выберите стиль Picture Style, затем нажмите кнопку <DISP.>.
- **Появляется экран Настройка.**

#### **3 Выберите параметр.**

 Выберите параметр, например [**Резкость**], затем нажмите кнопку  $\leq$  (SET)  $>$ .

#### **4 Задайте значение параметра.**

- $\bullet$  Кнопками < $\bullet$  > установите нужное значение параметра, затем нажмите кнопку < $(SET)$  >.
- Для сохранения настроенного значения параметра нажмите кнопку <MENU>. Снова отображается экран выбора стиля Picture Style.
- **Все значения, отличающиеся от значений по** умолчанию, отображаются синим цветом.

#### **Значения параметров и их влияние**

#### **Резкость**

#### **Регулирует резкость изображения.**

Для уменьшения резкости сместите в сторону  $\blacksquare$ . Чем ближе значение к  $\blacksquare$ , тем мягче выглядит изображение. Для увеличения резкости сместите значение в сторону  $\blacksquare$ . Чем ближе значение к  $\blacksquare$ . тем резче выглядит изображение.

#### **Контрастность**

#### **Регулирует контрастность изображения и яркость цветов.**

Для уменьшения контрастности сместите значение в сторону с минусом. Чем ближе значение к G, тем менее четким выглядит изображение.

Для увеличения контрастности сместите значение в сторону плюса. Чем ближе значение к  $\blacksquare$ , тем более четким выглядит изображение.

#### **Насыщенность**

#### **Можно настроить насыщенность цветов изображения.**

Для уменьшения насыщенности изображения сместите значение в сторону минуса.

Чем ближе значение к  $\blacksquare$ , тем более светлыми будут выглядеть цвета.

Для увеличения насыщенности цветов сместите значение в сторону с плюсом. Чем оно ближе к  $\Box$ , тем более глубокими будут выглядеть цвета.

#### **Цветовой тон**

#### **Для настройки телесных цветов.**

Перемещайте ползунок в сторону с минусом для получения более красных телесных оттенков. Чем ближе значение к G, тем более красными выглядят телесные оттенки. Для получения менее красных телесных оттенков, перемещайте ползунок в сторону с плюсом. Чем ближе значение к  $\blacksquare$ , тем

более желтыми выглядят телесные оттенки.

- ħ Выбрав на шаге 3 пункт [**По умолчанию**], можно восстановить для параметров соответствующего стиля Picture Style значения по умолчанию.
	- Приведенные выше настройки не применяются к стилям Picture Styles, используемым в режиме < $@$  > (Творческий автоматический).

#### **Настройка стиля «Монохромное»**

Для стиля «Монохромное» помимо параметров [**Резкость**] и [**Контрастность**], описанных на предыдущей странице, можно настраивать параметры [**Эффект фильтра**] и [**Тонирование**].

#### k**Эффект фильтра**

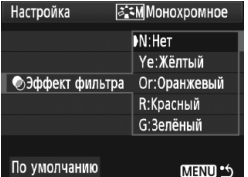

Применяя к монохромному изображению эффект фильтра, можно дополнительно выделить на изображении белые облака или зеленые деревья.

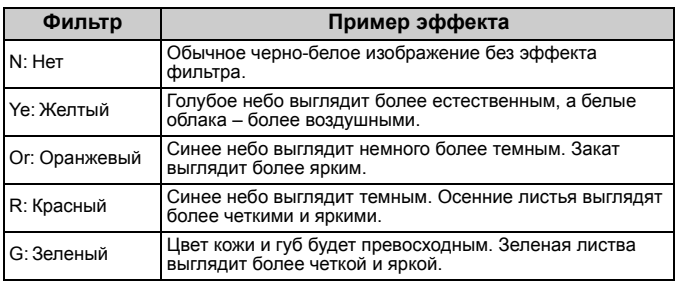

С увеличением настройки [**Контрастность**] эффект фильтра становится более выраженным.

#### l**Тонирование**

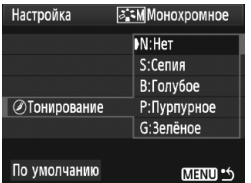

Применяя эффект тонирования, можно создать монохромное изображение соответствующего цвета. Такая обработка сделает изображение более эффектным. Предусмотрены следующие значения: [**N:Нет**] [**S:Сепия**] [**B:Голубой**] [**P:Пурпурный**] [**G:Зеленый**].

## $\mathbb{R}^{\bullet}$  **Регистрация стиля Picture Style**<sup>★</sup>

Можно выбрать базовый стиль Picture Style, например [**Портрет**] или [**Пейзаж**] и настроить его параметры в соответствии с Вашими потребностями и зарегистрируйте его в качестве стиля [**Пользов. 1**], [**Пользов. 2**] или [**Пользов. 3**].

Можно создать стили Picture Styles с другими значениями таких параметров, как резкость и контрастность. С помощью прилагаемого программного обеспечения можно также настраивать параметры стиля Picture Style, зарегистрированного в камере.

**1 Выберите пункт [Стиль изображ.].**

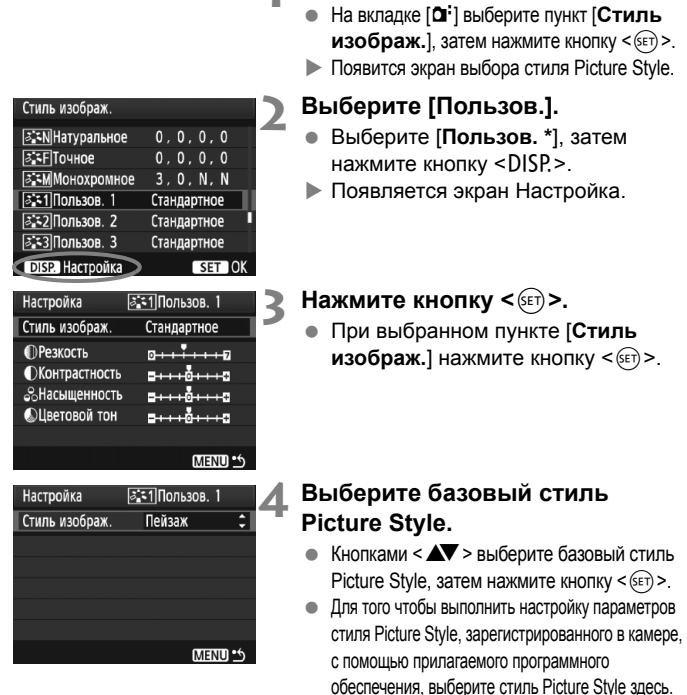

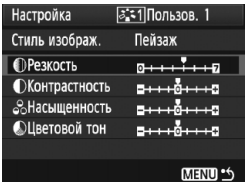

#### 5:1Пользов. 1 Настройка Стиль изображ. Пейзаж **ПРезкость** MENU \*\*

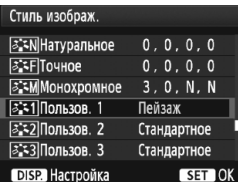

#### **5 Выберите параметр.**

 Выберите параметр, например [**Резкость**], затем нажмите  $KH$ ОПКУ < $(SET)$ >.

#### **6 Задайте значение параметра.**

- $\bullet$  Клавишами < $\blacktriangle$  > выполните требуемую настройку параметра, затем нажмите кнопку < (SET) >. Подробные сведения см. в разделе «Настройка стиля Picture Style» на стр. 88–90.
- Для регистрации нового стиля Picture Style нажмите кнопку <MENU>. Снова отображается экран выбора стиля Picture Style.
- $\blacktriangleright$  Базовый стиль Picture Style отображается справа от пункта [**Пользов. \***].
- $\blacktriangleright$  Название стиля Picture Style с измененными значениями параметров (со значениями, отличными от значений по умолчанию), зарегистрированное для пункта [**Пользов. \***], отображается синим цветом.

Если для варианта [**Пользов. \***] уже зарегистрирован стиль Picture Style, то при изменении базового стиля Picture Style на шаге 4 зарегистрированные данные стиля Picture Style обнуляются.

Для съемки с зарегистрированным стилем Picture Style выберите в соответствии с указаниями шага 2 на стр. 73 пункт [**Пользов. \***] и затем произведите съемку.

## **MENU Установка цветового пространства**

Цветовое пространство означает диапазон воспроизводимых цветов. В этой камере для отснятых изображений можно установить цветовое пространство sRGB или Adobe RGB. Для обычной съемки рекомендуется устанавливать пространство sRGB.

В режимах базовой зоны автоматически устанавливается пространство sRGB.

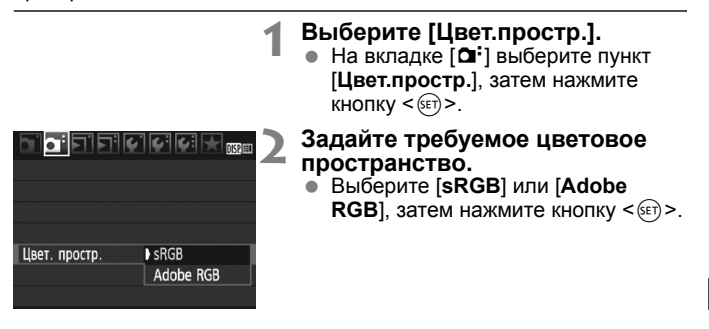

#### **Что такое Adobe RGB**

Это цветовое пространство в основном используется для коммерческой печати и других производственных целей. Не рекомендуется использовать эту установку, если Вы не знакомы с обработкой изображений, пространством Adobe RGB и правилами Design rule for Camera File System 2.0 (Exif 2.21).

Поскольку в компьютерной среде с цветовым пространством sRGB и на принтерах, несовместимых с файловой системой Design rule for Camera File System 2.0 (Exif 2.21), изображение будет выглядеть слишком приглушенно, потребуется последующая программная обработка изображения.

- R Если при съемке изображения задано цветовое пространство Adobe RGB, имя файла начинается с « MG » (первый символ – символ подчеркивания).
	- Профиль ICC не добавляется. Описание профиля ICC приводится в инструкции по эксплуатации программного обеспечения в формате PDF на компакт-диске.

## $\boldsymbol{\times}$  **Фиксация экспозиции** <sup>☆</sup>

Фиксацию автоэкспозиции следует использовать, если область фокусировки должна отличаться от области экспозамера или если требуется снять несколько кадров с одинаковой экспозицией. Для фиксации автоэкспозиции нажмите кнопку < $\bigstar$  >, затем измените композицию кадра и произведите съемку. Это называется фиксацией автоэкспозиции. Данный прием удобен при съемке объектов с задней подсветкой.

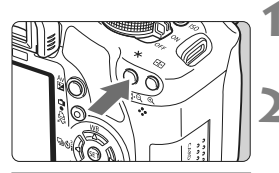

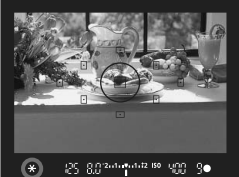

# ၂၁၄ ရက္မွာ အေၾကအျဖစ္<br>အသက္ အေၾကအျဖစ္

#### **1 Сфокуcируйтесь на объект.**

- Нажмите кнопку спуска затвора наполовину.
- X Отображается установка экспозиции.

#### **Нажмите кнопку <\*>**. ( $\&$ 4)

- **В видоискателе загорается значок**  $\leq$   $\star$  >, указывая на то, что значение экспозиции зафиксировано (фиксация экспозиции).
- $\bullet$  При каждом нажатии кнопки < $\bigstar$ > фиксируется текущее значение автоматической установки экспозиции.

#### **3 Измените композицию кадра <sup>и</sup> произведите съемку.**

 Если требуется сохранить фиксацию автоэкспозиции для съемки нескольких кадров, удерживайте нажатой кнопку < $\bigstar$  > и нажмите кнопку спуска затвора для съемки другого кадра.

#### **Работа функции фиксации автоэкспозиции**

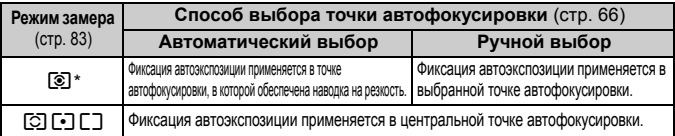

Когда переключатель режимов фокусировки на объективе установлен в положение <**MF**>, фиксация экспозиции производится в центральной точке автофокусировки.

## $\mathbf{\hat{*}}$  Фиксация экспозиции при съемке со вспышкой

Фиксация экспозиции при съемке со вспышкой фиксирует значение величины компенсации экспозиции на нужной области вокруг объекта. Эту функцию можно использовать также со вспышкой Canon Speedlite серии EX. \* FE означает экспозицию при съемке со вспышкой.

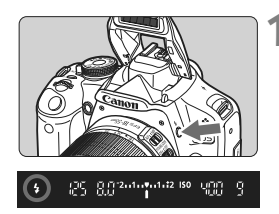

#### **1 Нажмите кнопку <**D**>, чтобы поднять встроенную вспышку.**

 Нажмите наполовину кнопку спуска затвора и посмотрите в видоискатель – должен загореться значок  $<$   $\leftarrow$   $\leftarrow$ .

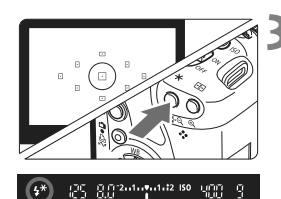

#### **2 Сфокуcируйтесь на объект.**

#### **Нажмите кнопку <** $\bigstar$ **>.** (\$16)

- Наведите центр видоискателя на объект в том месте, где нужно зафиксировать экспозицию при съемке со вспышкой, затем нажмите кнопку < $\bigstar$  >.
- **Вспышка срабатывает в предварительном** режиме, а требуемая мощность вспышки рассчитывается и сохраняется в памяти.
- $\blacktriangleright$  В видоискателе на мгновение отображается значок «**FEL**» и загорается индикатор  $<$   $\frac{1}{2}$ \*>.
- $\bullet$  При каждом нажатии кнопки < $\bigstar$ > срабатывает предварительная вспышка, а требуемая мощность вспышки рассчитывается и сохраняется в памяти.

#### **4 Произведите съемку.**

- Выберите композицию кадра и полностью нажмите кнопку спуска затвора.
- X При съемке срабатывает вспышка.

Если объект расположен слишком далеко и не попадает в эффективную зону действия вспышки, мигает символ < $\frac{1}{2}$ . Подойдите ближе к фотографируемому объекту и повторно выполните шаги 2 - 4.

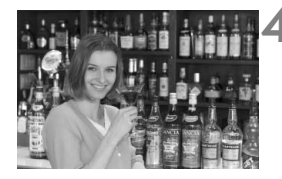

## **WB: Установка баланса белого** <sup>☆</sup>

Баланс белого (ББ) обеспечивает белый цвет белым областям. Обычно настройка < <u>MIB</u> > (Авто) обеспечивает правильный баланс белого. Если при настройке < $Q$  > не удается получить естественные цвета, можно выбрать настройки баланса белого для различных источников света или установить его вручную, произведя съемку белого объекта. В режимах базовой зоны настройка < $QCD$  устанавливается автоматически.

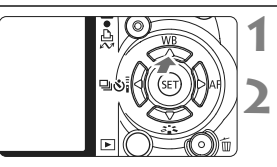

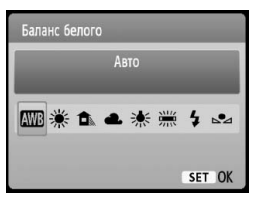

#### **1 Нажмите кнопку <**WB**>.**

- X Появится экран [**Баланс белого**].
- **2 Выберите баланс белого.**
	- Для выбора баланса белого нажмите кнопку  $\leq$  > затем нажмите кнопку  $\leq$   $(55)$  >.
	- «Прибл. \*\*\*\*K» (K: градусы Кельвина), отображаемая для выбранного баланса белого < \*> <E> <R> <Y> <U>, означает соответствующую цветовую температуру.

#### O**Ручной баланс белого**

Ручной баланс белого позволяет вручную выбрать баланс белого для конкретного источника освещения с большей точностью. Выполняйте эту процедуру при том источнике света, который будет использоваться при съемке.

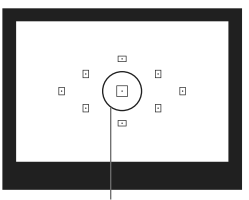

Колесо точечного замера

#### **1 Сфотографируйте белый объект.**

- Плоский белый объект должен заполнять круг частичного замера.
- Сфокусируйтесь вручную и установите для белого объекта стандартную экспозицию.
- Можно установить любой баланс белого.

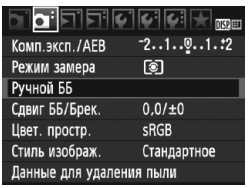

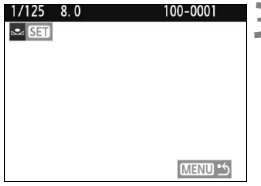

## **2 Выберите пункт [Ручной ББ].**

- $\bullet$  На вкладке  $\sigma$ : выберите пункт [**Ручной ББ**], затем нажмите кнопку  $\leq$   $($   $\sqrt{5}$   $\leq$   $\geq$   $\leq$
- X Появляется экран выбора ручного баланса белого.

#### **3 Импортируйте данные баланса белого.**

- Выберите изображение, снятое на шаге 1, затем нажмите кнопку < $(s_{F})$ >.
- **В открывшемся диалоговом окне** выберите [**OK**] – выполняется импорт данных.
- При повторном появлении меню для выхода из него нажмите кнопку <MFNU>.

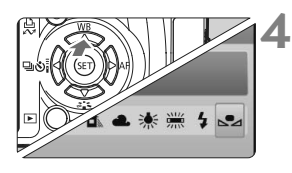

#### **4 Выберите ручной баланс белого.**

- $\bullet$  Нажмите кнопку < $\blacktriangle$  WB>.
- $\bullet$  Кнопками < $\bullet$  > выберите < $\bullet$ 2>, затем нажмите  $\leq$   $\leq$   $\leq$   $\geq$ .
- При большом отличии экспозиции, полученной на шаге 1, правильный баланс белого может не получиться.
	- Если изображение было снято при установленном стиле Picture Style [**Монохромное**] (стр. 74), его нельзя будет выбрать на шаге 3.
- $\overline{\mathbb{F}}$  В отличие от белого объекта, 18-процентная серая карточка (имеется в продаже) может обеспечить более точный баланс белого.
	- Ручной баланс белого, зарегистрированный с помощью прилагаемого программного обеспечения, регистрируется в пункте  $\leq$ 2>. При выполнении шага 3 данные, зарегистрированные для персонального баланса белого, стираются.

## $\frac{WB}{42}$  Коррекция баланса белого \*

Можно скорректировать установленный баланс белого. Эта коррекция будет иметь тот же эффект, что и использование имеющихся в продаже фильтров преобразования цветовой температуры или фильтров цветокомпенсации. Коррекция каждого цвета предусматривает его установку на один из девяти уровней. Эта настройка предназначена для опытных пользователей, знакомых с использованием цветных компенсационных и конверсионных светофильтров.

#### **Коррекция баланса белого**

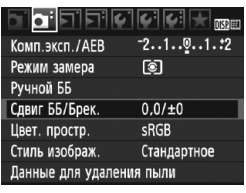

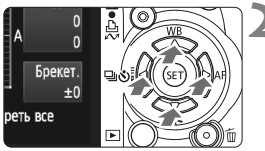

Пример настройки: A2, G1

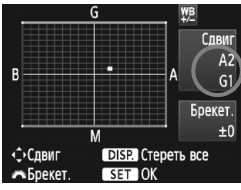

#### **1 Выберите пункт [Сдвиг ББ/Брек.].**

- На вкладке [ $\alpha$ <sup>-</sup>] выберите пункт [**Сдвиг ББ/Брек.**], затем нажмите кнопку < $(F)$ >.
- X Появится экран коррекции баланса белого/ББ-Брекет.

#### **2 Установите коррекцию баланса белого.**

- Клавишами <  $\triangle$  > переместите метку « » в требуемое положение.
- B означает синий цвет, A янтарный, M – пурпурный, а G – зеленый. Цвет будет откорректирован в соответствующем направлении.
- В правом верхнем углу индикатор «**Сдвиг**» показывает направление сдвига цветового баланса и величину коррекции.
- При нажатии кнопки <DISP > все настройки [**Сдвиг ББ/Брек.**] отменяются.
- Нажмите кнопку < ( or) >, чтобы выйти из режима настройки и вернуться в меню.
- ħ При включенной коррекции баланса белого на ЖК-дисплее и в видоискателе отображается символ < $\frac{WB}{L}$ >.
	- Один уровень коррекции синего/желтого цветов эквивалентен 5 Майредам фильтра преобразования цветовой температуры. (Майред: единица измерения, обозначающая плотность фильтра преобразования цветовой температуры.)

#### **Автоматическая вилка баланса белого**

Сделав только один снимок, можно одновременно записать три изображения с различными цветовыми оттенками. На основе цветовой температуры текущего баланса белого производится съемка с вилкой в направлении синий/янтарный или пурпурный/ зеленый. Это называется вилкой баланса белого (ББ-Брекет.). Вилка баланса белого возможна до ±3 ступеней с шагом одна ступень.

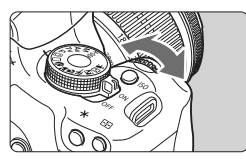

Сдвиг B/A, ±3 уровня

围

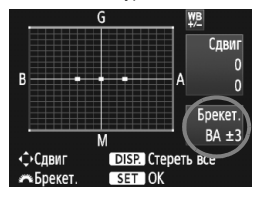

#### **Установите величину вилки баланса белого.**

- Если на шаге 2 для коррекции баланса белого повернуть диск < $\frac{1}{2}$ >, метка « $\blacksquare$ » на экране преобразуется в метку « • • • » (3 точки). Поворот диска вправо устанавливает вилку B/ A, а поворот влево устанавливает вилку M/G.
- $\blacktriangleright$  С правой стороны экрана в поле «**Брекет.**» отображаются направление и величина вилки.
- $\bullet$  При нажатии кнопки <DISP > все настройки [**Сдвиг ББ/Брек.**] отменяются.
- $\bullet$  Нажмите кнопку < $(F)$ >, чтобы выйти из режима настройки и вернуться в меню.

#### **Последовательность брекетинга**

Вилка для этих изображений организована в следующей последовательности: 1. стандартный баланс белого, 2. сдвиг в сторону синего (B), 3. сдвиг в сторону янтарного (A) или 1. стандартный баланс белого, 2. сдвиг в сторону пурпурного (M), 3. сдвиг в сторону зеленого (G).

В режиме вилки баланса белого уменьшается максимальное количество кадров при серийной съемке, а количество оставшихся кадров уменьшается до 1/3 от обычного количества.

- Так как для каждого кадра записываются три изображения, запись кадра на карту занимает больше времени.
	- «**Брекет.**» обозначает вилку (брекетинг).

## 3**Коррекция периферийной освещенности объектива**

В зависимости от характеристик объектива четыре угла снимка могут выглядеть более темными. Это называется снижением или падением Для изображений JPEG коррекция падения освещенности объектива.<br>Выполняется в момент съемки изображения. Для изображений RAW коррекцию можно выполнить с помощью программы Digital Photo Professional (входит в комплект поставки). Настройка по умолчанию – [**Включена**].

Ы Качество 3<sub>BVK</sub> Вкл. Спуск затвора без карты Время просмот.  $2c$ Коррек. перифер. освещения Коррек, перифер, освещения Тип объектива EF-S18-55mm f/3.5-5.6 IS Данные для кор. доступны Корректировка Включена Отключена

## **1 Выберите пункт [Коррек. перифер. освещения].**

 $\bullet$  На вкладке  $[\bullet]$  выберите пункт [**Коррек. перифер. освещения**], затем нажмите кнопку  $\leq$ 

## **2 Задайте настройку коррекции.** Убедитесь <sup>в</sup> том, что на экране для

- установенного объектива отображается сообщение [**Данные для кор. доступны**].
- Если отображается сообщение [**Данные для кор. не доступны**] см. раздел «О данных для коррекции для объектива» на следующей странице.
- $\bullet$  Клавишами  $\lt \angle V$  > выберите пункт **[Включена**], затем нажмите кнопку < (SET) >.

**3 Произведите съемку.** Записывается изображение со скорректированной периферийной освещенностью.

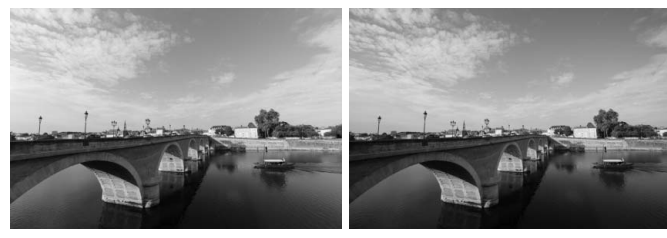

Коррекция разрешена Коррекция запрещена

#### **О данных для коррекции для объектива**

Камера уже содержит данные для коррекции периферийной освещенности приблизительно для 25 объективов. Если на шаге 2 выбрать пункт [**Разрешить**], коррекция периферийной освещенности применяется автоматически для любого объектива, данные для коррекции по которому были зарегистрированы в камере.

С помощью программы EOS Utility (входит в комплект поставки) можно проверить, по каким объективам в камере зарегистрированы данные для коррекции. Кроме того, можно зарегистрировать данные для коррекции для незарегистрированных объективов. Подробные сведения об утилите EOS Utility см. в инструкции по работе с программным обеспечением в формате PDF (на компакт-диске).

- Применить коррекцию периферийной освещенности объектива для уже записанных изображений JPEG невозможно.
	- В зависимости от условий съемки на периферии изображения могут появляться шумы.
	- В случае использования объектива, произведенного третьей стороной, для коррекции рекомендуется задать настройку [**Запретить**], даже если отображается сообщение [**Данные для кор. доступны**].
- $\boxed{5}$  Коррекция периферийной освещенности объектива применяется даже в том случае, если установлен экстендер.
	- Если данные для коррекции, относящиеся к установленному объективу не зарегистрированы в камере, результат будет тот же, что и при задании для коррекции значения [**Запретить**].
	- Применяемая величина коррекции немного ниже максимальной величины коррекции, которую можно задать с помощью программы Digital Photo Professional (входит в комплект поставки).
	- Если для данного объектива нет информации о расстоянии съемки, величина коррекции уменьшается.
	- Чем выше чувствительность ISO, тем меньше величина коррекции.

## 0**Использование экрана быстрого выбора**

Параметры съемки отображаются на ЖК-дисплее, где можно непосредственно выбирать и задавать функции. Это называется экраном быстрого выбора.

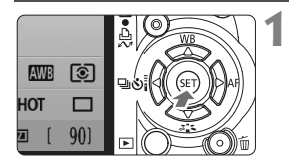

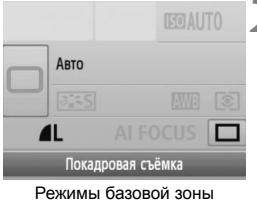

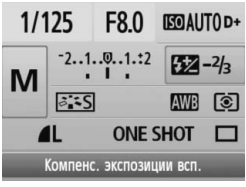

Режимы творческой зоны

#### **1 Вызовите отображение экрана быстрого выбора.**

- При отображении параметров съемки нажмите кнопку  $\leq$   $(51)$  >.
- X Отображается экран быстрого выбора (310).

## **2 Задайте требуемое значение.**

- $\bullet$  Клавишами < $\Leftrightarrow$  > выберите функцию.
- В режимах базовой зоны можно выбрать определенные режимы перевода кадров (стр. 68) и качество записи изображений (стр. 70).
- **В нижней части экрана** отображается краткое описание выбранной функции.
- Для изменения настройки поверните диск < $\mathcal{E}^{\mathcal{P}}$ >.

#### **3 Произведите съемку.**

 Для съемки полностью нажмите кнопку спуска затвора.

Если в меню [7 **Пользовател. функции (C.Fn)**] для параметра [**Функция кнопки SET**] (стр. 188) задано любое другое значение, кроме [**0: Экран быстрой настройки**], экран быстрого выбора в режимах творческой зоны не отображается.

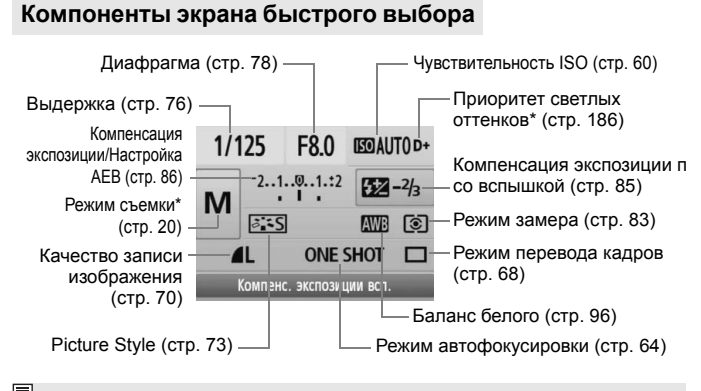

Функции, отмеченные звездочкой, невозможно установить с помощью экрана быстрого выбора.

#### **Отображение настроек функций**

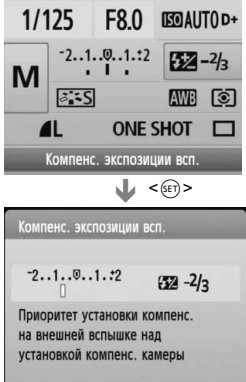

- Выберите функцию на экране быстрого выбора и нажмите  $KH$ опку  $\leq$   $\sqrt{8}$   $\leq$   $\geq$   $\sqrt{10}$ является соответствующий экран настройки (кроме выдержки и диафрагмы).
- Для изменения настройки поверните диск < $\frac{1}{2}$ >. Изменить настройку можно также с помощью клавиш  $\langle \blacklozenge \rangle$ .
- $\bullet$  Нажмите кнопку < $\left(\overline{\text{SE}}\right)$ > для завершения настройки и возврата к экрану быстрого выбора.

## **Предотвращение сотрясения камеры**<sup>\*</sup>

Механическое сотрясение камеры, вызванного работой зеркала, может отразиться на качестве изображений, полученных с помощью супертелеобъектива или объектива для съемки крупным планом (макросъемки). В этом случае используется блокировка зеркала в верхнем положении. **Блокировка зеркала включается при выборе в меню**

## **[**7 **Пользовател. функции (C.Fn)] параметра [Блокировка зеркала] и задании для него значения [1: Разрешена]** (стр. 187)**.**

#### **1 Сфокусируйтесь на объект, полностью нажмите кнопку спуска затвора и отпустите ее.**

- X Зеркало поднимается в верхнее положение.
- **2 Еще раз полностью нажмите кнопку спуска затвора.** X Снимок сделан, и зеркало возвращается в исходное положение.

#### **Рекомендации по съемке**

- **Использование блокировки зеркала с автоспуском <** $\bullet$ **<sub>2</sub>>.** При полном нажатии кнопки спуска затвора зеркало блокируется в верхнем положении и изображение снимается 2 с спустя.
- **Съемка с дистанционным управлением.** Поскольку при съемке фотограф не прикасается к камере, использование дистанционного управления совместно с блокировкой зеркала может еще в большей степени предотвратить сотрясение камеры. При использовании пульта ДУ RC-5 нажатие кнопки передачи вызывает блокировку зеркала, прежде чем будет сделан снимок 2 с спустя. При использовании пульта ДУ RC-1, настройте его на 2-секундную задержку, затем произведите съемку.
- Не направляйте камеру на солнце. Шторки затвора могут покоробиться от солнечного тепла и выйти из строя.
	- При одновременном использовании ручной длительной выдержки, автоспуска и блокировки зеркала в верхнем положении удерживайте кнопку спуска затвора полностью нажатой (время задержки автоспуска + время ручной длительной выдержки). Если отпустить кнопку спуска затвора во время обратного отсчета автоспуска, будет слышен звук срабатывания затвора. Однако, при этом фактически затвор не срабатывает (кадр не снимается).
- ħ **■ Даже если установлен режим < · cерийная съемка) используется покадровая съемка.**  Зеркало блокируется в верхнем положении, а через 30 с оно автоматически возвращается в нижнее положение. Повторное полное нажатие кнопки спуска затвора снова блокирует зеркало в верхнем положении.

## **Съемка с использованием ЖКД-видоискателя**

**5**

Можно производить съемку, просматривая изображение на ЖК-дисплее камеры. Этот режим называется «Съемка с использованием ЖКДвидоискателя».

**Съемка с использованием ЖКД-видоискателя подходит для фотографирования неподвижных объектов. Если держать камеру в руках и производить съемку, просматривая изображение на ЖК-дисплее, изображения могут получаться смазанными из-за сотрясения камеры. Рекомендуется использовать штатив.**

**О дистанционной съемке с использованием ЖКД-видоискателя** Установив на компьютер программу EOS Utility (входит в комплект поставки), можно подсоединить камеру к компьютеру и производить дистанционную съемку, просматривая изображение на экране компьютера. Подробные сведения см. в инструкции по работе с программным обеспечением в формате PDF на компакт-диске.

## $R^*$ **Съемка с использованием ЖКД-видоискателя**

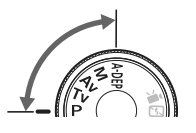

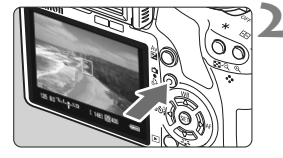

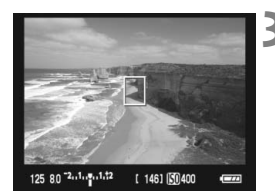

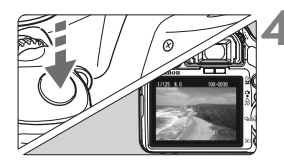

#### **1 Установите режим съемки.**

- Установите режим съемки из творческой зоны.
- **Съемку с использованием ЖКДвидоискателя невозможно производить в режимах базовой зоны.**

#### **2 Вывод изображения на ЖКД-видоискателяь.**

- $\bullet$  Нажмите кнопку  $\leq$  >.
- $\blacktriangleright$  На ЖК-дисплее появится снимаемое изображение.
- Изображение на ЖКД-видоискателе довольно точно отражает уровень яркости фактически снимаемого изображения.
- Если не получена стандартная экспозиция, поверните диск < $\frac{2\pi}{3}$ >.
- Охват изображения составляет приблизительно 100%.

#### **3 Сфокуcируйтесь на объект.**

- Перед съемкой выполните автоматическую или ручную фокусировку (стр. 111–118).
- Для наведения на резкость в текущем режиме автофокусировки нажмите кнопку < $\bigstar$  >.

#### **4 Произведите съемку.**

- Полностью нажмите кнопку спуска затвора.
- **Производится съемка, и снятое** изображение отображается на ЖК-дисплее.
- X После завершения просмотра изображения камера автоматически возвращается к режиму съемки с использованием ЖКД-видоискателя.
- Для завершения съемки с использованием ЖКД-видоискателя нажмите кнопку < $\blacksquare$ >.

**Активация режима съемки с использованием ЖКД-видоискателя**

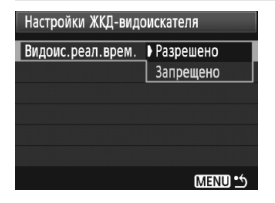

В пункте [6 **Настройки ЖКДвидоискателя**] задайте для параметра [**Видоис.реал.врем.**] значение [**Разрешено**].

#### **Запас заряда аккумулятора при съемке с использованием ЖКД-видоискателя** [Прибл. количество кадров]

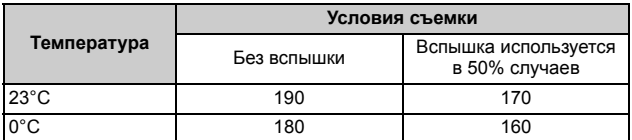

 Приведенные выше цифры рассчитаны для работы с полностью заряженным аккумулятором LP-E5 по стандартам тестирования CIPA (Camera & Imaging Products Association/Ассоциация производителей камер и устройств обработки изображения).

- Непрерывно производить съемку с использованием ЖКД-видоискателя при 23°C (с полностью заряженным аккумулятором LP-E5) можно в течение приблизительно 1 часов.
- û. Во время съемки с использованием ЖКД-видоискателя не направляйте объектив на солнце. Тепло солнечных лучей может повредить внутренние детали камеры.
	- **Предупреждения, касающиеся съемки с использованием ЖКДвидоискателя, приведены на стр. 119–120.**
	- В перечисленных ниже случаях слышен звук срабатывания затвора, как при съемке двух кадров, однако выполняется съемка только одного кадра. При серийной съемке звук двойного срабатывания затвора слышен только при съемке первого кадра.
		- При съемке со вспышкой.
		- y Если установлено значение чувствительности ISO 3200 или большего.

## **АР Установка функций съемки**

Здесь приводится описание настроек функций, специфических для съемки с использованием ЖКД-видоискателя.

#### **Функции, устанавливаемые с помощью меню**

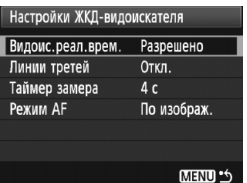

Настройки параметров меню [**Настройки ЖКД-видоискателя**], таких как [**Линии третей**], [**Таймер замера**] и [Режим АF] на вкладке [ $\cdot$ ] приведены ниже.

#### **Линии третей**

Установив значение [**Сетка 1**l] или [**Сетка 2**m], можно вызвать отображение сетки.

 **Таймер замера** Можно изменить время отображения установки экспозиции.

#### **Режим автофокусировки**

Можно выбрать установку [**По изображ.**] (стр. 111), [u **По изобр.**] (стр. 112) или [**Скоростной**] (стр. 116).

#### **Функции, которые можно устанавливать при готовности камеры к съемке**

Когда снимаемое изображение отображается на ЖК-дисплее, нажав кнопку < (EF) >, можно установить режим автофокусировки, стиль Picture Style, баланс белого, режим перевода кадров и качество записи изображения.

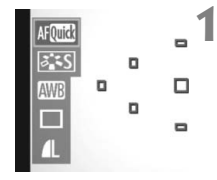

#### **Нажмите кнопку** < $(SET)$ >.

- **Текущая функция, которую можно** установить, выделена синим цветом.
- $\bullet$  Если выбран значок < $\text{M}\text{C}\text{C}$ ), отображаются также точки автофокусировки.
## **2 Выберите функцию <sup>и</sup> установите ее.**

- $\bullet$  Клавишами < $\diamondsuit$  > выберите функцию, которую требуется установить.
- **Название выбранной функции** отображается внизу.
- Для изменения настройки поверните диск < $\mathbb{Z}_2^*$ >.

 $\boxed{\overline{\mathbb{R}}}$  • Даже при отображении снимаемого изображения на ЖК-дисплее можно попрежнему устанавливать функции <MENU> и выполнять воспроизведение  $\leq$  >. В случае выбора пункта [ <sup>2</sup> Данные для удаления пыли], [6 **Очистка сенсора**], [7 **Сбросить настройки**] или [7 **Встроенн. ПО вер.**] съемка с использованием ЖКД-видоискателя прекращается.

- Для съемки с использованием ЖКД-видоискателя в качестве режима замера экспозиции устанавливается фиксированный оценочный замер.
- **Если в меню [У: Пользовател. функции (С.Fn)**] для параметра [Кн. **спуска/Блокировка AE**] (стр. 188) задано значение [**1: Фиксация AE/ AF**], можно применять фиксацию автоэкспозиции, наполовину нажимая кнопку спуска затвора.
- Для проверки глубины резкости нажмите кнопку предварительного просмотра глубины резкости.
- При серийной съемке для всех кадров применяется экспозиция, установленная для первого кадра.
- $\bullet$  Использование < A-DEP > будет иметь тот же эффект, что и использование < $\mathbf{P}$  >.
- Если долго не используются органы управления камеры, питание автоматически выключается, как задано в параметре
	- [5 **Автоотключение**] (стр. 131). Если для параметра

[5 **Автоотключение**] задано значение [**Выкл.**], съемка с использованием ЖКД-видоискателя прекращается автоматически спустя 30 мин. (питание камеры остается включенным).

- С помощью аудио/видеокабеля (входит в комплект поставки) или кабеля HDMI (продается отдельно) снимаемое изображение можно вывести на экран телевизора (стр. 156–157).
- Съемку с использованием ЖКД-видоискателя можно производить также с помощью контроллера ДУ (продается отдельно, стр. 194).

## **Об отображении информации**

При каждом нажатии кнопки <DISP.> изменяется отображаемая информация.

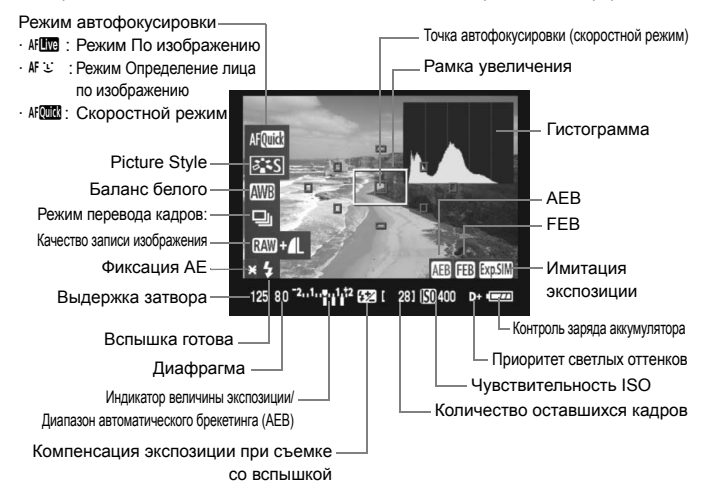

- R.  $\bullet$  Если значок < $\frac{1}{2}$  > отображается белым цветом, это означает, что яркость снимаемого изображения на ЖКД-видоискателе близка к тому, как будет выглядеть снятый кадр.
	- $\bullet$  Мигание значка < $\sqrt{2}$   $\sqrt{2}$  означает, что изображение в режиме съемки с использованием видоискателя не может быть отображено с подходящей яркостью из-за слишком низкой или высокой освещенности. Однако снятое изображение будет отражать установленную экспозицию.
	- Следует учесть, что при использовании вспышки или длительной ручной выдержки значок <g> и гистограмма недоступны. При низкой или высокой освещенности гистограмма может отображаться неправильно.

## **Использование автофокусировки для фокусировки**

## **Выбор режима автофокусировки**

Доступны следующие режимы автофокусировки: [**По изображ.**], [u **По изобр.**] (определение лица, стр. 112) и [**Скоростной**] (стр. 116). Если требуется добиться точного наведения на резкость, установите переключатель режима фокусировки на объективе в положение <**MF**>, увеличьте изображение и выполните фокусировку вручную (стр. 118).

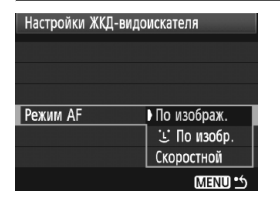

**По изображению** AFLEED

## **Выберите режим автофокусировки.**

- В пункте [<sup>6</sup> **Настройки ЖКДвидоискателя**] выберите [**Режим AF**].
- Пока снимаемое изображение отображается на ЖКД-видоискателе, можно нажать кнопку < (SET) > и выбрать режим автофокусировки на экране быстрого выбора.

#### Для фокусировки используется датчик изображения. Хотя автофокусировка возможна при отображении снимаемого изображения на ЖКД-видоискателе, **она занимает больше времени, чем в скоростном режиме**. Кроме того, наведение на резкость может быть затруднено по сравнению со скоростным режимом.

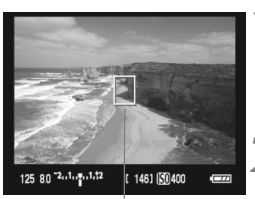

Точка автофокусировки

## **1 Вывод изображения на ЖКД-видоискатель.**

- $\bullet$  Нажмите кнопку < $\bullet$  >.
- $\blacktriangleright$  На ЖК-дисплее появится снимаемое изображение.
- $\triangleright$  Отобразится точка автофокусировки < $\square$ >.

## **2 Переместите точку автофокусировки**

- $\bullet$  Клавишами < $\leftrightarrow$  > можно переместить точку автофокусировки в требуемое положение (ее можно перемещать вплоть до краев изображения).
- Для возврата точки автофокусировки в центр нажмите кнопку  $\leq m$

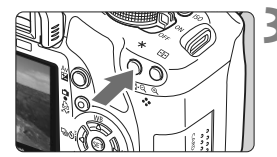

## **3 Сфокуcируйтесь на объект.**

- Наведите выбранную точку автофокусировки на объект и удерживайте нажатой кнопку < $\bigstar$  >.
- X После завершения наведения на резкость точка автофокусировки загорится зеленым цветом и прозвучит звуковой сигнал.
- **Точка автофокусировки загорится** красным цветом, если выполнить наведение на резкость не удалось.

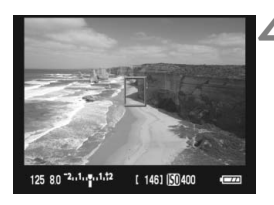

## **4 Произведите съемку.**

 Проверьте фокусировку и экспозицию и нажмите кнопку спуска затвора для съемки кадра (стр. 106).

## u **(Определение лица) По изображению:** c

В данном режиме при использовании такого же способа автофокусировки, как и для режима По изображению, выполняется определение лиц людей и фокусировка на лицах. Попросите снимаемого повернуться лицом к камере.

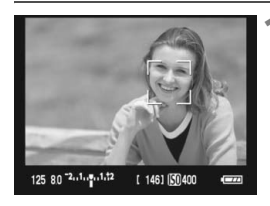

#### **1 Вывод изображения на ЖКД-видоискатель.**

- $\bullet$  Нажмите кнопку < $\bullet$  >.
- $\blacktriangleright$  На ЖК-дисплее появится снимаемое изображениеs.
- После определения лица, появится рамка < : .>, окружающая лицо, на которое будет выполнена фокусировка.
- При определении нескольких лиц отображается значок <{  $\rightarrow$ Клавишами <U> совместите рамку <q> со снимаемым лицом.

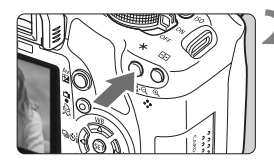

## **2 фокусируйтесь на объект.**<br>● Нажмите кнопку < $\text{\#}$ > для фокусировки на

- лицо, окруженное рамкой <...>.
- X После завершения наведения на резкость точка автофокусировки загорится зеленым цветом и прозвучит звуковой сигнал.
- **X Точка автофокусировки загорится красным цветом,** если выполнить наведение на резкость не удалось.
- Если определить лицо не удается, отобразится точка автофокусировки < > и для наведения на резкость будет использована центральная точка автофокусировки.

## **3 Произведите съемку.**

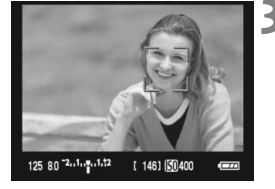

- Проверьте фокусировку и экспозицию и нажмите кнопку спуска затвора для съемки кадра (стр. 106).
- Если наводка на резкость не достигнута, определение лица будет невозможным. Если объектив позволяет фокусировку вручную даже когда переключатель фокусировки на объективе установлен в положение < $\mathsf{AF}$  >, поверните кольцо фокусировки для приблизительной наводки на резкость. Тогда лицо будет распознано и отобразится значок <. >.
	- Отличный от лица человека объект может быть определен как лицо.
	- Функция определения лица не работает если на изображении лицо слишком маленькое или слишком большое, при слишком ярком или темном освещении, если лицо ориентировано горизонтально, сильно наклонено или частично скрыто.
	- $\bullet$  Рамка фокусировки <  $\gtrsim$  может охватывать только часть лица.
- 围  $\blacksquare$  При нажатии кнопки < $\overline{\text{m}}$  > режим автофокусировки переключается в режим По изображению (стр. 111). Для переключения на другую точку автофокусировки можно использовать клавиши < $\leftrightarrow$  >. Снова нажмите кнопку < $\overline{\text{m}}$  > для возврата в режим  $U$  (определение лица) По изображению.
	- Поскольку для лица, расположенного слишком близко к краю изображения, автофокусировка невозможна, рамка < $\geq$  > на дисплее будет недоступна. В этом случае при нажатии кнопки <  $\bigstar$  > для наведения на резкость будет использована центральная точка автофокусировки < $\square$ >.

## **Примечания, касающиеся режимов По изображению и ••** (Определение лица) По изображению

### **Автофокусировка**

- Для наведения на резкость потребуется немного больше времени.
- Даже если наведение на резкость достигнуто, нажатие кнопки  $\leq$  Х > приведет к повторной фокусировке.
- В течение и после автофокусировки яркость изображения может меняться.
- Если во время отображения снимаемого изображения на ЖКД-видоискателе изменяется источник света, экран может мигать, что затруднит фокусировку. В этом случае прекратите съемку с использованием ЖКД-видоискателя и сначала выполните автофокусировку при имеющемся источнике света.
- $\bullet$  Если в режиме По изображению нажать кнопку  $\lt^{\mathbb{Q}}$  >, область точки автофокусировки будет увеличена. Если фокусировка при выбранном увеличении затруднительна, вернитесь в режим обычного просмотра и выполните автофокусировку. Учтите, что скорость автофокусировки для обычного и увеличенного просмотра может различаться.
- Если выполняется автофокусировка при обычном просмотре в режиме По изображению, а затем изображение увеличивается, фокусировка может быть выключена.
- **В режиме**  $\ddot{L}$  **По изображению изображение при нажатии кнопки** < ® > не увеличивается.</u>
- 围 • Если в режиме По изображению или  $\mathcal{L}$  (определение лица) По изображению необходимо произвести съемку объекта на периферии, когда он находится немного не в фокусе, наведите центральную точку автофокусировки на объект и произведите съемку.
	- Подсветка для автофокусировки не включается.
	- Автофокусировка невозможна при съемке с использованием дистанционного переключателя RS-60E3 (продается отдельно).

#### **Условия съемки, затрудняющие фокусировку:**

- малоконтрастные объекты, такие как голубое небо или однотонные плоские поверхности;
- объекты с низкой освещенностью;
- полосатые или другие объекты, изменение контрастности которых происходит только в одном направлении;
- источник освещения яркость, цвет или структура которого постоянно меняется;
- ночные сюжеты или использование точечных источников света;
- освещение флуоресцентными лампами или мигании изображения;
- очень мелкие объекты;
- объекты на краю изображения;
- сильно отражающие объекты;
- точка автофокусировки охватывает близкие и удаленные объекты (например, животное в клетке);
- объекты, продолжающие движение внутри точки автофокусировки, которые не могут быть неподвижными из-за сотрясения камеры или размытости изображения;
- объект приближается к камере или покидает кадр;
- использование автофокусировки для чрезмерно нерезкого объекта;
- использование мягкорисующего объектива для съемки нерезкого изображения;
- при использовании фильтра со специальным эффектом.

## **Скоростной режим:** f

Специальный датчик автофокусировки используется для фокусировки в режиме One-Shot AF (стр. 64) таким же образом, как и при съемке с использованием видоискателя. Хотя возможна быстрая фокусировка на снимаемой области, **во время автофокусировки отображение снимаемого изображения на ЖКД-видоискателе на мгновение прерывается**.

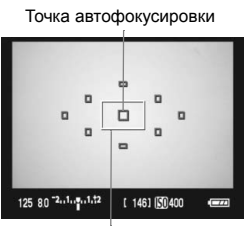

Рамка увеличения

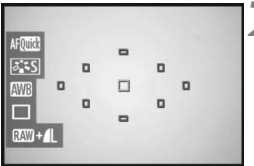

## **1 Вывод изображения на ЖКД-видоискатель.**

- $\bullet$  Нажмите кнопку < $\bullet$  >.
- **На ЖК-дисплее появится** снимаемое изображение.
- Небольшие рамки на экране представляют собой точки автофокусировки, а рамка большего размера – рамку увеличения.

## **2 Выберите точку автофокусировки.**

- $\bullet$  При нажатии кнопки < $(SET)$ > открывается экран быстрого вызова.
- **Текущая функция, которую можно** установить, выделена синим цветом.
- $\bullet$  Нажмите клавишу < $\bullet$  >, чтобы можно было выбирать точку автофокусировки.
- Диском <<<<>>
Быберите точку</>
ку</>
</>
Быберите точку автофокусировки.

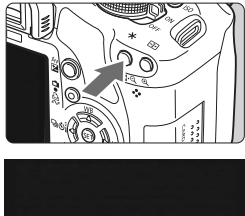

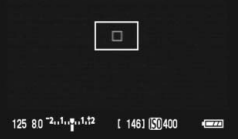

# 125 80 2.1. p.1.t2  $[146]$   $[50400]$

## **3 Сфокуcируйтесь на объект.**

- Наведите выбранную точку автофокусировки на объект и удерживайте нажатой кнопку < $\bigstar$ >.
- X Вывод снимаемого изображения на ЖКД-видоискатель прекратится, зеркало опустится в нижнее положение, и произведется автофокусировка.
- $\blacktriangleright$  После завершения наводки на резкость прозвучит звуковой сигнал и изображение снова появится на ЖКД-видоискателе.
- $\blacktriangleright$  Точка автофокусировки, используемая для наведения на резкость, отобразится красным цветом.

## **4 Произведите съемку.**

 Проверьте фокусировку и экспозицию и нажмите кнопку спуска затвора для съемки кадра (стр. 106).

围

- Съемка во время автофокусировки невозможна. Производите съемку только после появления на ЖКД-видоискателе снимаемого изображения.
- Автофокусировка невозможна при съемке с использованием дистанционного переключателя RS-60E3 (продается отдельно).

## **Ручная фокусировка**<sup>\*</sup>

Можно увеличить изображение и произвести точное наведение на резкость вручную.

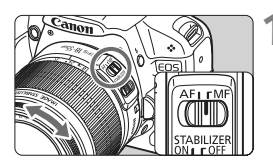

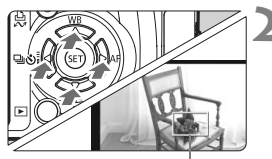

Рамка увеличения

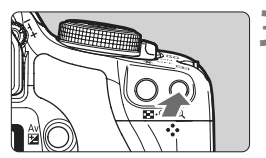

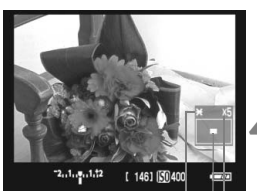

Фиксация AE Положение увеличенной области Увеличение

#### **1 Установите переключатель режима фокусировки на объективе в положение <MF>.**

 Для приблизительной фокусировки поворачивайте фокусировочное кольцо на объективе.

## **2 Переместите рамку увеличения.**

- Клавишами <  $\lozenge$  > переместите рамку увеличения в положение, на которое требуется сфокусироваться.
- Для возврата точки автофокусировки в центр нажмите кнопку  $\leq \frac{\pi}{2}$ .

## **3 Увеличьте изображение.**

- $\bullet$  Нажмите кнопку < $\mathcal{R}$ >.
- **Изображение внутри рамки** увеличения увеличится.
- $\bullet$  При каждом нажатии кнопки  $\ltimes$  > формат отображения изменяется в следующей последовательности:

 $5x \rightarrow 10x \rightarrow$  Обычный вид

## **4 Сфокусируйтесь вручную.**<br>● Для фокусировки смотрите на увеличенное

- изображение и поворачивайте фокусировочное кольцо на объективе.
- После наведения на резкость нажмите кнопку <u> для возврата к обычному отображению.

## **5 Произведите съемку.**

 Проверьте фокусировку и экспозицию и нажмите кнопку спуска затвора для съемки кадра (стр. 106).

#### **Примечания, касающиеся снимаемого изображения, выводимого на ЖКД-видоискателе**

- При низкой или высокой освещенности яркость изображения, выводимого на ЖКД-видоискатель, может не соответствовать яркости снятого изображения.
- При изменении источника света на изображении экран может мигать. В этом случае остановите съемку с использованием ЖКД-видоискателя и возобновите ее при том источнике света, который будет использоваться при съемке.
- Если навести камеру в другом направлении, яркость снимаемого изображения, выведенного на ЖКД-видоискатель, может на мгновение исказиться. Прежде чем производить съемку, дождитесь стабилизации уровня яркости.
- При наличии на снимаемом изображении очень яркого источника света (например, солнца) на ЖК-дисплее эта область может выглядеть черной. Однако на фактически снятом изображении яркая область отображается правильно.
- Если при низкой освещенности для параметра [6 **Яркость ЖКД**] задано высокое значение, изображение на ЖКД-видоискателе может содержать цветовые шумы. Однако при съемке фотографии цветовые шумы не записываются.
- При увеличении изображения, его резкость может быть более выраженной чем на самом деле.

#### **О значке <**E**>**

- При съемке с использованием ЖКД-видоискателя в условиях прямого солнечного освещения или высокой температуры окружающей среды на экране может появиться значок < 09> (предупреждение о высокой температуре внутри камеры). Если продолжать съемку с использованием ЖКД-видоискателя в условиях высокой температуры внутри камеры, качество изображения может ухудшиться. Поэтому при появлении предупреждающего значка съемку с использованием ЖКДвидоискателя следует прекратить.
- Если продолжать съемку с использованием ЖКД-видоискателя, пока отображается предупреждающий значок < $\blacksquare$  > и температура внутри камеры повышается, съемка с использованием ЖКДвидоискателя будет остановлена автоматически. Возобновить съемку с использованием ЖКД-видоискателя будет невозможно до тех пор, пока температура внутри камеры не снизится.

## **Примечания, касающиеся результатов съемки**

- При длительной съемке с использованием ЖКД-видоискателя температура внутри камеры может повыситься, что может привести к ухудшению качества изображения. В перерывах между сеансами съемки изображений отменяйте режим съемки с использованием ЖКД-видоискателя.
- Перед съемкой с длительной выдержкой временно остановите съемку с использованием ЖКД-видоискателя и подождите несколько минут. Это позволит предотвратить ухудшение изображения.
- Съемка с использование ЖКД-видоискателя при высоких температурах и при высоких значениях ISO может привести к появлению шумов или неправильных цветов.
- Если съемка производится при высоких значениях чувствительности ISO, на изображении могут появляться шумы (горизонтальные полосы, световые точки и т.п.).
- Если произвести съемку при отображении увеличенного изображения, экспозиция может получиться не такой, как требуется. Перед съемкой вернитесь к обычному отображению. Во время увеличения значения диафрагмы и выдержки отображаются красным цветом. Даже при съемке кадра во время увеличения снятое изображение будет показано в обычном виде.

#### **Примечания о пользовательских функциях**

- При съемке с использованием ЖКД-видоискателя некоторые установки пользовательских функций становятся недоступными (стр. 183).
- Если в меню [7 **Пользовател. функции (C.Fn)**] для параметра [**Auto Lighting Optimizer/Автокоррекция яркости**] (стр. 186) задано любое значение, кроме [**3: Запрещена**], изображение может выглядеть ярким даже при установленной уменьшенной компенсации экспозиции или компенсации экспозиции при съемке со вспышкой.

#### **Примечания, касающиеся объективов и вспышки**

- Использование фиксированного положения фокусировки на супертелеобъективах невозможно.
- При использовании встроенной вспышки или внешней вспышки Speedlite фиксация экспозиции при съемке со вспышкой невозможна. При использовании внешней вспышки Speedlite моделирующая вспышка и тестовая вспышка не срабатывают.

## **Видеосъемка**

**6**

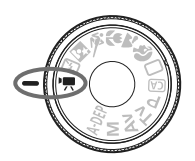

Для выполнения видеосъемки переведите диск установки режима в положение < $\mathbb{R}$ >. Используется тип видеоизображений MOV.

## **Карты SD для видеосъемки**

**При видеосъемке используйте карту класса скорости SD speed Class 6 « » или выше. Если использовать карту более низкого класса скорости SD, съемка и воспроизведение видеофильмов могут выполняться неправильно.**

**Кроме того, для видеосъемки необходима карта памяти большой емкости.**

## **О стандарте Full HD 1080**

Full HD 1080 обозначает совместимость со стандартом высокой четкости (High-Definition) с разрешением 1080 строк по вертикали (количество строк).

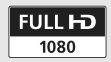

## **• Съемка видео**

Для воспроизведения видеозаписей рекомендуется подсоединить камеру к телевизору (стр. 156-157).

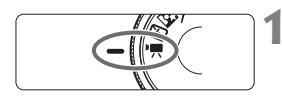

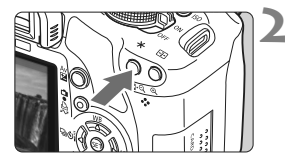

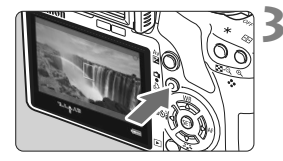

### **1 Поверните диск установки режима** в положение <<sup>•</sup> !?

.<br>▶ Слышен звук работы зеркала, затем на ЖК-дисплее появляется изображение.

## **2 Сфокуcируйтесь на объект.**

- Перед видеосъемкой выполните автоматическую или ручную фокусировку (стр. 111-118).
- Для наведения на резкость в текущем режиме автофокусировки нажмите кнопку < $\bigstar$ >.

### **3 Произведите видеосъемку.**

- Для запуска видеосъемки нажмите кнопку < $\blacksquare$ >. Для остановки видеосъемки нажмите кнопку < $\blacksquare$  > еще раз.
- **Во время съемки видео в правом верхнем углу** экрана будет отображаться значок « • ».
- Во время видеосъемки не направляйте объектив на солнце. Тепло солнечных лучей может повредить внутренние детали камеры.
	- **Предостережения, касающиеся съемки видео, приведены на стр. 127–128.**
	- **При необходимости прочитайте также предостережения, касающиеся съемки с использованием ЖКД-видоискателя, на стр. 119 и 120.**
- R. Непрерывно снимаемый отдельный видеосюжет записывается в виде одного файла.
	- $\bullet$  При нажатии кнопки <ISO> возможна фиксация автоэкспозиции. Для отмены фиксации автоэкспозиции нажмите клавишу <  $\equiv$ >.
	- Чувствительность ISO, выдержка и диафрагма устанавливаются автоматически.
	- При нажатии кнопки спуска затвора наполовину в нижней левой части экрана отображаются значения выдержки и диафрагмы (стр. 126). Это установка экспозиции для съемки фотографии.
	- Ниже приводятся сведения об общей длительности съемки при полностью заряженном аккумуляторе LP-E5. 23°C: Прибл. 1 ч 10 мин, при температуре прибл. 0°C: Прибл. 1 ч.

## **Параметры видеосъемки**

Здесь приводится описание настроек функций, специфических для видеосъемки.

## **Функции, устанавливаемые с помощью меню**

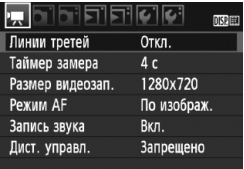

#### **Выведите на экран меню видеосъемки.**

- **Выберите вкладку меню ['!!.**
- Ниже приводится описание отображаемых параметров меню.

#### **Размер видеозап.** [**1920x1080**] : Качество записи Full HD (Full High-Definition). [**1280x720**] : Качество записи HD (High-Definition).

[**640x480**] : Стандартное качество записи. Формат экрана – 4:3.

#### **Общая длительность видеосъемки и размер файла в минуту**

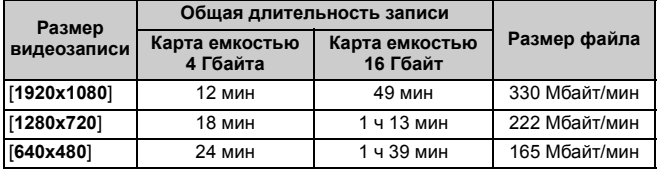

 При размере [**1920x1080**] видеосъемка выполняется со скоростью 20 кадров в секунду (кадров/с). При размерах [**1280x720**] и [**640x480**] скорость составляет 30 кадров/с.

 Запись полупрозрачных полей вверху и внизу или слева и справа не выполняется.

 С помощью программы ZoomBrowser EX/ImageBrowser (ПО, входящее в комплект поставки) из видеофильма можно выделять фотоснимки. Фотографии получаются следующего качества: прибл. 2 млн пикселов при [**1920x1080**], прибл. 1 млн пикселов при [**1280x720**] и прибл. 300000 пикселов при [**640x480**].

#### **Режим AF**

Настройки режима автофокусировки такие же, как приведенные на стр. 111–117. Можно выбрать режим [**По изображ.**], [u **По изобр.**], или [**Скоростной**]. Следует отметить, что непрерывная фокусировка на движущийся объект невозможна.

#### **Линии третей**

Установив значение [**Сетка 1**l] или [**Сетка 2**m], можно вызвать отображение сетки.

### **Таймер замера**

Можно изменить продолжительность сохранения фиксации автофокусировки при нажатии кнопки <ISO >.

#### **Запись звука**

Если для записи звука установлено значение [**Вкл.**], с помощью встроенного микрофона производится монофоническая запись звука. (Использование внешнего микрофона невозможно.) Уровень записи звука регулируется автоматически.

#### **Дист. управл.**

Для запуска и остановки видеосъемки возможно использование пульта ДУ RC-1/RC-5 (продаются отдельно, стр. 194). На контроллере RC-1, установите переключатель таймера в положении <**2**> (2-х секундная задержка), затем нажмите кнопку передачи. Если переключатель установлен в положение < • (съемка без задержки), будет произведена фотосъемка.

#### **Функции, которые можно устанавливать при готовности камеры к съемке**

Когда снимаемое изображение отображается на ЖК-дисплее, нажав кнопку < (sET) >, можно установить режим автофокусировки, стиль Picture Style, баланс белого, размер видеозаписи и качество записи фотоснимков.

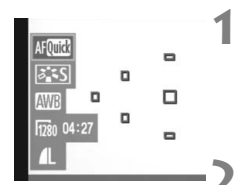

## **Нажмите кнопку** < $(SET)$ >.

- **Текущая функция, которую можно** установить, выделена синим цветом.
- $\bullet$  Если выбран значок < AFCCC >, отображаются также точки автофокусировки.

#### **2 Выберите функцию <sup>и</sup> установите ее.**

- $\bullet$  Клавишами < $\Leftrightarrow$  > выберите функцию. которую требуется установить.
- **Название выбранной функции** отображается внизу.
- Для изменения настройки поверните диск < $\mathbb{Z}_2$ >.
- Установка компенсации экспозиции производится диском < $\ell \rightarrow \infty$ нажатой кнопке  $\lt$  Av $\mathbb{Z}$  >.
	- В режиме видеосъемки и режимах творческой зоны используется одинаковая установка для стиля Picture Style, баланса белого, качества записи изображения и компенсации экспозиции  $($ за исключением  $M$ ).

## **Съемка фотографий**

同

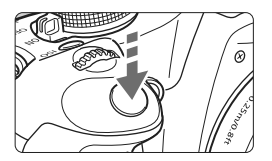

В любой момент можно производить фотосъемку, полностью нажав кнопку спуска затвора, даже во время съемки видео.

#### **Съемка фото во время видеосъемки**

- Фотография будет покрывать весь экран, включая область полупрозрачной маски.
- При съемке фотографии во время видеосъемки, видеозапись приостанавливается примерно на 1 секунду.
- Сделанная фотография будет записана на карту памяти, и видеосъемка будет автоматически возобновлена при появлении изображения на ЖКД-видоискателе.
- Видеофильм и фотография записываются на карту в виде отдельных файлов.
- Функции, специфические для съемки фотографий, приведены ниже. Остальные функции такие же, как для видеосъемки.

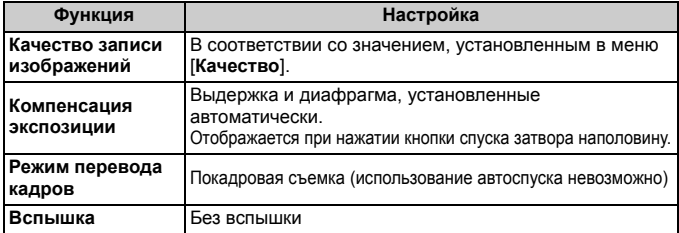

## **Об отображении информации**

При каждом нажатии кнопки <DISP.> изменяется отображаемая информация.

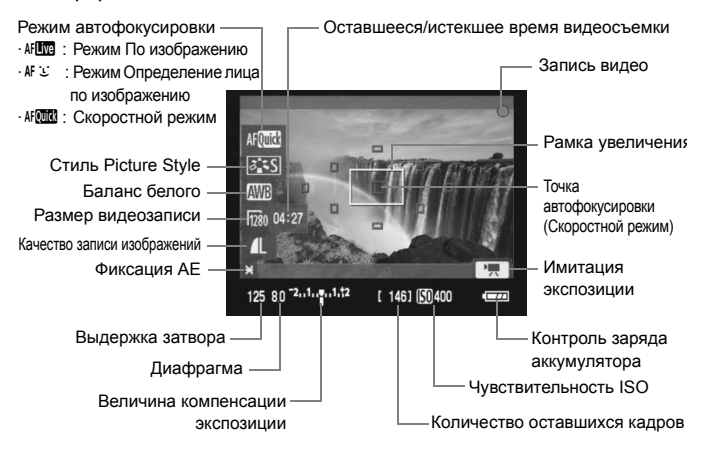

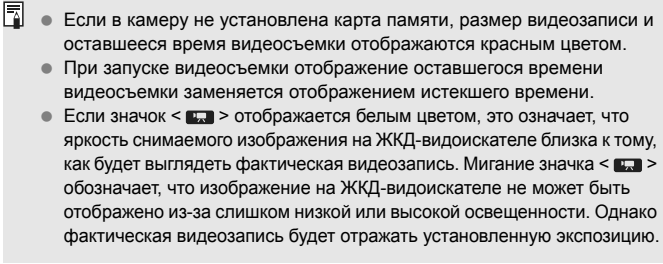

#### **Примечания, касающиеся съемки видео**

#### **Качество записи и изображения**

- При размере [**1920x1080**] скорость видеозаписи уменьшается, поэтому записи быстро движущихся объектов или динамичных сюжетов могут выглядеть несколько толчкообразными.
- Если размер файла отдельной видеозаписи достигает 4 Гбайт, видеосъемка автоматически прекращается. Для возобновления видеосъемки нажмите кнопку < $\blacktriangle$  >. (Начинается запись нового видеофайла.)
- Если установленный объектив оснащен функцией Image Stabilizer (Стабилизатор изображения), функция Image Stabilizer (Стабилизатор изображения) будет срабатывать каждый раз, даже без нажатия кнопки спуска затвора наполовину. Использование функции Image Stabilizer (Стабилизатор изображения) может привести к уменьшению длительности видеосъемки или возможного количества кадров. При использовании штатива или, если нет необходимости в использовании функции Image Stabilizer (Стабилизатор изображения), необходимо установить переключатель IS в положение <OFF>.
- Встроенный микрофон камеры записывает также звуки работы камеры. Если записывать какие-либо звуки не требуется, установите для записи звука значение [**Откл.**].
- Не рекомендуется использовать автофокусировку во время съемки видео, поскольку это может на мгновение сбить наводку на резкость или изменить экспозицию. Даже если установлен режим автофокусировки [**Скоростной**], при видеосъемке он будет заменен режимом По изображению.
- Если из-за недостаточного объема свободной памяти на карте видеосъемка невозможна, размер видеозаписи и оставшееся время видеосъемки (стр. 126) отображаются красным цветом.
- При использовании карты памяти с низкой скоростью записи во время видеосъемки в правой части экрана может появиться пятиуровневый индикатор. Он показывает какое количество данных еще не было записано на карту памяти (оставшееся место на встроенной буферной памяти). Чем медленнее скорость записи, тем быстрее индикатор будет достигать верхнего уровня. Если индикатор заполнен, видеосъемка автоматически прекращается. Если карта обладает высокой скоростью записи, индикатор может не отображаться или, если он отображается, уровень вряд ли будет повышаться. Сначала произведите пробную съемку нескольких видеофильмов, чтобы узнать, может ли запись на карту выполняться с достаточной скоростью.

При съемке фотографий во время видеосъемки запись видео может прекратиться. Если было установлено низкое качество записи фотоизображений, оно может быть улучшено.

 При видеосъемке некоторые установки пользовательских функций становятся недоступными (стр. 183).

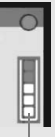

Индикатор

## **Примечания, касающиеся съемки видео**

#### **Повышение температуры внутри камеры и ухудшение качества изображения**

- При продолжительной видеосъемке повышается температура внутри камеры. Это может привести к ухудшению качества изображения. Если съемка не выполняется, выключайте питание камеры.
- При съемке в условиях прямого солнечного освещения или высокой температуры окружающей среды на экране может появиться значок <E > (предупреждение о высокой температуре внутри камеры). Если продолжать видеосъемку, пока отображается предупреждающий значок, качество изображения может ухудшиться. Необходимо выключить питание камеры и некоторое время не включать его.
- **Если при отображении значка < <sup>18</sup> > продолжать видеосъемку до тех** пор, пока температура внутри камеры не повысится еще больше, видеосъемка автоматически прекращается. В этом случае съемку невозможно будет возобновить до тех пор, пока температура внутри камеры не снизится. Выключите питание камеры и не включайте его некоторое время.

#### **Просмотр и подключение к телевизору**

- Если во время видеосъемки изменяется яркость, соответствующая часть может на мгновение остановиться.
- Если подсоединить камеру к телевизору с помощью кабеля HDMI (стр.157) и производить видеосъемку с размером [**1920x1080**] или [**1280x720**], записываемый видеосюжет отображается на экране телевизора в уменьшенном виде. Однако фактическая запись видеосюжета будет правильно выполнена с заданным размером видеозаписи.
- Если подсоединить камеру к телевизору (стр. 156–157) и производить видеосъемку, во время съемки телевизор не передает каких-либо звуков. Однако звук будет записан надлежащим образом.

## **Полезные функции**

**7**

- Отключение звукового сигнала (стр. 130)
- Напоминание о карте памяти (стр. 130)
- Установка времени просмотра изображения (стр. 130)
- Установка времени автоматического выключения (стр. 131)
- Настройка яркости ЖК-дисплея (стр. 131)
- Способы нумерации файлов (стр. 132)
- Автоповорот вертикально ориентированных изображений (стр. 134)
- Проверка настроек камеры (стр. 135)
- Восстановление в камере настроек по умолчанию (стр. 136)
- Информация об авторском праве (стр. 137)
- Предотвращение автоматического выключения ЖК-дисплея (стр. 138)
- Изменение цвета экрана Параметры съемки (стр. 138)
- Настройка вспышки (стр. 139)
- Автоматическая чистка датчика (стр. 142)
- Добавление данных для удаления пыли (стр. 143)
- Ручная чистка датчика изображения (стр. 145)

## **Полезные функции**

### 3**Отключение звукового сигнала**

Можно отключить воспроизведение звукового сигнала при наведении на резкость или во время автоспуска.

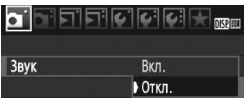

На вкладке [ $\Omega$ ] выберите пункт [Звук], затем нажмите кнопку <6x7)>. Выберите [**Откл.**] и нажмите кнопку  $\lt$  ( $\overline{\text{seb}}$ ) >.

## 3**Напоминание о карте памяти**

Данная функция позволяет предотвратить съемку при отсутствии карты памяти в камере.

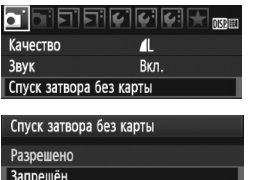

На вкладке [**Q**] выберите пункт [Спуск **затвора без карты**], затем нажмите  $KH$ ОПКУ < $(F)$ >. Выберите пункт **[Запрещён**], затем нажмите кнопку < $(F)$ >. Если нажать кнопку спуска затвора, когда карта не установлена, в видоискателе отображается значок «**Card**» и затвор невозможно спустить.

## 3**Установка времени просмотра изображения**

Можно задать время, в течение которого изображение отображается на ЖК-дисплее сразу после съемки. Если установлено значение [**Откл.**], изображение сразу после съемки не отображается. Если задано значение [**Не огранич.**], изображение отображается в течении времени, установленного в пункте [**Автоотключение**]. Если во время просмотра изображения нажать на какие либо управляющие камерой кнопки, например нажать кнопку спуска затвора наполовину, отображение изображения будет прекращено.

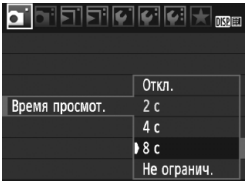

На вкладке [ $\Box$ ] выберите пункт [**Время просмот.**], затем нажмите кнопку < (SET) >. Установите время и нажмите кнопку  $<$   $(sF)$  >.

#### 3**Установка времени автоматического выключения**

Для экономии заряда аккумулятора камера автоматически выключается по истечении указанного промежутка времени. Можно установить время автоматического отключения. При автоматическом выключении камеры, ее можно включить, нажав кнопку спуска затвора наполовину или нажав кнопки <MENU>  $<$ DISP >  $<$   $\blacktriangleright$   $>$   $n \tau$ .

**Если автовыключение установлено на [Откл.] для экономии заряда аккумулятора нажмите кнопку <**B**> для выключения отображения параметров съемки.**

**Если установлено значение [Откл.] и в течение 30 минут камера не используется, ЖК-дисплей автоматически выключается. Для включения ЖК-дисплея нажмите кнопку <**B**>.**

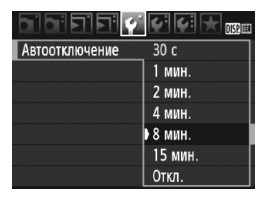

На вкладке [У] выберите пункт [**Автоотключение**], затем нажмите кнопку <  $(sF)$ >. Установите время и нажмите кнопку  $\leq$   $($ s $\leq$  $\geq$ .

## 3**Настройка яркости ЖК-дисплея**

Можно настраивать яркость ЖК-дисплея для удобства его использования.

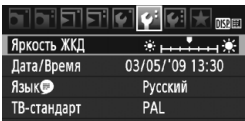

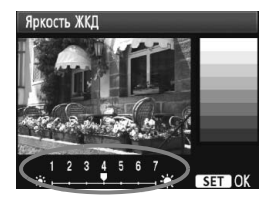

На вкладке [ $\blacklozenge$ ] выберите пункт [**Яркость ЖКД**], затем нажмите кнопку <6m>. Когда отображается экран настройки, кнопками << отрегулируйте яркость, затем нажмите кнопку  $\leq$   $(51)$  >. При проверки экспозиции изображения установите яркость ЖК-дисплея на значение 4 и следите, чтобы внешние освещение не влияло на просматриваемое изображение.

## 3**Способы нумерации файлов**

Номер файла аналогичен номеру кадра на рулоне пленки. Снятым изображениям присваиваются последовательные номера файлов от 0001 до 9999, и изображения сохраняются в одной папке. Можно изменить способ присвоения номеров файлам.

На компьютере отображается номер файла в следующем формате: **IMG\_0001.JPG**.

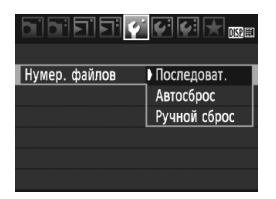

На вкладке [ $\blacklozenge$ ] выберите пункт [**Нумер. файлов**], затем нажмите  $KH$ ОПКУ < $(F)$ >. Для выбора способа присвоения номеров файлам следуйте приведенным ниже инструкциям, затем нажмите кнопку  $\lt$  ( $\sqrt{\text{SE}}$ ) >

 **[Последоват.]: Последовательная нумерация файлов сохраняется даже после замены карты памяти.** Даже после замены карты нумерация файлов последовательно продолжается до номера 9999. Это удобно, если требуется хранить изображения с номерами в диапазоне 0001–9999 с нескольких карт памяти в одной папке на компьютере. Если карта, установленная взамен предыдущей, уже содержит ранее записанные изображения, нумерация файлов новых изображений может продолжиться, начиная с последнего номера файла изображения, записанного ранее на карту памяти. Если требуется использовать последовательную нумерацию, необходимо каждый раз устанавливать вновь отформатированную карту памяти.

### **Нумерация файлов после замены карты**

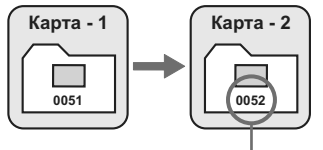

Следующий последовательный номер файла

#### **[Автосброс]: При замене карты памяти нумерация файлов начинается с 0001.**

Каждый раз при замене карты памяти нумерация файлов снова начинается с номера 0001. Это удобно, если изображения требуется систематизировать по картам.

Если карта, установленная взамен предыдущей, уже содержит ранее записанные изображения, нумерация файлов новых изображений может продолжиться, начиная с последнего номера файла изображения, записанного ранее на карту памяти. Для возобновления нумерации файлов с номера 0001, необходимо установить вновь отформатированную карту памяти.

#### **Нумерация файлов после замены карты**

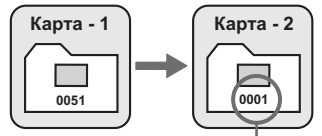

Нумерация файлов сбрасывается

 **[Ручной сброс]: Для возврата нумерации файлов к 0001 вручную или начала нумерации файлов в новой папке с 0001.** При выполнении сброса нумерации файлов вручную автоматически создается новая папка и нумерация файлов изображений, сохраняемых в этой папке, начинается с 0001. Это удобно, если требуется, например, использовать отдельные папки для изображений, снятых вчера и снятых сегодня. После ручного сброса восстанавливается режим последовательной нумерации файлов или автоматический сброс.

Если номер файла в папке № 999 достигает 9999, съемка невозможна, даже если на карте памяти осталось свободное место. На ЖК-дисплей выводится сообщение о необходимости замены карты памяти. Замените карту памяти.

Для изображений JPEG и RAW имя файла начинается с «IMG\_».<br>Имена видеофайлов начинаются с «MVI\_». Для изображений JPEG<br>используется расширение «.JPG», для изображений RAW – «.CR2», а для видеофайлов – «.MOV».

#### 3**Автоповорот вертикально ориентированных изображений**

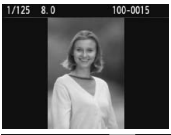

Вертикально ориентированные изображения автоматически поворачиваются для отображения на ЖК-дисплее камеры и экране компьютера в вертикальной, а не в горизонтальной ориентации. Настройку этой функции можно изменить.

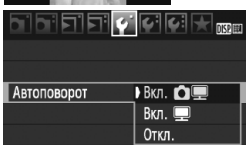

На вкладке [ $\blacklozenge$ ] выберите пункт [**Автоповорот**], затем нажмите кнопку < (ET) >. Ниже приводится описание доступных настроек. Выберите одну из них, затем нажмите кнопку  $\leq$   $\sqrt{\sin 2}$ .

- **[Вкл. <sup>•</sup> ■**]: Вертикально ориентированное изображение автоматически поворачивается при просмотре как на ЖК-дисплее камеры, так и на экране компьютера.
- 
- **[Вкл.**D**] :** Вертикально ориентированное изображение автоматически поворачивается только на экране компьютера.
	- **[Откл.] :** Вертикально ориентированное изображение не поворачивается автоматически.

#### **Часто задаваемые вопросы**

- **Вертикально ориентированное изображение не поворачивается при просмотре изображения сразу после съемки.** Нажмите кнопку < $\blacktriangleright$  > и отображаемое изображение будет повернуто.
- **Установлено значение [Вкл.**PD**], но во время воспроизведения изображение не поворачивается.** Функция автоповорота не работает с вертикально ориентированными изображениями, снятыми, когда для параметра [**Автоповорот**] было задано значение [**Откл.**]. Также если при съемке вертикально ориентированного кадра камера была направлена вниз или вверх, возможно, что поворот изображения не будет выполняться. В этом случае см. раздел «Поворот изображения» на стр. 151.
- **Требуется выполнить поворот снятого изображения на ЖКдисплее камеры, если было установлено значение [Вкл.**D**].** Установите значение [Вкл. **■**], и выведите изображение на экран. Оно будет повернуто.
- **Поворот вертикально ориентированного изображения не выполняется на экране компьютера.**

Используемое программное обеспечение не совместимо с функцией поворота изображения. Используйте вместо него программное обеспечение, входящее в комплект камеры.

## B**Проверка настроек камеры**

Пока отображается меню, нажмите кнопку <DISP.>, чтобы вывести на экран текущие настройки камеры.

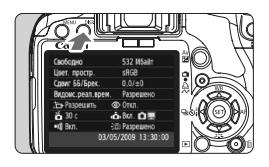

- Во время отображения меню для отображения настроек нажмите кнопку <DISP>.
- Для возврата в меню снова нажмите кнопку <DISP.>.
- Для возвращения к экрану параметров съемки нажмите кнопку спуска затвора наполовину.

#### **Отображение параметров**

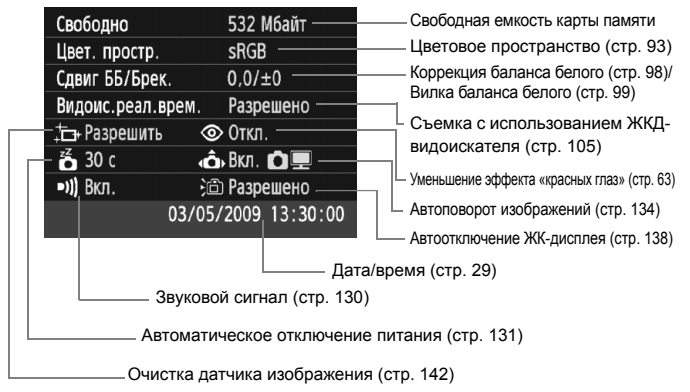

## **ШЕШ Возврат камеры к настройкам по умолчанию**

Используется для восстановления настроек по умолчанию для всех параметров съемки и пользовательских функций камеры. Эта функция работает в режиме < $\blacktriangleright$  и других режимах творческой зоны.

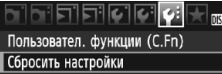

Встроенн. ПО вер. 1.0.0

#### Сбросить настройки

Сброс всех настроек камеры Сброс всех польз.функц. (C.Fn) Удаление инф. об автор. правах Отмена

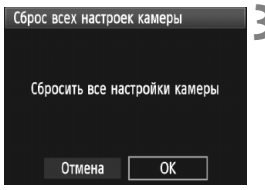

#### **Параметры съемки Параметры записи изображений**

## **1 Выберите пункт [Сбросить настройки].**

На вкладке [У:] выберите пункт **[Сбросить настройки**], затем<br>нажмите кнопку <®т)>.

## **2 Выберите требуемое значение.** Для восстановления <sup>в</sup> камере настроек по умолчанию,

- выберите пункт [**Сброс всех настроек камеры**] и нажмите кнопку < $(SET)$ >.
- Для восстановления значений пользовательских функций на значения по умолчанию, выберите [**Сброс всех польз.функц. (C.Fn)**], затем нажмите кнопку < $(s_{ET})$ >.

## **3 Выберите [OK].**

- Выберите [**OK**], затем нажмите кнопку  $<$   $(5E)$  >.
- X Установка [**Сброс всех настроек камеры**] восстанавливает в камере следующие настройки по умолчанию.

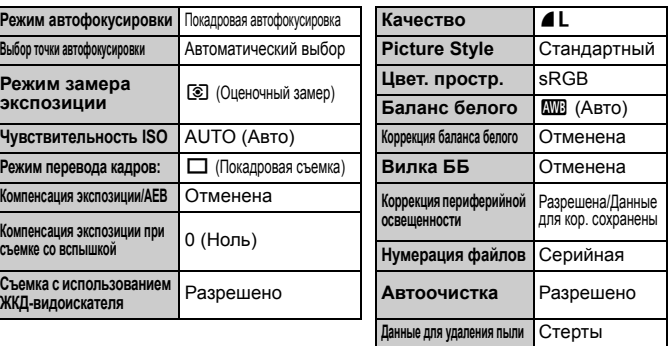

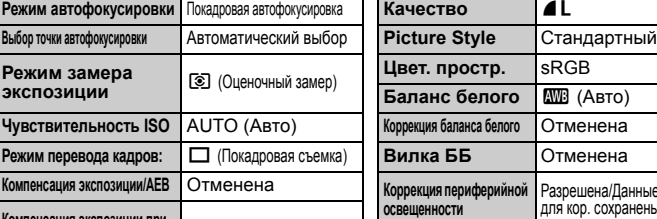

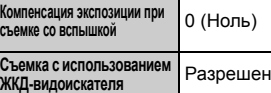

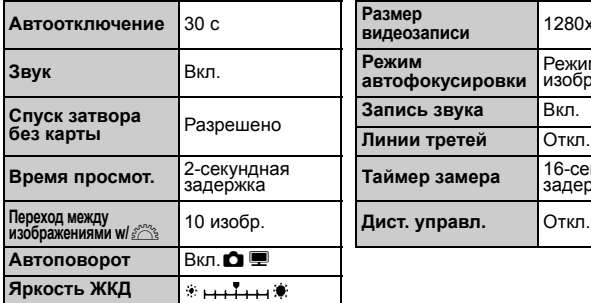

#### **Параметры камеры Параметры видеосъемки**

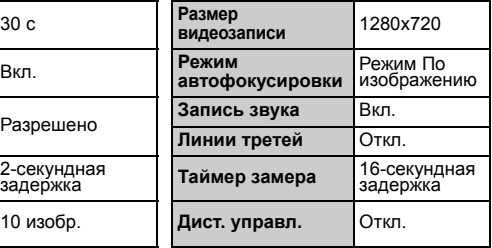

Настройки пользовательских функций, дата/время, язык интерфейса, видеосистема и пункты меню «Моё меню» не изменяются.

## **МЕNU Информация об авторском праве** \*

Если Вы используете программу EOS Utility (входит в комплект поставки) для задания информации об авторском праве, информация об авторском праве добавляется к информации Exif об изображении. С помощью камеры информацию об авторском праве можно только просматривать или удалять. Если информация об авторском праве не была задана, она будет недоступна на экране.

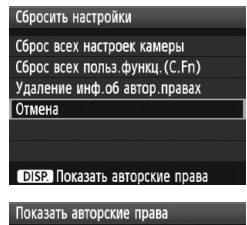

Photographer: xxxxx, xxxxx

Copyright:Canon

- При отображении экрана [**Сбросить настройки**] нажмите кнопку <DISP.>, чтобы вывести на экран информацию об авторском праве.
- Нажмите кнопку <MENU> для возврата к экрану [**Сбросить настройки**].
- Для удаления информации об авторском праве выберите пункт [**Удаление инф.об автор.правах**] на экране [**Сбросить настройки**].

## 3**Предотвращение автоотключения ЖК-дисплея**

Предотвращает автоматическое отключение датчиком отключения дисплея отображения параметров съемки при приближении глаза фотографа к окуляру видоискателя.

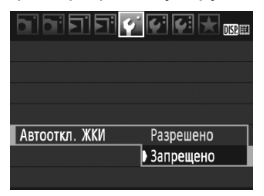

## **Выберите пункт [Автооткл. ЖКИ].**

 $\bullet$  На вкладке  $[4]$  выберите пункт [**Автооткл. ЖКИ**], затем нажмите кнопку < (ET) >. Выберите пункт [**Запрещено**], затем нажмите кнопку  $\leq$   $($   $\overline{SP}$   $>$   $\geq$ 

### 3**Изменение цвета экрана Параметры съемки**

Можно изменить цвет фона экрана параметров съемки.

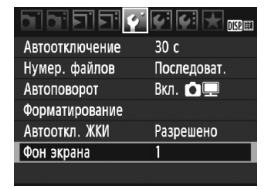

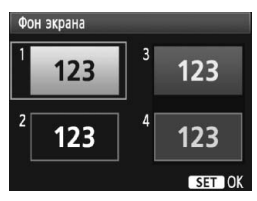

## **Выберите [Фон экрана].**

- На вкладке [ $\blacklozenge$ ] выберите пункт [**Фон экрана**], затем нажмите кнопку  $\leq$  (SET)  $>$ .
- Выберите нужный цвет, затем нажмите  $\leq$   $\leq$   $\leq$   $\geq$ .
- После закрытия меню выбранный цвет будет отображаться для экрана параметров съемки.

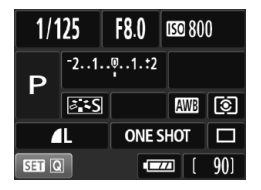

## **МЕNU Настройка вспышки** $*$

С помощью меню можно выполнить настройку встроенной вспышки и внешней вспышки Speedlite. Параметры меню [**Внешняя вспышка \*\*\***] для внешних вспышек Speedlites применимы только к установленной **вспышке Speedlite серии EX, совместимой с соответствующими функциями**.

Порядок операций настройки совпадает с заданием значений пунктов меню камеры.

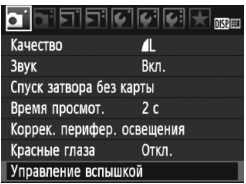

## **[Вспышка]**

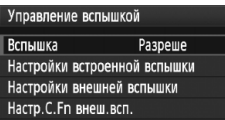

## **Выберите пункт [Управление вспышкой].**

- $\bullet$  На вкладке  $[\bullet]$  выберите пункт [**Управление вспышкой**], затем нажмите кнопку  $<$   $\leftarrow$   $\leftarrow$   $\leftarrow$ .
- X Отображается экран управления вспышкой.
- Обычно устанавливайте значение [**Разрешено**].
- **Если установлено значение [Запрещено], ни встроенная вспышка, ни внешняя вспышка Speedlite не будут срабатывать.**  Это удобно в том случае, если требуется использовать только подсветку для автофокусировки.

**[Настройки встроенной вспышки] и [Настройки внешней вспышки]**

В меню [**Настройки встроенной вспышки**] и [**Настройки внешней вспышки**] можно задавать функции, перечисленные на следующей странице. Функции, отображаемые в меню [**Настройки внешней вспышки**], зависят от модели вспышки Speedlite.

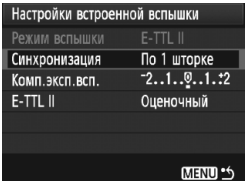

- Выберите пункт [**Настройки встроенной вспышки**] или [**Настройки внешней вспышки**].
- X Отображаются функции вспышки. Функции, отображаемые четко, доступны для установки или выбора.

**Функции, которые можно устанавливать с помощью меню [Настройки встроенной вспышки] и [Настройки внешней вспышки]**

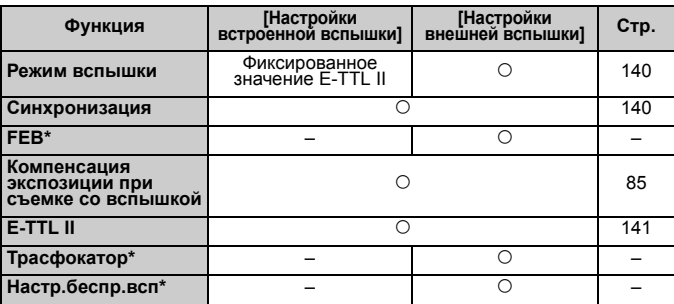

\* Сведения о функциях [**FEB**] (Вилка экспозиции при съемке со вспышкой), [**Трасфокатор**] и [**Настр.беспр.всп**] см. в инструкции по эксплуатации вспышки Speedlite.

#### **Режим вспышки**

При использовании внешней вспышки Speedlite можно выбрать режим вспышки подходящий для конкретных условий съемки со вспышкой.

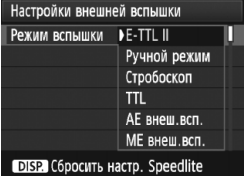

- [**E-TTL II**] стандартный режим для вспышек Speedlites серии EX для автоматической съемки со вспышкой.
- [**Ручной режим**] позволяет фотографу самостоятельно задавать мощность вспышки. Эта настройка предназначена для опытных пользователей.
- Сведения о других режимах вспышки см. в инструкции по эксплуатации вспышки Speedlite.

#### **Синхронизация**

В обычных условиях задавайте для этого параметра значение [**По 1 шторке**], так чтобы вспышка срабатывала сразу после начала экспозиции.

Если задано значение [**По 2 шторке**], вспышка срабатывает перед самым завершением экспозиции. В комбинации с синхронизацией вспышки при длительной выдержке можно получить на снимке след от источников света, например от фар автомобиля ночью. При синхронизации по 2-й шторке вспышка срабатывает два раза: один раз при полном нажатии кнопки спуска затвора и еще один раз непосредственно перед завершением экспозиции.

Если установлена внешняя вспышка Speedlite, можно также задать значение [**Высокоскор.**]. Подробные сведения см. в инструкции по эксплуатации экстендера Speedlite.

#### **Компенсация экспозиции при съемке со вспышкой**

См. раздел «<sup>32</sup> Компенсация экспозиции при съемке со вспышкой» на стр. 85.

### **E-TTL II**

Для получения обычной экспозиции при съемке со вспышкой установите значение [**Оценочный**].

Если установлено значение [**Усредненный**], экспозиция при съемке со вспышкой усредняется для всей замеряемой сцены, как при использовании внешней моделирующей вспышки. В зависимости от сюжета может потребоваться компенсация экспозиции при съемке со вспышкой, поэтому эта настройка предназначена для опытных пользователей.

#### **Сбросить настр. Speedlite**

При отображении экрана [**Настройки внешней вспышки**] нажмите кнопку <DISP > для отображения экрана для сброса настроек вспышки. Если выбрать [**OK**], происходит сброс настроек для встроенной вспышки и внешней вспышки Speedlite.

### **Настройка пользовательских функций внешней вспышки Speedlite**

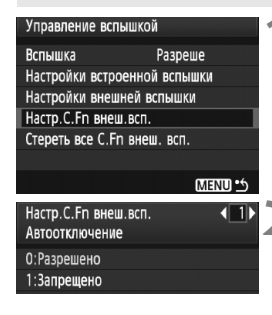

## **1 Выведите на экран пользовательскую функцию.**

 Выберите пункт [**Настр.C.Fn внеш.всп.**], затем нажмите кнопку < $(SET)$ >.

## **2 Задайте пользовательскую функцию.**

- Воспользуйтесь клавишами << затем нажмите кнопку  $\leq$   $(\text{ST})$  >.
- Для сброса всех настроек пользовательских функций выберите пункт [**Стереть все C.Fn внеш. всп.**] на шаге 1.

## f**Автоматическая чистка датчика изображения**

Каждый раз при установке переключателя питания в положение <  $ON$ > или  $\leq$  OFF > блок самоочистки датчика изображения автоматически стряхивает пыль с передней поверхности датчика. Как правило, нет необходимости обращать внимание на эту операцию. Однако можно выполнить чистку датчика в любое время или отключить чистку.

## **Чистка датчика в произвольный момент**

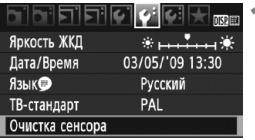

## Очистка сенсора Автоочистка. Разрешить Выполнить очистку Т Очистить вручную MENU \*\*

## **1 Выберите пункт [Очистка сенсора].**

 $\bullet$  На вкладке  $[\hat{\bullet}$  выберите пункт [**Очистка сенсора**], затем нажмите кнопку  $<$   $(sE)$  >.

## **2 Выберите вариант [Выполнить очистку**f**].**

- Выберите вариант [**Выполнить очистку [** ], затем нажмите  $KH$ ОПКУ < $(SET)$  >.
- Выберите [**OK**] в диалоговом окне, затем нажмите кнопку  $\leq$   $\sqrt{\frac{1}{2}}$ .
- **На экран выводится индикатор** выполнения очистки сенсора. Хотя слышен звук срабатывания затвора, съемка не производится.
- Для достижения оптимальных результатов выполняйте чистку датчика изображения, когда нижняя панель камеры стоит на столе или другой поверхности.
	- При повторении чистки датчика изображения заметного улучшения результатов не происходит. Сразу после завершения чистки датчика изображения пункт **[Выполнить очистку**  $\pi$ ] на некоторое время отключается.

## **Отключение автоматической чистки датчика изображения**

- На шаге 2 выберите пункт [Автоочистка in ] и установите для него значение [**Запретить**].
- $\triangleright$  Теперь при установке переключателя питания в положение < ON > или < OFF > очистка датчика изображения производиться не будет.

围

## **МЕNU** Добавление данных для удаления пыли<sup>\*</sup>

Обычно блок самоочистки датчика изображения удаляет большую часть пыли, которая может быть видима на снятых изображениях. Однако если на снимках все же видна оставшаяся пыль, можно добавить данные для удаления пыли в изображение для последующего удаления следов пыли. Данные для удаления пыли используются программой Digital Photo Professional (входит в комплект поставки) для автоматического стирания следов пыли.

## **Подготовка**

- Возьмите полностью белый объект (бумага и т.п.).
- Установите фокусное расстояние объектива 50 мм или более.
- Установите переключатель режима фокусировки объектива в положение <**MF**>, затем установите фокус на бесконечность (∞). Если на объективе отсутствует шкала расстояний, поверните кольцо фокусировки до упора по часовой стрелке, если смотреть с переднего торца объектива.

## **Получение данных для удаления пыли**

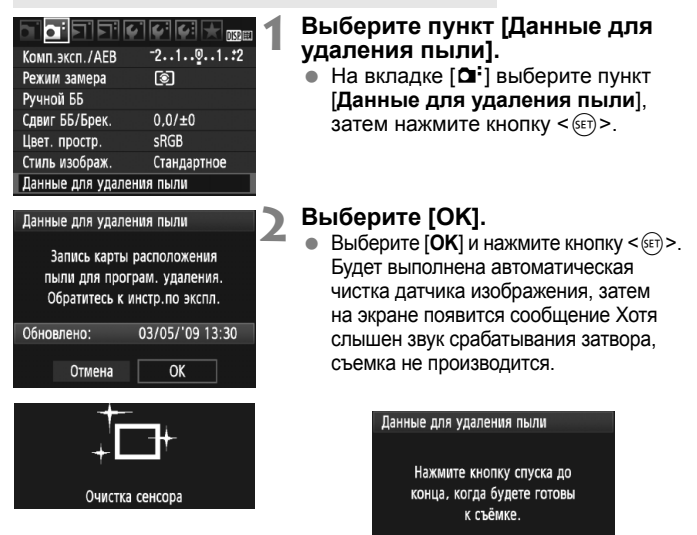

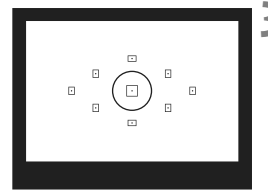

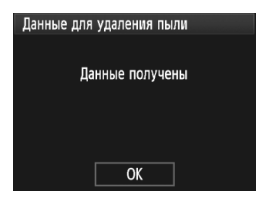

## **3 Сфотографируйте полностью белый объект.**

- Расположите камеру на расстоянии 20–30 см, так чтобы однородный белый объект заполнял весь видоискатель, и произведите съемку.
- **Съемка производится в режиме** автоэкспозиции с приоритетом диафрагмы с диафрагмой f/22.
- Так как сохранение изображения не производится, данные могут быть получены даже при отсутствии в камере карты памяти.
- **После завершения съемки камера начинает** получение данных для удаления пыли. Когда данные для удаления пыли будут получены, отображается сообщение. Выберите [**OK**] - снова отображается меню.
- Если не удалось получить данные, отображается соответствующее сообщение. Выполните инструкции раздела «Подготовка» на предыдущей странице, затем выберите [**OK**]. Повторите съемку изображения.

## **О данных для удаления пыли**

После получения данных для удаления пыли они добавляются ко всем снимаемым после этого изображениям JPEG и RAW. Перед съемкой важного кадра следует обновить данные для удаления пыли, получив их заново. Сведения об автоматическом удалении пыли с помощью программного обеспечения из комплекта поставки см. в инструкции по эксплуатации программного обеспечения в формате PDF на компакт-диске. Объем данных для удаления пыли, добавляемых к изображению, столь мал, что практически не влияет на размер файла изображения.

Обязательно используйте равномерно белый объект, например лист белой бумаги. Если на бумаге имеется какой-либо узор или рисунок, он может быть распознан как данные для удаления пыли, что повлияет на точность удаления следов пыли с помощью программного обеспечения.
## **МЕNU Ручная чистка датчика изображения**<sup>\*</sup>

Пыль, оставшуюся после автоматической чистки датчика изображения, можно удалить вручную с помощью груши и т.п. **Поверхность датчика изображения легко повреждается. Если требуется ручная чистка датчика, рекомендуется обратиться в сервисный центр компании Canon.**

Перед чисткой датчика изображения снимите с камеры объектив.

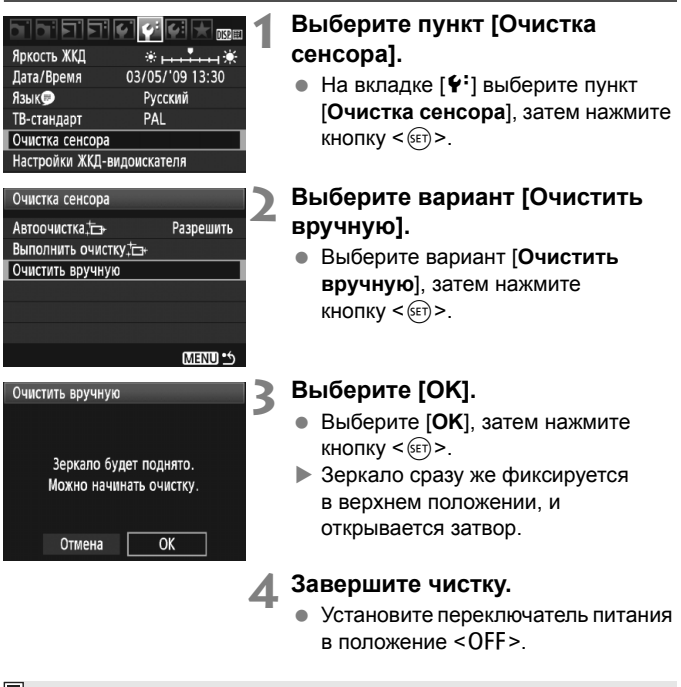

 В качестве источника питания рекомендуется использовать комплект сетевого питания ACK-E5 (продается отдельно). При использовании аккумулятора убедитесь, что он полностью заряжен. Если установлена ручка-держатель аккумуляторов с элементами питания AA/LR6, ручная очистка датчиков невозможна.

- **Во время чистки датчика выполнение перечисленных ниже действий запрещено, поскольку при выключении питания затвор закроется, и возможно повреждение шторок затвора или датчика изображения.**
	- **Устанавливать переключатель питания в положение <**2**>;**
	- **открывать крышку отсека аккумулятора;**
	- **открывать крышку гнезда карты памяти.**
	- Поверхность датчика изображения легко повреждается. При очистке датчика изображения соблюдайте осторожность.
	- Используйте простую грушу для чистки объектива, без каких-либо щеток. Щетка может поцарапать датчик.
	- Не вводите наконечник груши внутрь камеры глубже крепления объектива. При выключении питания затвор закроется, и возможно повреждение шторок затвора или зеркала.
	- Ни в коем случае не используйте для чистки датчика сжатый воздух или газ. Ударная волна может повредить датчик, либо он может быть заморожен распыляемым газом.

## **Просмотр изображения**

**8**

В этой главе приводится описание функций, связанных с просмотром фотографий и видеосюжетов, более подробное, чем в Главе 2, «Основные операции съемки и воспроизведения изображений», в которой приведено описание процедуры просмотра. Здесь можно узнать, как воспроизводить и стирать фотографии и видеосюжеты с помощью камеры и просматривать их на экране телевизора.

### **Изображения, полученные с помощью другой камеры:**

Камерой могут неправильно отображаться изображения, полученные с помощью другой камеры, отредактированные на компьютере или с измененным именем файла.

## x**Быстрый поиск изображений**

### H**Отображение нескольких изображений на одном экране (индексный режим)**

Выполните быстрый поиск изображений при помощи индексного режима, в котором на экране отображается от четырех до девяти изображений.

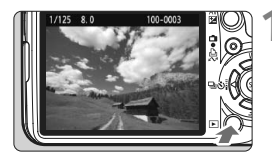

### **1 Выведите изображение на экран.**

При нажатии кнопки  $\leq$   $\blacktriangleright$  > отображается последнее снятое изображение.

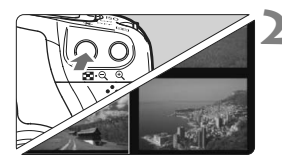

### **2 Включите индексный режим.**

- Нажмите кнопку < $\blacksquare$  Q >.
- **Открывается индексный экран с 4** изображениями. Текущее выбранное изображение заключено в синюю рамку.
- Для переключения на индексный экран с 9 изображениями снова нажмите кнопку < $\blacksquare$  $\lhd$  >.

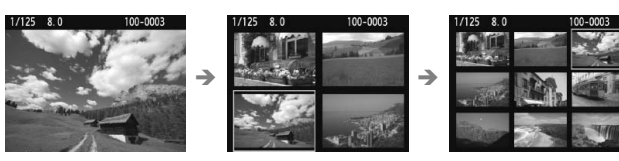

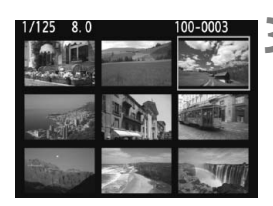

### **3 Выберите изображение.**

- $\bullet$  Клавишами  $\lt\blacktriangle$  > переместите синюю рамку для выбора изображения.
- $\bullet$  С помощью диска < $\frac{1}{2}$  > перейдите на следующий экран индексных изображений.
- Нажмите кнопку <u> для отображения выбранного изображения в обычном виде. (9 изображений  $\rightarrow$  4 изображения  $\rightarrow$ 1 изображение)

### I **Переход между изображениями (Режим перехода)**

При отображении одиночных изображений с помощью диска < $\mathcal{E}^{\mathbb{N}}$ > можно переходить от изображения к изображению.

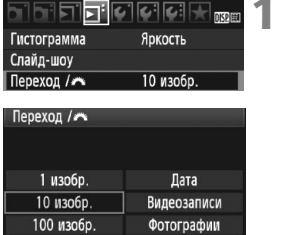

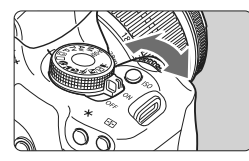

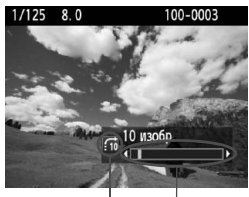

Расположение изображения Способ перехода

### **1 Выберите способ перехода.**

● В меню [**⊡ Переход/** 6 выберите требуемый способ перехода из списка [**1 изобр./ 10 изобр./100 изобр./Дата/ Видеозаписи/Фотографии**], затем нажмите кнопку  $\leq$  ( $\leq$ )  $\geq$ .

### **2 Выполните просмотр с переходом.**

- $\bullet$  Нажмите кнопку  $\lt \blacktriangleright$  > для воспроизведения изображения.
- При отображении одиночного изображения поверните диск  $<$ s<sup>ono</sup>s  $>$ .
- **Переход производится** в соответствии с выбранным способом перехода.
- **В правом нижнем углу** отображаются способ перехода и местоположение текущего изображения.
- Для изменения способа перехода используйте клавишу  $\leq \blacktriangle$  >.
- 6. Для поиска изображений по дате съемки выберите пункт [**Дата**]. Во время просмотра изображения поворотом диска < $\frac{1}{2}$ > можно вызвать отображение даты съемки.
	- Если карта содержит как [**Видеозаписи**], так и [**Фотографии**], выберите один из вариантов для отображения: видеозаписи или фотографии.

## u**/**y **Увеличение при просмотре**

Изображение может быть увеличено на ЖК-дисплее с коэффициентом 1,5x - 10x.

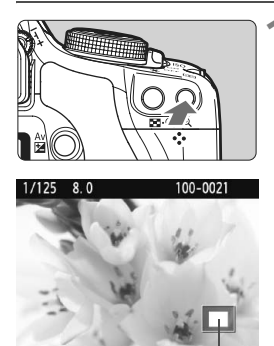

Положение увеличенной области

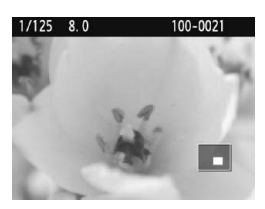

### **1 Увеличьте изображение.**

- В режиме просмотра нажмите кнопку < $\mathcal{A}$ >.
- **Изображение будет увеличено.**
- Для большего увеличения удерживайте кнопку < ® >. Изображение будет увеличиваться до тех пор, пока не достигнет максимально возможного увеличения.
- Для уменьшения коэффициента увеличения нажмите кнопку < $\blacksquare$  - С > Удерживание кнопки приведет к тому, что увеличенное изображение будет продолжать уменьшаться до отображения одиночного изображения.

### **2 Прокрутка изображения.**

- Клавишами <  $\triangle$  > можно прокручивать увеличенное изображение.
- Для выхода из увеличенного отображения и возврата в режим одиночного изображения нажмите кнопку  $\leq$   $\blacktriangleright$   $\geq$ .

- R • Повернув диск <<<br >  $\leq$  Можно перейти к просмотру другого изображения при сохранении увеличения.
	- Увеличение при просмотре изображения сразу после съемки невозможно.
	- Увеличение видео не может быть осуществлено.

## b **Поворот изображения**

Можно выполнить поворот отображаемого изображения в требуемом направлении.

#### $\blacksquare$ जालालास Защита изображений **Повернуть** Стереть изобр. Заказ печати Заказ передачи

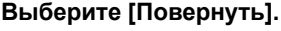

• На вкладке [Е] Выберите пункт [**Повернуть**], затем нажмите кнопку  $\leq$  (SET)  $>$ .

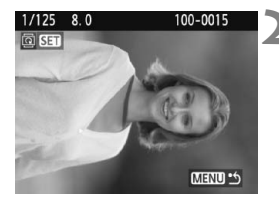

### **2 Выберите изображение.**

- $\bullet$  Клавишами < $\bullet$  > выберите изображение для поворота.
- Можно также выбрать изображение в индексном режиме.

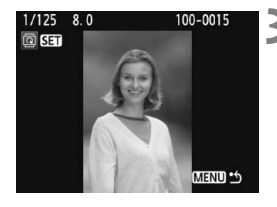

### **3 Поверните изображение.**

- $\bullet$  При каждом нажатии кнопки < $\S$  $\epsilon$ т $\rangle$ >, производится поворот изображения по часовой стрелке:  $90^\circ \rightarrow 270^\circ \rightarrow 0^\circ$
- Для поворота другого изображения повторите шаги 2 и 3.
- Для выхода и возврата на экран меню нажмите кнопку <MENU>.
- **Ели Арганд Если для пункта [** $\cdot$  **<b>Автоповорот**] установлено значение [**Вкл.**zD] (стр. 134), перед съемкой вертикально ориентированного изображения необходимо повернуть изображение.
	- Если повернутое изображение не отображается в правильной ориентации во время просмотра изображений, установите в меню **[4<sup>•</sup> Автоповорот**] значение [Вкл. **○**■].
	- Поворот видео не может быть осуществлен.

## **'興 Воспроизведение видеозаписей**

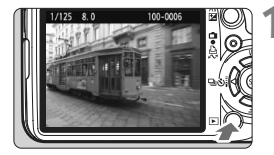

### **1 Выведите изображение на экран.**

Нажмите кнопку < $\blacktriangleright$  > для просмотра изображения.

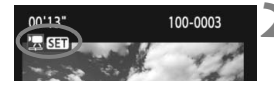

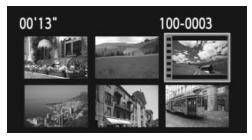

### **2 Выберите видеозапись.**

- Клавишами < $\blacklozenge$  > выберите изображение.
	- Во время просмотра одного изображения отображается значок  $\leq$  **В верхнем левом углу экрана.** указывая на то, что это видеозапись.
	- В режиме индексного просмотра на видеозапись указывает изображение перфорации левом крае изображения. **В режиме индексного просмотра воспроизведение видеозаписей невозможно, поэтому нажмите кнопку**  $\langle \mathcal{A}, \mathcal{A} \rangle$  **для переключения в режим просмотра одиночных изображений.**

### **Нажмите кнопку** < $(SE)$ >.

- В режиме просмотра одного изображения нажмите кнопку < $(s_{F7})$ >.
- **В нижней части появится экран** воспроизведения видеозаписей.

### **4 Просмотр видео.**

- Выберите значок [•] (Воспроизведение), затем нажмите кнопку < $(s_{ET})$ >.
- **Начнется воспроизведение видео.**
- $\bullet$  Нажатием кнопки < $(F)$  > можно приостановить просмотр видеозаписи.
- Во время просмотра видео диском < $\frac{28}{28}$ > можно настроить уровень громкости.
- Более подробную информацию о процедуре воспроизведения см. на следующей странице.

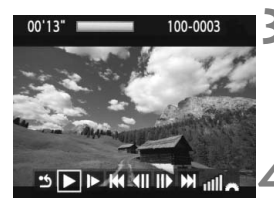

Громкоговоритель

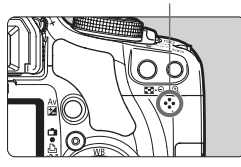

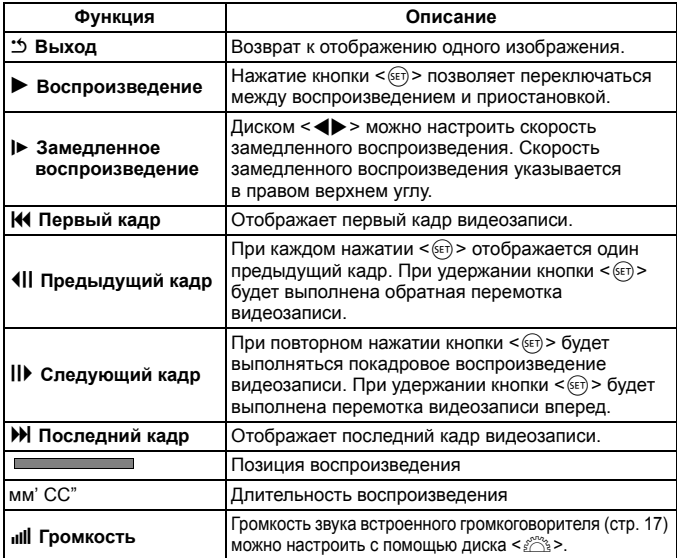

**Ниже приводятся сведения о длительности непрерывного** воспроизведения при полностью заряженном аккумуляторе LP-E5. При температуре 23°C: прибл. 2 ч 30 мин

- В режиме просмотра одиночных изображений нажмите кнопку <DISP.> для переключения в режим отображения информации о параметрах съемки (стр. 161).
- При съемке фотографии во время видеосъемки, фотография будет отображаться в течение 1 секунды во время воспроизведения видеозаписи.
- При подключении камеры к телевизору (стр. 156 157) для просмотра видеозаписи громкость следует настраивать на телевизоре. (Настройка громкости при помощи диска < $\frac{28}{128}$ > невозможна.)
- Для монтажа видеофильма используйте программу ZoomBrowser EX/ImageBrowser (ПО, входящее в комплект камеры).

## 3**Слайд-шоу (Автовоспроизведение)**

Изображения, хранящиеся на карте памяти, можно просматривать в режиме автоматического показа слайдов.

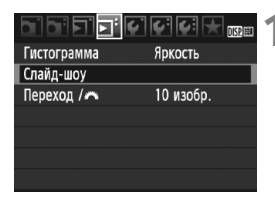

### **1 Выберите [Слайд-шоу].**

 $\bullet$  На вкладке [ $\Sigma$ <sup>2</sup>] выберите пункт [**Слайд-шоу**] и нажмите кнопку  $\lt$   $(s$ <sub>ET</sub> $)$  >

#### Количество изображений для воспроизведения

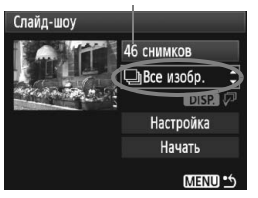

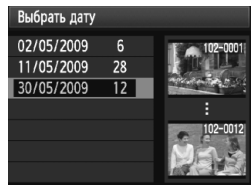

### **2 Выберите изображения для воспроизведения.**

- Клавишами < $\blacktriangle$  > выберите верхний пункт меню, затем нажмите кнопку < (sET) >. Клавишами < **V** > выберите один из следующих вариантов: [j**Все изображения/**z**Фотографии/ Ревидеозаписи/E** Дата]. Затем нажмите кнопку  $\leq$   $\sqrt{\text{sn}}$  >.
- Если выбран вариант [i**Дата**], нажмите кнопку <DISP>, пока подсвечивается значок  $\leq$  DS2  $\sqrt{P}$  >.
- Появляется экран [**Выбрать дату**]. Клавишами < $\blacktriangle$  > выберите дату, затем нажмите кнопку  $\leq$   $(55)$  >.

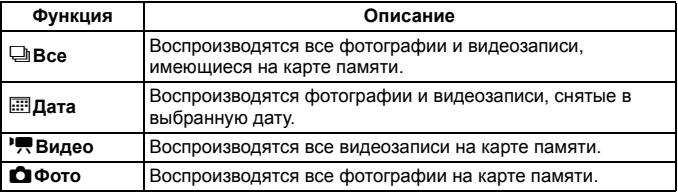

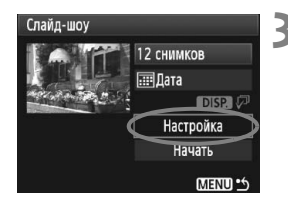

Слайд-шоу

Время отображения

### **3 Задайте параметры времени воспроизведения и повтора.**

- $\bullet$  Клавишами < $\blacktriangle$  $\blacktriangledown$  > выберите пункт **[Настр.**], затем нажмите кнопку < $(SET)$ >.
- Для фотографий задайте параметры [**Время отображения**] и [**Повтор**] и нажмите кнопку <MENU>.

### Слайд-шоу 12 снимков Π⊞Дата Настройка Начать MENU<sup>o</sup>

围

### [**Время отображения**] [**Повтор**]

 $1<sub>c</sub>$  $2c$ 

 $|3c|$ 

5.0

### Слайд-шоу Повтор  $BKn$ Откл.

### **4 Запустите слайд-шоу.**

- Клавишами  $\langle$   $\blacktriangleright$  выберите пункт **[Начать**], затем нажмите кнопку < (SET) >.
- $\triangleright$  После отображения сообщения [Загрузка **изображения...**] начинается слайд-шоу.
- Для приостановки слайд-шоу нажмите кнопку  $\langle 6F \rangle$  > (вверху слева отображается значок [III]). Для возобновления воспроизведения снова нажмите кнопку < $(F)$ ).

### **5 Завершите слайд-шоу.**

- Для выхода из режима слайд-шоу и возвращения к экрану настройки нажмите кнопку <MENU>.
- Во время автовоспроизведения можно изменить формат отображения фотографий, нажав кнопку <DISP.>.
- Во время просмотра видео диском < $\frac{1}{2}$  > можно настроить уровень громкости.
- Во время паузы можно нажать кнопку << > для просмотра другого изображения.
- Во время слайд-шоу функция автоотключения питания не работает.
- Время отображения может изменяться в зависимости от изображения.
- Сведения о просмотре слайд-шоу на экране телевизора см. на стр. 156 157.

## **Просмотр изображений на экране телевизора**

Можно просматривать фотографии и видеозаписи на экране телевизора. Перед подсоединением или отсоединением кабеля к камере и телевизору, выключите камеру и телевизор.

- \* Громкость звука следует настраивать на телевизоре.
- \* Часть отображаемого изображения может обрезаться это зависит от модели телевизора.

### **Просмотр на экране телевизоров, не являющимися телевизорами HD (высокой четкости)**

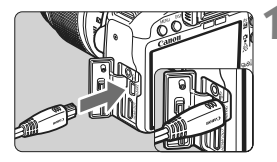

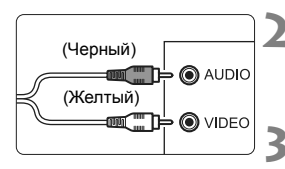

### **1 Подключите прилагаемый аудио/видеокабель к камере.**

- Подсоедините аудио/видеокабель к разъему < A/V OUT/DIGITAL > камеры.
- Вставьте штекер в разъем <A/V OUT/DIGITAL> логотипом <**Canon**>, направленным в сторону задней панели камеры.

### **2 Подключите аудио/видеокабель к телевизору.**

 Подключите аудио/видеокабель к видео и аудио входам телевизора.

**3 Включите телевизор <sup>и</sup> переключите вход видеосигнала телевизора на выбор подключенного разъема.**

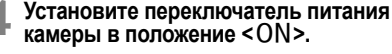

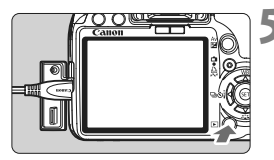

### **Нажмите** кнопку <**▶**>.

- $\blacktriangleright$  На экране телевизора появляется изображение. (На ЖК-дисплее камеры изображение отсутствует.)
- Для просмотра видео см. стр. 152.
- Если формат видеосистемы не соответствует видеосистеме телевизора, изображения будет отображаться неправильно. Установите правильный формат видеосистемы в пункте [6 **ТВ-стандарт**].
	- Используйте только аудио/видеокабель, входящий в комплект поставки. При использовании другого кабеля изображения могут не отображаться.

### **Просмотр на экране HD телевизоров (телевизоров высокой четкости)**

Требуется кабель HDMI HTC-100 (продается отдельно).

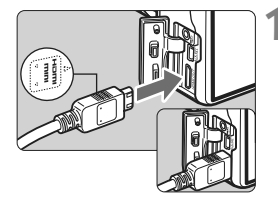

#### **1 Подключите кабель HDMI <sup>к</sup> камере.** Подключите кабель HDMI к

- разъему камеры <HDMI OUT>.
- Вставьте штекер с логотипом <**△HDMI MINI**>, обращенным к передней панели камеры к разъему <HDMI OUT>

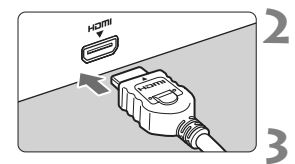

### **2 Подключите кабель HDMI <sup>к</sup> телевизору.**

 Подключите кабель HDMI к порту телвизора HDMI IN.

**3 Включите телевизор <sup>и</sup> переключите вход видеосигнала телевизора на выбор подключенного разъема.**

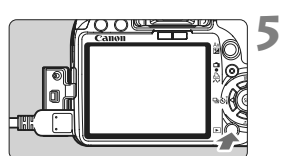

R.

### **4 Установите переключатель питания**  $k$  **камеры** в положение < $ON$ >.

- **Нажмите** кнопку <**▶**>.
	- $\blacktriangleright$  На экране телевизора появляется изображение. (На ЖК-дисплее камеры изображение отсутствует.)
	- Изображение отображается на экране телевизора с автоматически установленным оптимальным разрешением.
- Для просмотра видео см. стр. 152.
- Не подключайте выход какого-либо другого устройства к разъему <HDMI OUT> камеры. В противном случае может возникнуть неисправность.
- Некоторые телевизоры не отображают снятые изображения. В этом случае, для подсоединения к телевизору используйте предоставляемый аудио/видеокабель.
- $\bullet$  Одновременное использование разъемов < $A/V$  OUT/DIGITAL > и <HDMI OUT > камеры невозможно.

## K**Защита изображений**

Защита изображений исключает их случайное стирание.

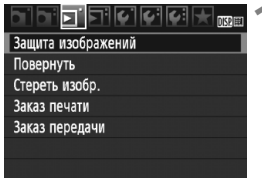

Значок защиты изображения

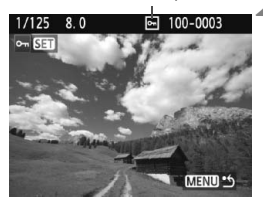

### **1 Выберите пункт [Защита изображений].**

- $\bullet$  На вкладке  $[\mathbf{\Sigma}^{\dagger}]$  выберите пункт [**Защита изображений**], затем нажмите кнопку  $\leq$   $($   $\leq$   $\leq$   $\geq$   $\geq$ .
- X Открывается экран установки защиты.

### **2 Выберите изображение и установите его защиту.**

- Кнопками  $\leq$  > выберите изображение. для которого необходимо установить защиту и нажмите кнопку < $(s_{\text{F}})$ >.
- **Если изображение защищено, на** экране отображается значок  $\leq \frac{m}{2}$ .
- Для отмены защиты изображения снова нажмите кнопку  $\leq$   $\left( \text{er} \right)$  >.  $3$ начок  $5 = 1$ исчезает
- Для защиты другого изображения повторите шаг 2.
- Для выхода из режима установки защиты изображений нажмите кнопку <MENU>. Снова открывается меню.

#### **При форматировании карты памяти** (стр. 40) **защищенные изображения также стираются.**

- После того как изображение защищено, его нельзя удалить с помощью предусмотренной в камере функции стирания. Для стирания защищенного изображения сначала необходимо снять защиту.
	- При стирании всех изображений (стр. 160) сохраняются только защищенные изображения. Это удобно для одновременного удаления всех ненужных изображений.

围

## **П Стирание изображений**

Изображения можно выбирать и стирать по одному, либо можно стереть сразу несколько изображений. Защищенные изображения (стр. 158) не стираются.

**Восстановление стертого изображения невозможно. Перед стиранием изображения убедитесь, что оно больше не нужно. Во избежание случайного стирания важных изображений установите для них защиту. Удаление изображения**1**+**73 **удалит изображения RAW и JPEG.**

### **Стирание одного изображения**

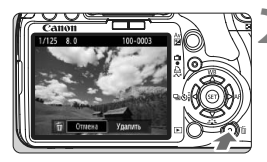

### **1 Выведите на экран изображение, которое требуется стереть.**

- **Нажмите кнопку** < $\overline{m}$ >.
- **В нижней части экрана появляется** меню стирания.

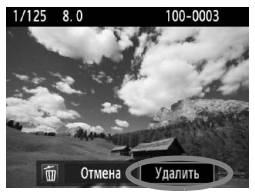

### **3 Сотрите изображение.**

 Выберите вариант [**Удалить**], затем нажмите кнопку  $\leq$   $\left( \sin \right)$ Отображаемое изображение стирается.

3**Пометка изображений флажками <**X**> для стирания одной операцией**

Пометив стираемые изображения, можно одновременно удалить несколько изображений.

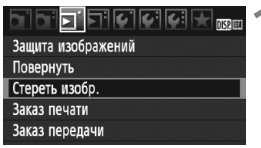

### **1 Выберите [Стереть изобр.].**

 На вкладке [3] выберите пункт [**Стереть изобр.**], затем нажмите  $k$ нопку < $(n)$ >.

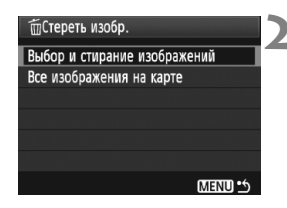

### **2 Выберите [Выбор <sup>и</sup> стирание изображений].**

- Выберите пункт [**Выбор и стирание изображений**], затем нажмите кнопку  $\leq$   $\left( \text{ST} \right)$  >.
- **Появится изображение.**
- Для просмотра сразу трех изображений нажмите кнопку < $\blacksquare$ - Q >. Для возврата в режим одиночного изображения нажмите кнопку  $<\mathcal{A}$  >.

### **3 Выберите изображения, которые требуется удалить.**

- Выберите изображения, которые требуется удалить, и нажимайте клавиши  $\langle\blacktriangle\nabla\rangle$ .
- **В левом верхнем углу** отображается значок  $\lt\swarrow$  >.
- Для стирания других изображений повторите шаг 3.

### **4 Сотрите изображения.**

- $\bullet$  Нажмите кнопку < $\overline{m}$ >.
- Выберите [**OK**], затем нажмите кнопку  $\lt$   $(s$ <sub>E</sub> $\tau$  $>$ .
- X Выбранные изображения будут стерты.

### 3**Стирание всех изображений на карте памяти**

Можно также стереть все изображения на карте памяти. Если в меню [3 **Стереть изобр.**] выбрано значение [**Все изображения на карте**], будут стерты все изображения, находящиеся на карте памяти.

 $\overline{\mathbb{F}}$  Для того чтобы стереть также защищенные изображения, вместо этого отформатируйте карту памяти (стр. 40).

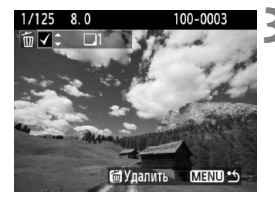

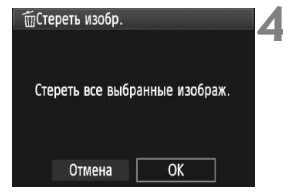

## B**Отображение информации о параметрах съемки**

Нажав кнопку <DISP.> в режиме просмотра одиночных изображений, можно вызвать отображение информации о параметрах съемки. Ниже приведены подробные сведения о параметрах съемки.

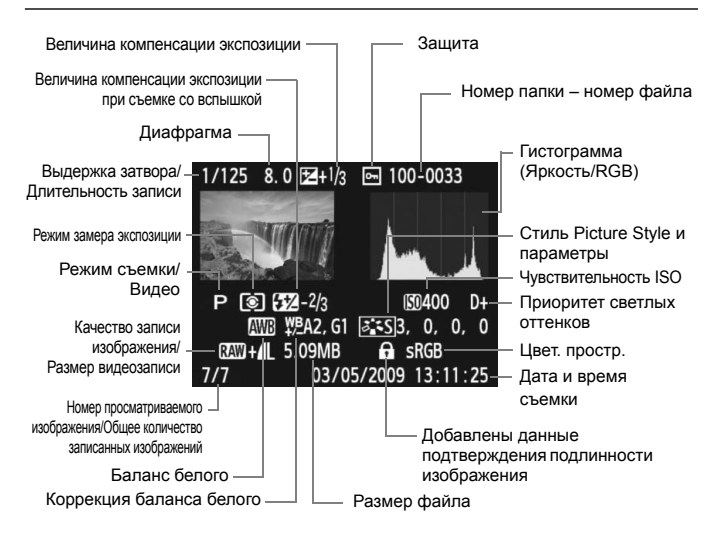

 $*$  Для изображений  $\mathbb{RM}$  +  $\blacktriangleleft$  L отображается размер данных  $\blacktriangleleft$  L.  $\overline{B}$  случае видеозаписей отображаются значок видеосъемки < $\overline{P}$ >. тип данных [**MOV**] и размер видеозаписи ([**1920**], [**1280**], [**640**]). Значение чувствительности ISO и информация о некоторых других параметрах

### **О выделении переэкспонированных зон**

При отображении информации о параметрах съемки все переэкспонированные зоны изображения мигают. Для получения большего количества деталей в передержанных областях установите отрицательную компенсацию экспозиции и повторите съемку.

#### **О гистограмме**

На гистограмме яркости отображаются распределение уровней экспонирования и общая яркость. Гистограмма RGB служит для проверки насыщенности и градации цветов. Режим отображения изменяется в меню [**□ Гистограмма**].

### **Гистограмма [Яркость]**

Такая гистограмма является графиком, показывающим распределение уровней яркости изображения. По горизонтальной оси откладывается яркость (темнее влево и ярче вправо), а по вертикальной оси – количество пикселов для каждого уровня яркости. Чем больше пикселов смещено влево, тем темнее изображение. Чем больше пикселов смещено вправо, тем ярче изображение. Если слишком много пикселов смещено влево, в области тени теряются детали изображения. Если слишком много пикселов смещено вправо, будут потеряны детали в ярких областях. Градации в

**Примеры гистограмм**

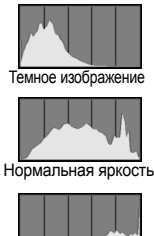

Яркое изображение

промежуточных областях воспроизводятся. По изображению и гистограмме его яркости можно оценить сдвиг величины экспозиции и общее воспроизведения оттенков цветов.

### **Гистограмма [RGB]**

Такая гистограмма является графиком, показывающим распределение уровней яркости основных цветов на изображении (RGB или красный, зеленый, синий). По горизонтальной оси откладывается яркость цвета (темнее влево и ярче вправо), а по вертикальной оси - количество пикселов для каждого уровня яркости цвета. Чем больше пикселов смещено влево, тем темнее и менее выражен соответствующий цвет. Чем больше пикселов смещено вправо, тем ярче и насыщеннее цвет. Если слишком много пикселов смещено влево, информация о соответствующем цвете будет потеряна. Если слишком много пикселов смещено вправо, цвет будет слишком насыщенным без деталей. По гистограмме RGB можно оценить насыщенность цветов, условия передачи полутонов и смещение баланса белого.

# **Печать изображений и передача изображений в компьютер**

**9**

### **Печать** (стр. 164) Камеру можно подключить напрямую к принтеру и распечатывать изображения с карты памяти. Камера совместима со стандартом прямой печати « / PictBridge».

 **Формат заказа цифровой печати (DPOF)** (стр. 173) DPOF (Digital Print Order Format - Формат заказа цифровой печати) позволяет печатать изображения, записанные на карту памяти в соответствии с инструкциями по печати, например выбранные изображение, количество печатаемых экземпляров и т.д. Можно за один раз напечатать сразу несколько изображений или передать заказ печати в фотоателье.

 **Передача изображений в компьютер** (стр. 177) При подключении камеры к компьютеру можно передать изображения с карты памяти при помощи органов управления камеры.

### **Подготовка к печати**

### **Вся операция прямой печати выполняется полностью на**

**камере** с использованием ее ЖК-дисплея.

### **Подключение камеры к принтеру**

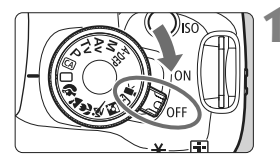

**1 Установите переключатель питания камеры в положение <**2**>.**

**2 Подготовьте принтер.**

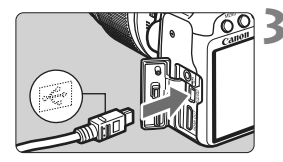

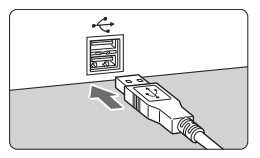

### **3 Подсоедините камеру к принтеру.**

 Подробнее см. в руководстве по эксплуатации принтера.

- Используйте интерфейсный кабель, поставляемый с камерой.
- При подключении разъема кабеля к разъему <A/V OUT/DIGITAL> камеры значок  $\leq$  > на разъеме кабеля должен быть обращен к передней панели камеры.
- Информацию о подсоединении кабеля к принтеру можно найти в руководстве по эксплуатации принтера.

### **4 Включите принтер.**

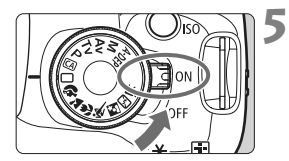

### **5 Установите переключатель питания камеры в положение** < $ON$ >.

**• Некоторые принтеры могут** подавать звуковые сигналы.

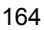

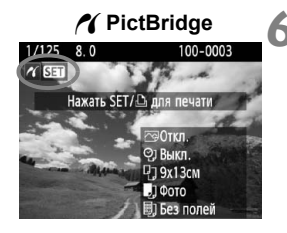

### **6 Выведите изображение на экран.**

- $\bullet$  Нажмите кнопку < $\blacktriangleright$ .
- X Отображается изображение, и в левом верхнем углу появляется значок < $\mathcal{N}$  >, указывающий, что камера подсоединена к принтеру.
- $\blacktriangleright$  Кнопка < $\triangle \sim$  подсвечивается синим цветом.

Печать видеозаписей невозможна.

- Камеру невозможно использовать с принтерами, поддерживающими только интерфейсы CP Direct и Bubble Jet Direct.
- Используйте только интерфейсный кабель, входящий в комплект поставки.
- Если на шаге 5 раздается длинный звуковой сигнал, это означает, что в принтере возникла неполадка. Для выяснения причины неполадки сделайте следующее:
	- 1. Нажмите кнопку < $\boxed{\blacktriangleright}$  для воспроизведения изображения.
	- 2. Нажмите кнопку  $\leq$  (SET) $\geq$ .

3. На экране настроек принтера выберите [**Печатать**].

- На ЖК-дисплее отображается сообщение об ошибке (стр. 172).
- 围 При питании камеры от аккумулятора убедитесь, что он полностью заряжен. При полностью заряженном аккумуляторе LP-E5 печать можно выполнять в течение приблизительно 4 ч.
	- Перед отсоединением кабеля предварительно выключите питание камеры и принтера. Возьмитесь за разъем (не за сам кабель) и отсоедините его.
	- При прямой печати для питания камеры рекомендуется использовать комплект сетевого питания ACK-E5 (продается отдельно).

## *M* Печать

**Индикация на экране и устанавливаемые параметры зависят от принтера.** Некоторые настройки могут отсутствовать. Подробнее см. в руководстве по эксплуатации принтера.

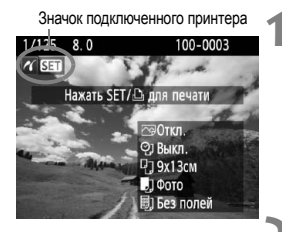

### **1 Выберите изображение для печати.**

- Убедитесь, что в левом верхнем углу ЖК-дисплея отображается значок  $\leq$  /  $\geq$ .
- $\bullet$  Кнопками < $\blacklozenge$  > выберите изображение. которое требуется напечатать.

### **Нажмите кнопку** < $(SE)$ >.

**• Открывается экран настройки** параметров печати.

#### **Экран настройки параметров печати**

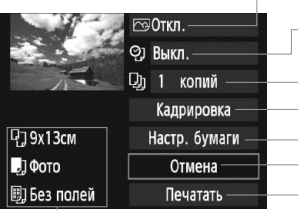

Задание эффектов печати (стр. 168). Включение или выключение печати даты или номера файла. Задание количества распечатываемых экземпляров. Задание области кадрирования (стр. 171). Задание формата бумаги, типа бумаги и компоновки. Возврат к шагу 1.

Начало печати.

Отображаются заданные размер бумаги, тип и макет.

**\* В зависимости от принтера, такие параметры, как печать даты/ номера файла и кадрирование, могут быть недоступны.**

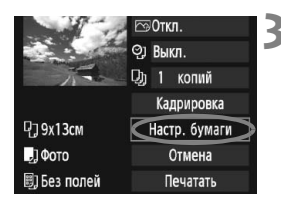

### **3 Выберите пункт [Настр.бумаги].**

- Выберите пункт [**Настр.бумаги**] и нажмите кнопку  $\leq$   $(5E)$  >.
- **Открывается экран настройки** бумаги.

### Q**Задание размера бумаги**

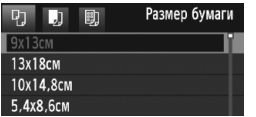

### Y**Задание типа бумаги**

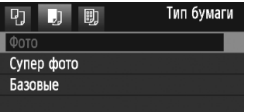

- Выберите размер бумаги, загруженной в принтер, затем нажмите кнопку  $\leq$   $\sqrt{\text{sn}}$  $>$ .
- $\triangleright$  Открывается экран «Тип бумаги».
- Выберите тип бумаги, загруженной в принтер, затем нажмите кнопку < $(F)$ >.
- При использовании принтера Canon и бумаги Canon выясните допустимые типы бумаги в инструкции по эксплуатации принтера.
- **Открывается экран «Вид страницы».**

### U**Задание вида страницы**

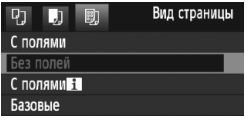

- Выберите вид страницы, затем нажмите кнопку  $<$   $\leftarrow$   $\leftarrow$   $\leftarrow$ .
- **Вновь открывается экран** настройки параметров печати.

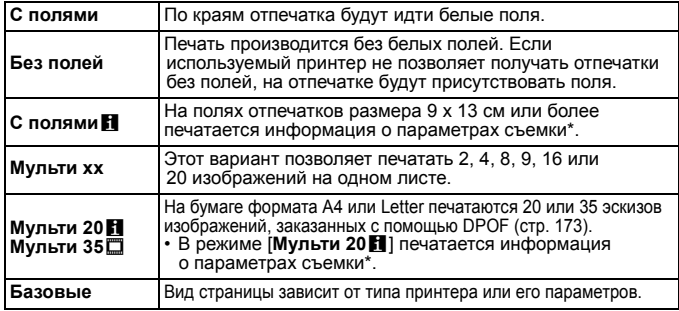

\* Печатаются следующие данные Exif: название камеры, название объектива, режим съемки, выдержка, диафрагма, величина компенсации экспозиции, чувствительность ISO, баланс белого и т.д.

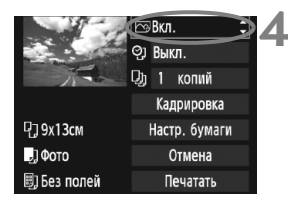

### **4 Задайте использование эффектов для печати.**

- Задайте требуемые значения. Если задавать эффект для печати не требуется, переходите к шагу 5.
- **Вид экрана может отличаться в зависимости от принтера.**
- Выберите пункт в правом верхнем углу, затем нажмите кнопку  $\leq$   $\sqrt{\text{sn}}$  $>$ .
- Выберите требуемый эффект для печати и нажмите кнопку  $\leq$   $(\text{ST})$  $>$ .
- $\bullet$  Если значок < $\Xi$  > отображается рядом с символом < DISP >, возможна также настройка эффекта печати (стр. 170).

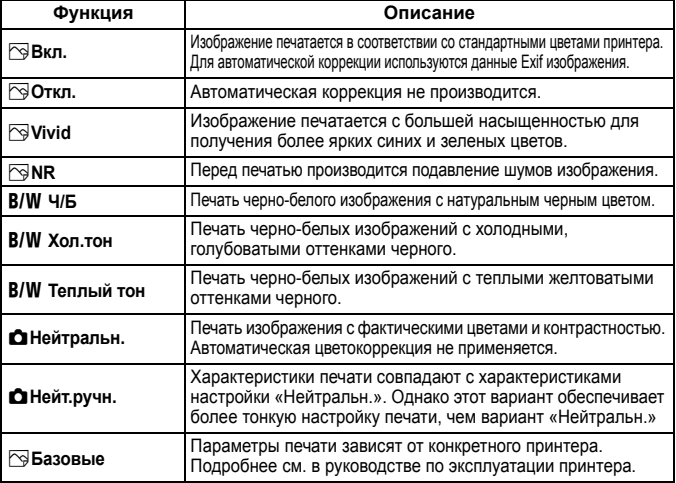

\* **При изменении эффекта для печати эти изменения отображаются на изображении в левом верхнем углу. Помните, что вид отпечатанного изображения может несколько отличаться от отображаемого изображения, которое является всего лишь приблизительным. Это также относится к параметрам [Яркость] и [Уровни] на стр. 170.**

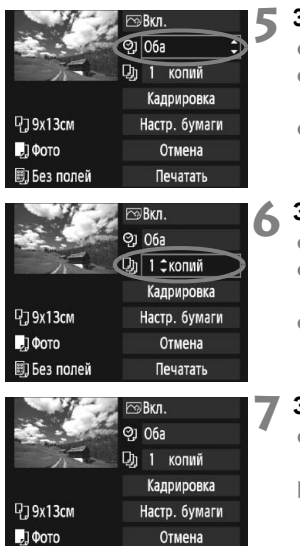

Печатать

**图** Без полей

ħ

### **5 Задайте печать даты <sup>и</sup> номера файла.**

- Задайте требуемые значения.
- $\bullet$  Выберите < $\heartsuit$  и нажмите  $KH$ ОПКУ < $(SET)$ >.
- Задайте нужные параметры и нажмите  $\leq$   $\left(\sqrt{5ET}\right)$  >.

### **6 Задайте количество копий.**

- Задайте требуемые значения.
- Выберите <<br> и нажмите кнопку  $\leq$   $(s$ <sub>ET</sub> $)$  $>$ .
- Задайте количество копий и нажмите кнопку  $<$   $(sF)$  >.

### **7 Запустите печать.**

- Выберите пункт [**Печатать**] и нажмите кнопку  $<$   $(sF)$  >.
- $\blacktriangleright$  Синий индикатор в кнопке < $\triangle \sim$ начинает мигать, и запускается печать.
- При Простой печати можно распечатать другое изображение с такими же параметрами печати. Просто выберите изображение и нажмите кнопку< $\triangle \sim$  > с синей подсветкой. При простой печати всегда будет распечатываться только одна копия. (Задание количества копий невозможно.) Также не будет выполняться кадрирование (стр. 171).
- Значение [**Базовые**] для эффектов печати и других параметров означает, что для соответствующих параметров будут использоваться значения по умолчанию, которые были установлены для данного принтера производителем. Значения параметров для варианта [**Базовые**] см. в руководстве по эксплуатации принтера.
- В зависимости от размера файла изображения и качества его записи, от момента выбора пункта [**Печатать**] до момента начала печати может пройти некоторое время.
- При применении к изображению функции коррекции наклона (стр. 171) печать изображения займет больше времени.
- $\bullet$  Для остановки печати нажмите кнопку < (sex) >, пока отображается [**Стоп**], затем выберите [**OK**].
- При выполнении команды [**Сбросить все настройки камеры**] (стр. 136) все настройки возвращаются к значениям по умолчанию.

### e **Настройка эффектов печати**

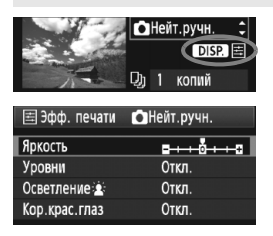

На шаге 4 (стр. 168) выберите эффект печати. Когда рядом с символом < E > отображается значок <**DEE** >. нажмите кнопку <DISP>. После этого можно настроить эффект печати. Настраиваемые параметры и вид экрана зависят от выбора, сделанного на шаге 4.

### **Яркость**

Можно настроить яркость изображения.

### **Уровни**

Если выбран вариант [**Вручную**], можно изменить распределение уровней на гистограмме и настроить яркость и контрастность изображения. Когда отображается экран «Настройка уровней», нажмите кнопку <DISP > для изменения положения маркера <1>. Кнопками <<>>>> можно свободно

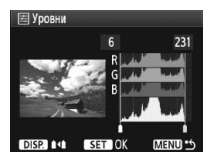

настраивать уровень темных (0 - 127) или уровень светлых (128 - 255) областей.

#### **• Осветление \***

Эффективно в условиях контрового света, когда лицо объекта может выглядеть темным. Если выбрано значение [**Вкл.**], для печати лицо осветляется.

#### **Кор.крас.глаз**

Эффективен при съемке со вспышкой, когда у объекта возникает эффект «красных глаз». Если выбрано значение [**Вкл.**], для печати производится коррекция эффекта «красных глаз».

- **В** Эффекты **[Осветление**  $\mathbf{A}$  и **[Кор. крас.глаз**] на экране не отображаются.
	- Если выбран вариант [**Настройка**], можно настроить параметры [**Контрастность**], [**Насыщенность**], [**Цветовой тон**] и [**Цвет. баланс**]. Для настройки параметра [**Цвет.баланс**] используйте кнопки  $\langle \cdot, \cdot \rangle$  >. В обозначает синий цвет, А - янтарный, М - пурпурный и G - зеленый. Цвет будет откорректирован в соответствующем направлении.
	- При выборе пункта [**Сбросить все**] для всех настроек эффектов печати восстанавливаются значения по умолчанию.

### **Кадрирование изображения**

Коррекция наклона

Изображение можно кадрировать и распечатать только выбранную часть, как если бы была изменена компоновка кадра. **Выполнять кадрирование рекомендуется непосредственно перед печатью.** Если параметры печати задаются после настройки кадрирования, возможно, придется снова задать кадрирование.

### **1 На экране настройки параметров печати выберите пункт [Кадрировка].**

### **2 Задайте размер, положение <sup>и</sup> соотношение сторон рамки кадрирования.**

 Распечатывается область, расположенная внутри рамки кадрирования. Соотношение сторон рамки кадрирования можно изменить в пункте [**Настр. бумаги**].

#### **Изменение размера рамки кадрирования**

Размер рамки кадрирования изменяется при нажатии кнопки <0> или < $\blacksquare$  Q > Чем меньше рамка кадрирования, тем больше будет увеличено изображение при печати.

### **Перемещение рамки кадрирования**

Перемешая рамку клавишами  $\langle \rightarrow \rangle$  в вертикальном и горизонтальном направлениях, совместите ее с изображением. Перемещайте рамку кадрирования до тех пор, пока внутри нее не окажется нужный участок изображения.

#### **Поворот рамки**

При каждом нажатии кнопки <DISP > ориентация рамки кадрирования изменяется с вертикальной на горизонтальную и наоборот. Это позволяет создавать вертикально ориентированные отпечатки из изображения с горизонтальной ориентацией.

### **Коррекция наклона изображения**

При помощи диска < $\frac{288}{3}$  > можно настроить угол наклона изображения на величину до ±10 градусов с шагом по 0,5 градуса. Во время настройки наклона изображения значок < $\&$  > на экране станет синим.

### **3 Для выхода из режима кадрирования нажмите кнопку <**0**>.**

- X Вновь открывается экран настройки параметров печати.
- Область кадрирования изображения можно проверить в левом верхнем углу экрана настройки параметров печати.
- В зависимости от принтера, кадрированная область изображения может распечатываться не так, как было указано.
	- Чем меньше рамка кадрирования, тем более зернистым будет выглядеть распечатанное изображение.
	- Выполняя кадрирование, контролируйте изображение на ЖКдисплее камеры. Если контролировать вид изображения на экране телевизора, отображение рамки кадрирования может оказаться не совсем точным.

### **Обработка ошибок принтера**

Если после устранения причины ошибки (нет чернил, нет бумаги и т.д.) и выбора [**Дальше**] для продолжения печати печать не возобновляется, тогда для возобновления печати необходимо воспользоваться кнопками, находящимися на принтере. Подробнее см. в руководстве по эксплуатации принтера.

#### **Сообщения об ошибках**

Если во время печати возникла ошибка, на ЖК-дисплей выводится сообщение об ошибке. Нажмите кнопку < (EF) >, чтобы остановить печать. После устранения причины ошибки возобновите печать. Подробнее устранение неполадок при печати см. в руководстве по эксплуатации принтера.

#### **Ошибка с бумагой**

Проверьте правильность загрузки бумаги в принтер.

#### **Ошибка с картриджем**

Проверьте уровень чернил в принтере и состояние емкости для отработанных чернил.

#### **Аппаратная ошибка**

Проверьте все возможные неполадки в работе принтера, не относящиеся к бумаге или чернилам.

#### **Ошибка файла**

Печать выбранного изображения через PictBridge невозможна. Может оказаться, что невозможно напечатать изображения, полученные с помощью другой камеры, или изображения, отредактированные на компьютере.

## W**Формат заказа цифровой печати (DPOF)**

Можно задать тип печати, а также печать даты и номера файла . Эти параметры печати будут применяться ко всем изображениям, для которых заказаны отпечатки. (Раздельное задание этих параметров для каждого изображения невозможно.)

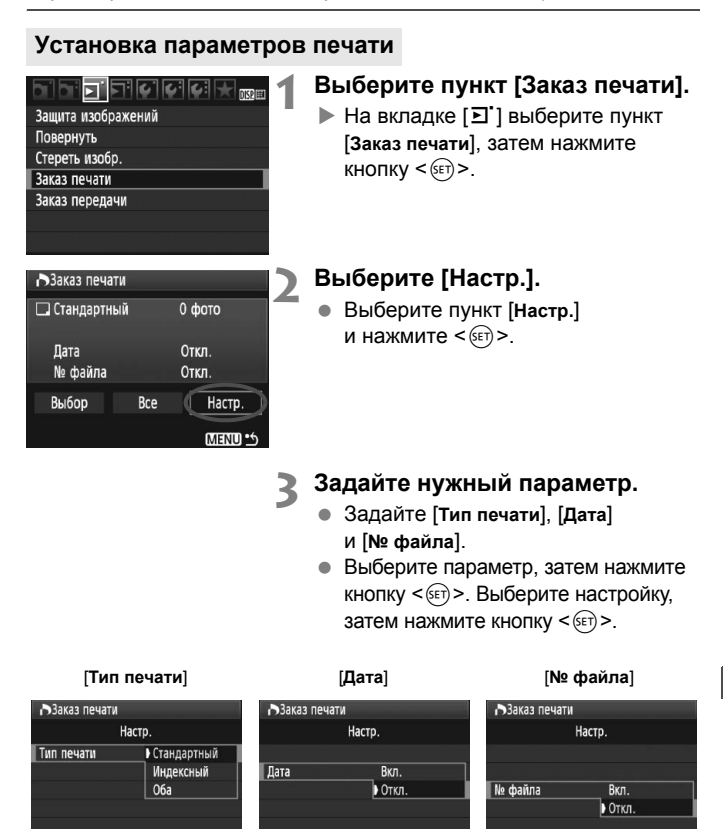

MENU \*\*

MENU<sup>.6</sup>

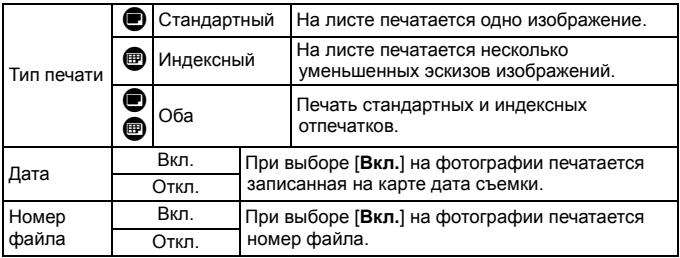

**4 Выйдите из режима настройки.**

- $\bullet$  Нажмите кнопку <MENU>.
- **Вновь открывается экран** «Заказ печати».
- Затем для заказа печатаемых изображений выберите вариант [**Выбор**] или [**Все изображения**].
- Даже если для параметров [**Дата**] и [**№ файла**] заданы значения [**Вкл.**], дата <sup>и</sup> номер файла могут не напечататься. Это зависит от заданного типа печати и модели принтера.
	- При печати с параметрами DPOF необходимо использовать карту памяти с заданными параметрами заказа печати. Невозможно выполнить печать в данном формате, просто печатая с карты выделенные изображения.
	- Может оказаться, что некоторые принтеры и фотолаборатории, поддерживающие печать DPOF, не в состоянии напечатать фотографии в соответствии с заданными параметрами. Если такая ситуация возникает при использовании Вашего принтера, обратитесь к руководству по эксплуатации принтера. Или при заказе печати уточните, обеспечивается ли совместимость в данном фотоателье.
	- Если в камеру установлена карта памяти, на которой записан заказ печати, заданный другой камерой, не пытайтесь задать другой заказ печати с помощью данной камеры. Заказ печати может не сработать или окажется перезаписанным. Кроме того, в зависимости от типа изображения формирование заказа печати может оказаться невозможным.
- $\overline{5}$   $\bullet$  Заказ печати изображений RAW и видеозаписей невозможен.
	- Для отпечатков типа [**Индексный**] нельзя одновременно задать значение [**Вкл.**] для параметров [**Дата**] и [**№ файла**].

### **Заказ печати**

### **Выбор**

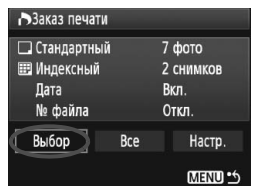

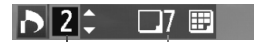

Количество Общее количество выбранных изображений

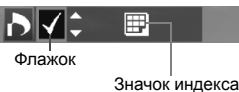

Последовательный выбор и заказ изображений одного за другим. Для просмотра сразу трех изображений нажмите кнопку  $\leq$  -  $\leq$  >. Для возврата в режим одиночного изображения нажмите кнопку < 4>. После завершения формирования заказа печати нажмите кнопку <MENU> для сохранения заказа печати на карту памяти.

**[Стандартный] [Оба]** Кнопками <**V** > установите количество печатаемых экземпляров данного изображения.

**[Индексный]** Кнопками  $\lt\blacktriangle\nabla$  > пометьте изображения флажками < $\sqrt{}$  и они будут включены в индексную печать.

#### **Все**

При выборе [**Выделить все на карте**] устанавливается печать по одному экземпляру всех изображений из данной карты. При выборе [**Отменить для всех на карте**] отменяется печать всех изображений с этой карты памяти.

- При выборе пункта «Все» изображения RAW и видеозаписи в заказ печати не включаются.
	- При использовании принтера PictBridge включайте в один заказ печати не более 400 изображений. Если задано больше изображений, часть выбранных изображений может не распечататься.

## W**Прямая печать с параметрами DPOF**

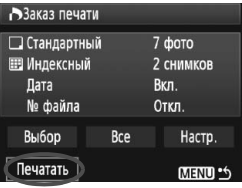

В случае принтера PictBridge можно легко печатать изображения с помощью параметров DPOF.

## **1 Подготовьтесь <sup>к</sup> печати.**

- См. стр. 164. Выполните операцию «Подключение камеры к принтеру» до шага 5.
- **2 На вкладке [**3**] выберите пункт [Заказ печати].**

### **3 Выберите пункт [Печатать].**

- Пункт [**Печатать**] отображается только в том случае, если камера подсоединена к принтеру и возможна печать.
- **4 Задайте параметры [Настр. бумаги]** (стр. 166).
	- Задайте требуемые эффекты при печати (стр. 168).

### **5 Выберите [OK].**

- Перед печатью обязательно задайте размер бумаги.
	- Некоторые принтеры не позволяют печатать номера файлов.
	- Если выбрано значение [**С полями**], дата может быть напечатана на полях; наличие этой возможности зависит от принтера.
	- В зависимости от принтера, дата может выглядеть бледной, если она напечатана на темном фоне или на границе.
- R. В пункте [**Уровни**] выбор значения [**Вручную**] невозможен.
	- Если процесс печати был остановлен, и нужно его возобновить для печати оставшихся изображений, выберите пункт [**Продолж.**]. Обратите внимание, что печать не будет возобновлена в следующих случаях.
		- Если перед возобновлением печати был изменен заказ печати или были удалены какие-либо изображения, включенные в заказ печати.
		- При задании индексной печати если перед возобновлением печати были изменены настройки бумаги.
		- Если в момент остановки печати на карте памяти оставалось мало места.
	- В случае неполадок при печати см. стр. 172.

## **Передача изображений в компьютер** ■

При подключении камеры к компьютеру можно передать изображения с карты памяти при помощи органов управления камеры. Это называется прямой передачей изображения.

**Перед подсоединением камеры к компьютеру обязательно предварительно установите на компьютер программное обеспечение (компакт-диск EOS DIGITAL Solution Disk).** Инструкции по установке прилагаемого программного обеспечения см. в Руководстве по компакт-диску.

### **Подготовка к передаче изображений**

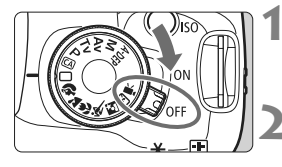

**1 Установите переключатель питания камеры в положение <**2**>.**

**2 Установите любой режим СЪЕМКИ, КРОМЕ** <<sup>■</sup><del>■</del>>.

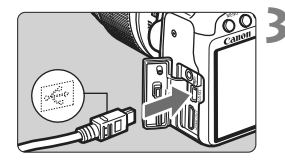

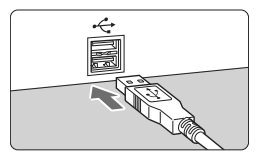

### **3 Подсоедините камеру к компьютеру.**

- Используйте интерфейсный кабель, поставляемый с камерой.
- При подключении разъема кабеля к разъему <A/V OUT/DIGITAL> камеры значок  $\prec$  > на разъеме кабеля должен быть обращен к передней панели камеры.
- Подсоедините другой разъем кабеля к порту USB компьютера.

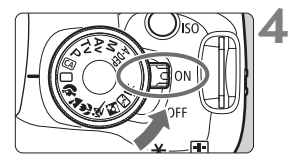

### **4 Установите переключатель питания камеры** в положение < $ON$ >.

- При появлении на экране компьютера диалогового окна выбора программы выберите [**EOS Utility**].
- $\blacktriangleright$  На экране компьютера отображается окно программы [**EOS Utility**], а на ЖК-дисплее камеры отображается экран прямой передачи изображения.
- **E E EC EC ECAS Utility**] не открывается автоматически, запустите программу EOS Utility вручную.
	- Перед отсоединением кабеля предварительно выключите питание камеры. Отсоедините кабель, держась за его разъем (а не за провод).

### **Передача изображений в компьютер**

Изображения, передаваемые в компьютер, систематизируются по дате съемки и записываются в папку [**My Pictures/Мои рисунки**] или в папку [**Pictures/Изображения**].

### **Все изображения**

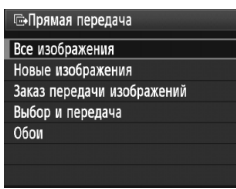

Данная функция предназначена для передачи всех изображений с карты памяти в компьютер.

- Выберите пункт [**Все изображения**] и нажмите кнопку < $\Delta \sim$ .
- $\triangleright$  Синий индикатор в кнопке < $\bigoplus$   $\sim$  > начинает мигать, и начинается передача изображений.
- $\blacktriangleright$  После завершения передачи изображений индикатор будет включен.
- Так как файлы видеозаписей больше чем фотографии, их передача займет больше времени.
	- Не отключайте кабель во время передачи файлов.
	- Когда отображается экран прямой передачи, съемка невозможна.

Ниже обьясняются параметры, отличные от параметра [**Все изображения**]. Для начала передачи изображений нажмите кнопку  $<\Delta x$ 

#### **Новые изображения**

Камера автоматически выбирает и передает изображения, которые еще не были переданы в компьютер.

### **Заказ передачи изображений** Изображения, выбранные пользователем, передаются в компьютер одним пакетом. Сведения о выборе изображения см. на 180.

#### **Выбор и передача**

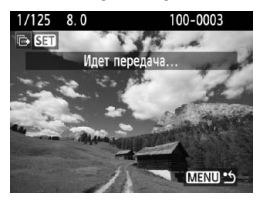

Пользователь выбирает передаваемые изображения по одному. Для выхода нажмите кнопку <MENU>.

#### **Обои**

Выбранное и переданное изображение отображается в виде фонового рисунка рабочего стола компьютера. Для выхода нажмите кнопку <MFNU>.

 $\overline{\mathbb{R}}$  • Если кнопка < $\left\langle \widehat{\epsilon} \right\rangle$ > была нажата вместо кнопки < $\Delta \sim$ >, появится окно запроса подтверждения. Выберите [**OK**], затем нажмите кнопку  $\langle 6E \rangle$  для начала передачи изображений.

 Передача изображений RAW и видеозаписей в виде фонового рисунка невозможна.

### 3**Выбор изображений для передачи**

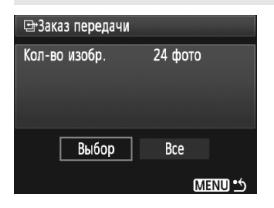

На вкладке [3] с помощью пункта [**Заказ передачи**] можно выбрать изображения для передачи в компьютер. Выбрав пункт [**Заказ передачи изображений**] на стр. 179, можно передать изображения, включенный в заказ передачи.

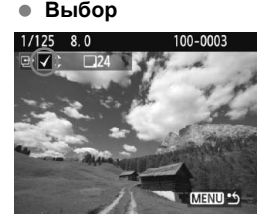

Последовательный выбор и заказ изображений одного за другим. Клавишами  $\lt \mathbf{X}$  > включите отображаемое изображение в заказ для передачи. В левом верхнем углу отображается метка  $\lt\lt\lt$ После завершения формирования заказа передачи нажмите кнопку <MENU> для сохранения заказа передачи на карту памяти.

### **Все**

При выборе пункта [**Выделить все на карте**] все изображения на карте включаются в заказ передачи. При выборе пункта [**Отменить для всех на карте**] заказ передачи отменяется для всех изображений на карте.

Не помещайте в камеру какие-либо изображения, заказ передачи которых был задан другой камерой, и не пытайтесь задать для них другой заказ передачи. Все изображения в заказе передачи могут быть перезаписаны. Кроме того, в зависимости от типа изображения формирование заказа на передачу может оказаться невозможным.

- 围  $\bullet$  Если для передачи выбрано изображение, снятое в режиме  $\mathbb{R}\mathbb{W}+\blacktriangleleft\mathsf{L}$ , оно считается за одно изображение. Во время прямой передачи в компьютер будут переданы оба изображения, RAW и JPEG.
	- Если требуется передать в одном пакете более 999 изображений, выберите [**Все изображения**] на экране прямой передачи (стр. 178).
# **Пользовательская настройка камеры**

Различные функции камеры можно настроить в соответствии с предпочтениями фотографа. Это можно сделать при помощи пользовательских функций. В режимах творческой зоны можно задать и использовать пользовательские функции.

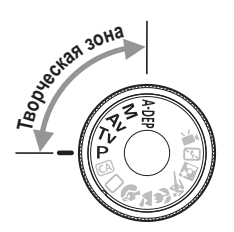

**10**

# **МЕNU Установка пользовательских функций** \*

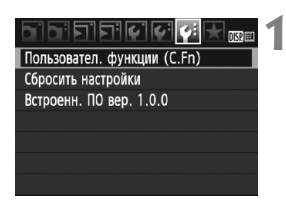

# **1 Выберите [Пользовательские функции (C.Fn)].**

 $\bullet$  На вкладке  $[4:]$  выберите [**Пользовательские функции (C.Fn)**], затем нажмите кнопку  $<$  (SET)  $>$ .

Номер пользовательской функции

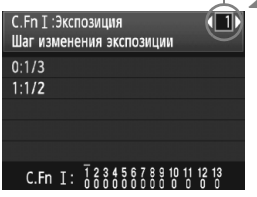

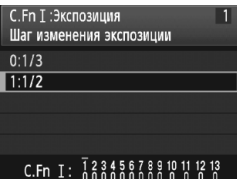

# **2 Выберите номер пользовательской функции.**

 $\bullet$  Клавишами < $\blacktriangle$  > выберите номер пользовательской функции, затем нажмите кнопку  $\leq$   $\sqrt{\sin 2}$ .

# **3 Внесите требуемые изменения в настройку.**

- $\bullet$  Клавишами < $\blacktriangle$  > выберите настройку (номер), затем нажмите кнопок  $\leq$  (SET)  $>$ .
- Для установки других пользовательских функций повторите шаги 2 и 3.
- В нижней части экрана под номерами соответствующих пользовательских функций указаны их текущие настройки.

# **4 Выйдите из режима настройки.**

- $\bullet$  Нажмите кнопку <MENU>.
- X Снова открывается экран шага 1.

# **Сброс всех пользовательских функций**

В меню [7 **Сбросить настройки**] выберите [**Сброс всех польз.функц. (C.Fn)**], чтобы сбросить все настройки пользовательских функций (стр. 136).

# **Пользовательские функции**

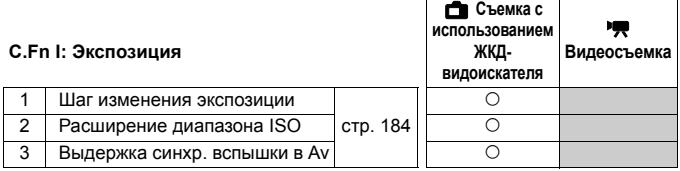

#### **C.Fn II: Изображение**

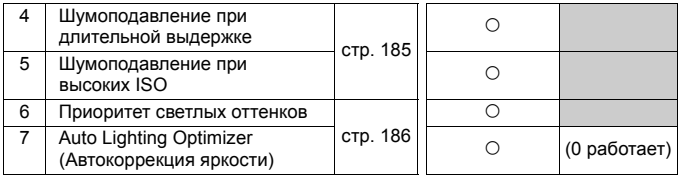

#### **C.Fn III: Автофокус/Режим драйва**

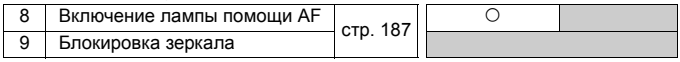

#### **C.Fn IV: Дополнительно**

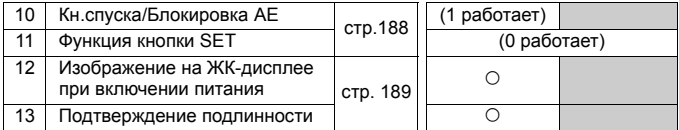

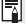

 $\overline{\mathbb{F}}$  Пользовательские функции, отмеченные серой заливкой, не работают при съемке с использованием ЖКД-видоискателя и/или видеосъемке. (Настройки не доступны).

# **МЕNU** Настройки пользовательских функций<sup>\*</sup>

Пользовательские функции разбиты на четыре группы на основе типа функции: C.Fn I: Экспозиция, C.Fn II: Изображение, C.Fn III: Автофокус/Режим драйва, C.Fn IV: Дополнительно.

# **C.Fn I: Экспозиция**

# **C.Fn-1 Шаг изменения экспозиции**

## **0: 1/3**

**1: 1/2**

дает шаг 1/2 ступени для выдержки затвора, величины диафрагмы, компенсации экспозиции, AEB, компенсации экспозиции при съемке со вспышкой и т. д. Действительно в том случае, если управление экспозицией настраивается с шагом меньшим чем 1/3 ступени.

Величина экспозиции отобразится в видоискателе и на ЖК-дисплее, как показано ниже.

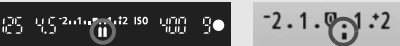

# **C.Fn-2 Расширение диапазона ISO**

- **0: Откл.**
- **1: Вкл.**

Позволяет устанавливать чувствительность ISO 6400 и H (эквивалент ISO 12800).

**C.Fn-3 Выдержка синхронизации вспышки <sup>в</sup> Av (режим Автоэкспозиция <sup>с</sup> приоритетом диафрагмы)**

# **0: Авто**

Выдержка затвора устанавливается автоматически в диапазоне 1/200 –30 c в соответствии с яркостью снимаемой сцены.

# **1: 1/200 - 1/60 с авто**

При съемке со вспышкой с использованием автоэкспозиции с приоритетом диафрагмы ( $Av$ ) это поможет предотвратить автоматическую установку длительной выдержки синхронизации в условиях низкой освещенности. Это удобно для предотвращения размытия объекта и сотрясения камеры. Однако хотя объект будет надлежащим образом экспонирован при съемке со вспышкой, фон получится темным.

## **2: 1/200 с (фиксированная)**

Выдержка синхронизации вспышки фиксируется на значении 1/200 с. Это позволит предотвратить размытие объекта и сотрясение камеры более эффективно, чем вариант 1. Однако, задний фон объекта будет выглядеть темнее, чем с при использовании варианта 1.

# **C.Fn II: Изображение**

# **C.Fn-4 Шумоподавление при длительной выдержке**

#### **0: Откл.**

**1: Авто**

Для выдержек длительностью 1 с или более шумоподавление производится автоматически при обнаружении шумов, характерных для длительных выдержек. Настройка [**Авто**] эффективна в большинстве случаев.

**2: Вкл.**

Шумоподавление производится для всех выдержек длительностью 1 с или более. Настройка [**Вкл.**] может быть эффективна для шумов, которые не могут обнаруживаться или уменьшаться в режиме [**Авто**].

- После съемки изображения время обработки для уменьшения шумов может совпадать со временем экспонирования. Съемка следующего изображения до завершения обработки для уменьшения шумов невозможна.
	- При чувствительности ISO 1600 и выше шумы могут быть более выражены при настройке 2, чем при настройке 0 или 1.
	- В варианте 2, при использовании длительной выдержки во время съемки с использованием ЖКД-видоискателя, отобразится значок «**BUSY**» и съемка с использованием ЖКД-видоискателя станет невозможной до тех пор, пока не завершится процесс обработки для подавления шумов. (Съемка следующего изображения невозможна).

# **C.Fn-5 Шумоподавление при высоких ISO**

Уменьшает шумы, возникающие на изображении. Хотя шумоподавление применяется при любых значениях чувствительности ISO, оно особенно эффективно при больших значениях чувствительности ISO. При низких значениях чувствительности ISO происходит дальнейшее уменьшение шумов в области тени. Измените параметры в соответствии с уровнем шума.

- **0: Стандартный**
- **1: Слабое**
- **2: Сильное**
- **3: Откл.**

При установке значения 2 максимальная длина серии при серийной съемке уменьшается.

# **C.Fn-6 Приоритет светлых оттенков**

#### **0: Откл.**

#### **1: Разрешено**

Улучшается детализация в светлых областях. Динамический диапазон расширяется со стандартного 18% серого в сторону светлых областей. Переходы между оттенками серого и светлыми областями становятся более плавными.

В варианте 1 шум в областях тени может быть несколько выше обычного.

 $\overline{B}$  В варианте 1 возможен выбор чувствительности ISO в диапазоне 200-3200. Кроме того, при включении приоритета светлых оттенков на ЖКдисплее и в видоискателе отображается значок < $D+$ >.

# **C.Fn-7 Auto Lighting Optimizer (Автокоррекция яркости)**

Если изображения получаются темным или контрастность изображения низкая, контрастность и яркость изображения исправляются автоматически. Настройки, выполненные с помощью камеры

могут отражаться на изображениях RAW при их обработке с использованием программы Digital Photo Professional (ПО, входящее в комплект камеры).

- **0: Стандартный**
- **1: Слабое**
- **2: Сильное**
- **3: Откл.**

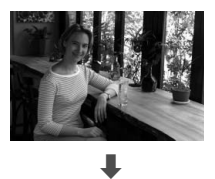

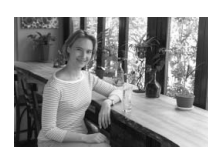

- В зависимости от условий съемки, возможно увеличение шумов.
	- Данная функция не работает при ручной установке экспозиции или при длительной выдержке.

В режимах базовой зоны автоматически устанавливается значение [**Стандартная**].

# **C.Fn III: Автофокус/Режим драйва**

## **C.Fn-8 Включение лампы помощи AF**

Вспомогательный подсветка для автофокусировки может обеспечиваться встроенной вспышкой или внешней вспышкой Speedlite, предназначенной для камер EOS.

- **0: Разрешено**
- **1: Откл.**

Подсветка для автофокусировки не используется.

#### **2: Вкл.на внешней вспышке**

Если установлена внешняя вспышка Speedlite для камер EOS, при необходимости она обеспечивает подсветку для автофокусировки. Встроенная вспышка камеры не дает подсветку для автофокусировки.

Если для пользовательской функции [**Включение лампы помощи AF**] внешней вспышки Speedlite для камер EOS задано значение [**Запрещено**], вспышка Speedlite не производит подсветку для автофокусировки, даже если в камере установлена пользовательская функция C.Fn-8-0/2.

## **C.Fn-9 Блокировка зеркала**

#### **0: Откл.**

#### **1: Разрешено**

Исключает вибрации камеры, вызванные поднятием зеркала, которые могут мешать при съемке с супертелеобъективами или при съемке крупным планом (макро). Порядок блокировки зеркала в верхнем положении см. на стр. 104.

# **C.Fn IV: Дополнительно**

# **C.Fn-10 Кнопка спуска/Блокировка AE**

#### **0: AF/Фиксация AE**

#### **1: Фиксация AE/AF**

Удобно, если фокусировка и экспозамер должны производиться раздельно. Нажмите кнопку  $\leq$   $\frac{1}{2}$  для автофокусировки и наполовину нажмите кнопку спуска затвора, чтобы выполнить фиксацию автоэкспозиции.

#### **2: Фиксация AF/AF, без фиксации экспозиции**

В режиме автофокусировки AI Servo AF кнопкой <\*> можно остановить автофокусировку на короткое время. Эта функция предотвращает нарушение фокусировки из-за появления препятствий между камерой и объектом съемки. Экспозиция устанавливается в момент выполнения съемки.

#### **3: AE/AF, без фиксации экспозиции**

Эта функция удобна при съемке объектов, попеременно двигающихся и останавливающихся. В режиме автофокусировки AI Servo AF кнопкой  $\leq$   $\neq$  > можно запустить или остановить фокусировку в режиме AI Servo AF. Экспозиция устанавливается в момент выполнения съемки. Таким образом, во время ожидания кульминационного момента фокусировка и экспозиция будут всегда оптимальными.

## **C.Fn-11 Функция кнопки SET**

Кнопке < (ET) > можно назначить часто используемую функцию. Когда камера готова к съемке, можно нажать кнопку < $\S$ 

#### **0: Экран быстрого выбора**

При нажатии кнопки < (4) > открывается экран быстрого вызова. Клавишами  $\leftrightarrow$  > выберите требуемую функцию, затем задайте ее, повернув диск < $\frac{1}{2}$ >.

**1: Качество изображения**

Нажмите кнопку < (ET) > для отображения экрана установки качества записи изображения на ЖК-дисплее.

Клавишами < $\Leftrightarrow$  > выберите качество записи изображения, затем нажмите кнопку < $(s_{ET})$ >.

#### **2: Компенсация экспозиции при съемке со вспышкой** Если нажать кнопку < (sE) >, появляется экран настройки компенсации экспозиции при съемке со вспышкой.

- **3: ЖК-дисплей Вкл./Откл.** Обеспечивает ту же функцию, что и кнопка <DISP.>.
- **4: Вызов меню**

Обеспечивает ту же функцию, что и кнопка <MENU>.

**5: Запрещено**

#### **C.Fn-12 Изображение на ЖК-дисплее при включении питания**

#### **0: Символ**

При включении питания камеры, отображается параметры съемки (стр. 42).

#### **1: Состояние до отключения**

При нажатии кнопки <DISP > и выключении камеры с выключенным ЖК-дисплеем при повторном включении камеры параметры съемки не будут отображаться. Это позволяет экономить заряд аккумулятора. Будут отображаться экраны меню и воспроизведения изображения.

При нажатии кнопки <DISP > и выключении камеры с включенным ЖК-дисплеем при повторном включении камеры будут отображаться параметры съемки.

#### **C.Fn-13 Подтверждение подлинности**

# **0: Откл. 1: Вкл.**

К изображению автоматически добавляются данные, позволяющие проверить, является ли данное изображение оригиналом или нет. При отображении информации о параметрах съемки для изображения, к которому добавлены данные подтверждения подлинности (стр. 161), отображается значок < $\blacksquare$ >. Для проверки подлинности изображения требуется Комплект защиты исходных данных OSK-E3 (продается отдельно).

 $\overline{\mathbb{R}}$  Изображения не совместимы с функциями шифрования и дешифрования изображения Комплекта защиты исходных данных OSK-E3.

# 3**Регистрация меню «Моё меню»**N

На вкладке «Моё меню» можно зарегистрировать до 6 параметров меню и пользовательских функций, настройки которых требуется часто изменять.

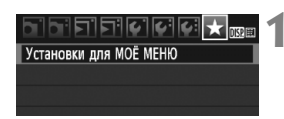

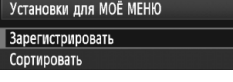

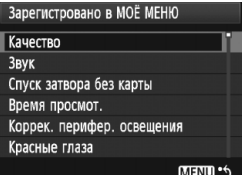

# **1 Выберите пункт [Установки для МОЁ МЕНЮ].**

 $\bullet$  На вкладке  $\mathsf{F} \star \mathsf{F}$  выберите пункт [**Установки для МОЁ МЕНЮ**], затем нажмите кнопку < $(s_{F7})$ >.

# **2 Выберите [Зарегистрировать].**

 Выберите пункт [**Зарегистрировать**] и нажмите кнопку < $(F)$ >.

# **3 Зарегистрируйте требуемые пункты.**

- Выберите пункт, затем нажмите кнопку  $<$   $($ s $\varepsilon$ т $)$  $>$ .
- В диалоговом окне подтверждения выберите [**OK**] и нажмите кнопку  $\langle 6F \rangle$  для регистрации пункта меню.
- В меню My Menu (Мое меню) можно зарегистрировать до шести пунктов.
- Для возврата на экран шага 2 нажмите кнопку <MENU>.

# **Установки для Мое меню**

# **Сортировать**

Можно изменить порядок зарегистрированных пунктов меню «Моё меню». Выберите пункт [**Сортировать**], затем выберите пункт, положение которого требуется изменить. Затем нажмите кнопку < $(F \oplus E)$ . При отображении  $[\triangleleft]$ измените порядок кнопками < $\blacktriangle$  >, затем нажмите кнопки < $\frac{\cancel{(s_{F})}}{>}$ .

# **Удалить / Удалить все пункты**

Удаление зарегистрированных пунктов меню. При выборе пункта [**Удалить**] за один раз удаляется один пункт меню, при выборе пункта [**Удалить все пункты**] удаляются все пункты меню.

# **Показывать в МОЁ МЕНЮ**

Если задано значение [**Разрешить**], при отображении экрана меню первой открывается вкладка [★].

# **11**

# **Справочная информация**

Эта глава содержит справочную информацию по функциям камеры, дополнительным принадлежностям и т.п. Кроме того, в конце данной главы помещен алфавитный указатель, упрощающий поиск необходимой информации.

# **Когда автофокусировка не работает**

При съемке определенных объектов (например, перечисленных ниже) наводка на резкость с помощью автофокусировки может оказаться невозможной (мигает индикатор подтверждения фокусировки < $\bullet$ >).

# **Объекты, сложные для фокусировки**

- Малоконтрастные объекты. (Пример: голубое небо, однотонные стены и т.п.)
- Объекты с низкой освещенностью.
- Объекты в очень ярком контровом свете или сильно отражающие объекты. (Пример: автомобили с полированным кузовом и т.п.)
- Точка автофокусировки охватывает близкие и удаленные объекты (Пример: животные в клетке и т.п.)
- Объекты с повторяющейся структурой. (Пример: окна небоскреба, клавиатура компьютера и т.п.)

В таких случаях выполните одну из следующих операций.

- (1) В режиме One-Shot AF зафиксируйте фокусировку на какомлибо объекте, находящемся на том же расстоянии от камеры, что и фотографируемый объект, а затем измените композицию кадра (стр. 46).
- (2) Установите переключатель режимов фокусировки на объективе в положение <**MF**> и выполните фокусировку вручную.

- 围 Если установлен экстендер (продается отдельно) и максимальная диафрагма объектива составляет f/5,6 или меньше (большее f/число), автофокусировка невозможна (за исключением автофокусировки в режиме По изображению/ $\ddot{\psi}$  По изображению). Подробные сведения см. в инструкции по эксплуатации экстендера.
	- Сведения о ситуациях, в которых наведение на резкость с помощью автофокусировки в режиме По изображению/ $\mathcal{L}$  По изображению невозможно, см. на стр. 115.

# **Питание камеры от бытовой электросети**

Комплект сетевого питания ACK-E5 (продается отдельно) позволяет подключить камеру к сети переменного тока и не беспокоиться о том, что аккумулятор может разрядиться.

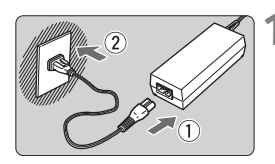

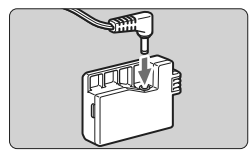

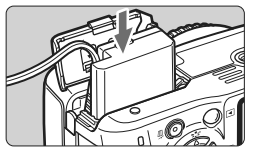

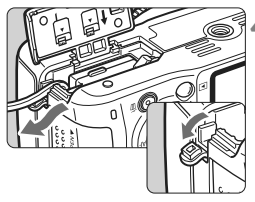

# **1 Подсоедините кабель питания.**

- Подсоедините кабель питания, как показано на рисунке.
- После завершения работы с камерой отсоедините вилку кабеля питания от электрической розетки.

# **2 Подсоедините переходник постоянного тока.**

 Подсоедините вилку шнура питания к переходнику постоянного тока.

# **3 Установите переходник постоянного тока.**

 Откройте крышку и установите переходник постоянного тока до фиксации со щелчком.

# **4 Уложите кабель постоянного тока.**

- Откройте крышку отверстия для кабеля постоянного тока и установите кабель, как показано на рисунке.
- Закройте крышку.

Не подсоединяйте и не отсоединяйте кабель питания, если переключатель питания камеры установлен в положение  $<$  ON >.

# **Съемка с дистанционным управлением**

# **Пульт ДУ RC-1/RC-5 (продается отдельно)**

Пульты дистанционного управления для съемки с расстояния до 5 метров от камеры. Пульт ДУ RC-1 может осуществлять спуск затвора немедленно или с 2-секундной задержкой, а пульт ДУ RC-5 осуществляет спуск затвора с 2-секундной задержкой.

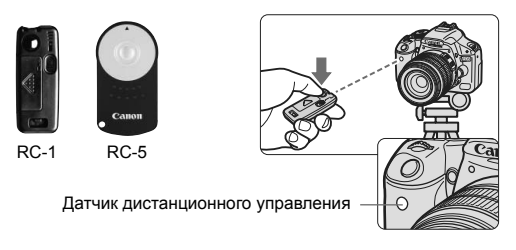

- Установите режим перевода кадров < $\bullet$  ;> (стр. 55).
- Направьте пульт ДУ на датчик дистанционного управления, находящийся на камере, и нажмите кнопку передачи.
- X Камера выполнит автофокусировку.
- X По достижении фокусировки загорается индикатор автоспуска и производится съемка.

Вблизи флуоресцентных ламп некоторых типов в работе камеры могут происходить сбои. Во время использования дистанционного управления старайтесь держать камеру подальше от флуоресцентной лампы.

# **Дистанционный переключатель RS-60E3 (продается отдельно)**

Дистанционный переключатель с кабелем длиной 60 см для нажатия кнопки спуска затвора наполовину или полностью. Он подключается к разъему дистанционного управления на камере.

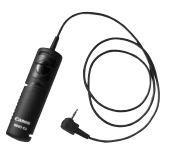

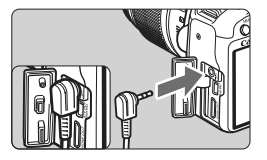

#### **Использование крышки окуляра видоискателя**

Если при съемке фотограф не смотрит в видоискатель, свет, попадающий через окуляр, может нарушить экспозицию. Во избежание этого используйте крышку окуляра (стр. 23), закрепленную на ремне камеры.

#### **Для съемки с использованием ЖКД-видоискателя или видеосъемки устанавливать крышку окуляра необязательно.**

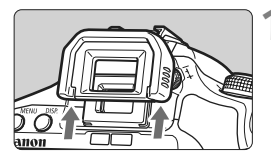

#### **1 Снимите наглазник.**

 Нажмите на нижнюю сторону наглазника вверх.

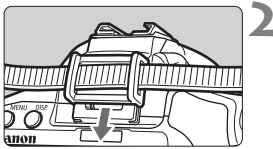

## **2 Установите крышку окуляра.**

 Для установки крышки окуляра сдвиньте ее вниз по направляющим на окуляре.

# **Внешние вспышки Speedlites**

## **Вспышки Speedlites серии EX, предназначенные для камер EOS**

#### **В целом обеспечивается такая же простота управления, как при использовании встроенной вспышки.**

Когда вспышка Speedlite серии EX (продается отдельно) установлена на камеру, почти все управление автовспышкой выполняется с помощью камеры. Другими словами, все выглядит так, как будто вместо встроенной вспышки установлена внешняя вспышка большой мощности.

**Подробнее см. инструкции к вспышке Speedlite серии EX.**  Данная камера является камерой типа А, которая может использовать все функции вспышек Speedlites серии EX.

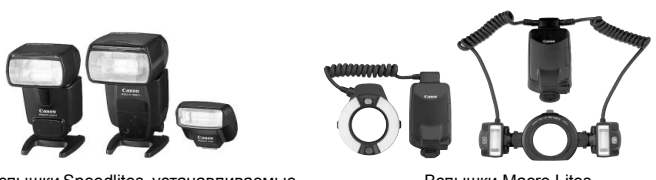

Вспышки Speedlites, устанавливаемые на горячий башмак

Вспышки Macro Lites

- Ħ Для вспышек Speedlite серии EX, не настраиваемых данной камерой, возможна установка только настроек [**Комп.эксп. всп.**] и [**E-TTL II**] для параметра [**Настройки внешней вспышки**] (стр.139). (Некоторые вспышки Speedlites серии EX позволяют задавать также настройку [**Синхронизация**].)
	- Если компенсация экспозиции при съемке со вспышкой задана при использовании внешней вспышки Speedlite, вид значка компенсации экспозиции при съемке со вспышкой, отображаемого на ЖК-дисплее камеры, изменится с  $\mathbb{Z}$  на  $\mathbb{Z}$ .
	- Если для пользовательской функции режима замера вспышки установлено значение TTL (автовспышка), вспышка срабатывает только на полной мощности.

# **Другие вспышки Canon Speedlite, кроме серии EX**

- **В случае вспышек Speedlite серии EZ/E/EG/ML/TL, установленных в режим автовспышки TTL или A-TTL, вспышка может срабатывать только на полной мощности.** Задайте в камере режим съемки <M> (ручная установка экспозиции) или < $Av$ > (автоэкспозиция с приоритетом диафрагмы) и перед съемкой настройте величину диафрагмы.
- При использовании вспышки Speedlite, в которой предусмотрен режим ручной вспышки, снимайте в этом режиме.

#### **Использование вспышек других производителей**

#### **Выдержка синхронизации**

Камера обеспечивает синхронизацию с компактными вспышками других производителей при выдержке затвора 1/200 с. или больше. Обязательно проверьте вспышку перед съемкой, чтобы убедиться в правильности ее синхронизации с камерой.

## **Предупреждения, касающиеся съемки с использованием ЖКД-видоискателя**

При съемке с использованием ЖКД-видоискателя вспышки других производителей (не Canon) не срабатывают.

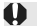

 При использовании с камерой вспышки или какой-либо принадлежности вспышки, предназначенной для камеры другой марки, нормальная работа камеры не гарантируется, возможны сбои.

 Не устанавливайте на горячий башмак камеры высоковольтную вспышку. Она может не сработать.

# **Таблица доступности функций**

 $\bullet$ : Устанавливается автоматически  $\,\circ\,$ : Может выбираться пользователем  $\equiv\,$ : Выбор невозможен

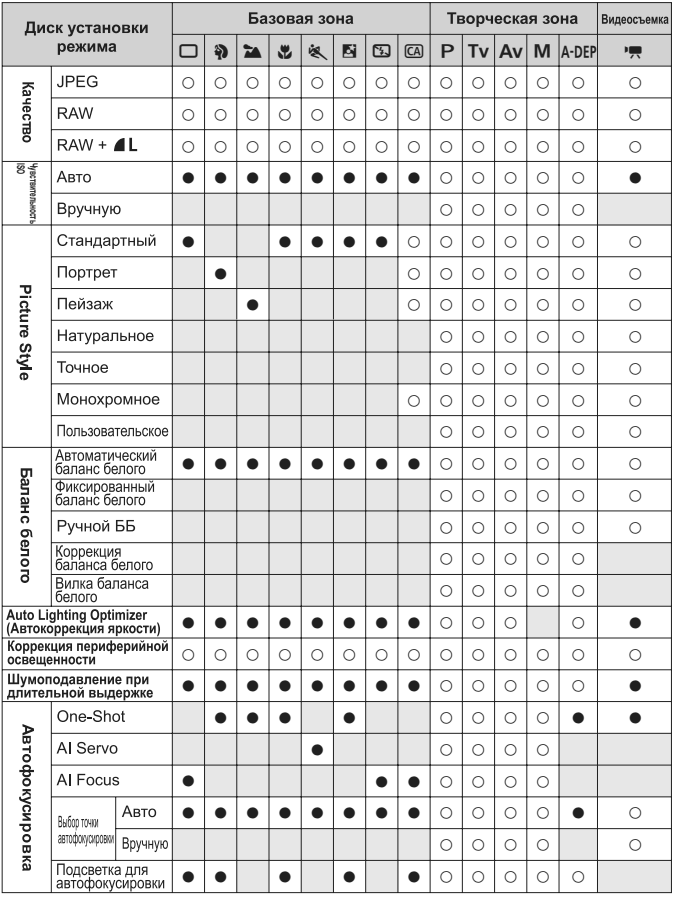

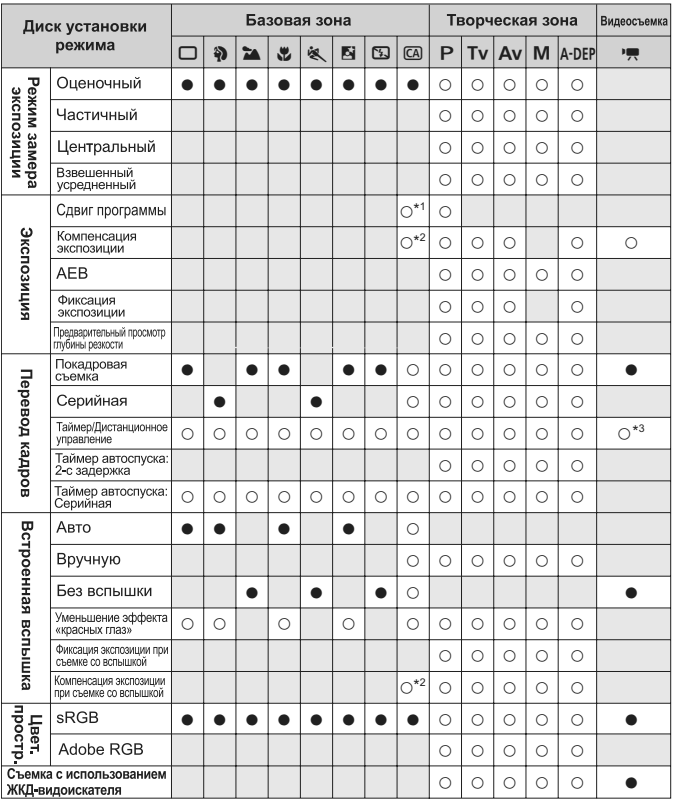

 $\bullet$ : Устанавливается автоматически  $\,\circ\,$ : Может выбираться пользователем  $\Box$ : Выбор невозможен

\*1: Относится к функции «(2) Размытие/повышение резкости фона» на стр. 54.

\*2: Относится к функции «(3) Настройка яркости изображения» на стр. 54.

\*3: В меню режима видеосъемки можно задать значение [**Дист. управл.**].

# **Параметры меню**

# **П** Съемка 1 (Красное)

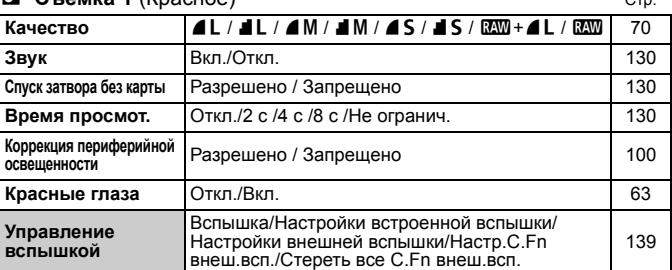

## 2 **Съемка 2** (Красное)

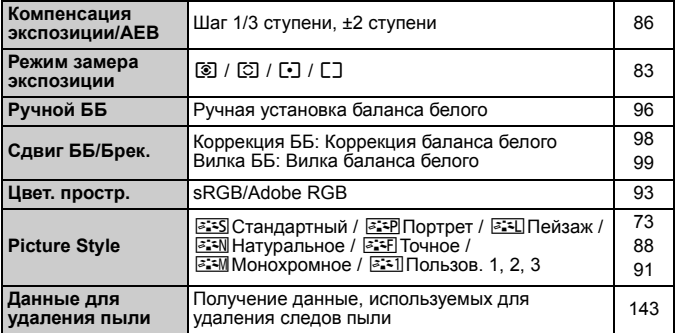

# 3 **Просмотр 1** (Синее)

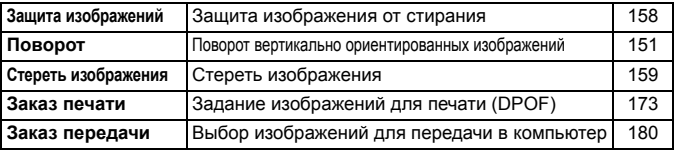

 $\boxed{5}$  • В режимах базовой зоны экраны (вкладки)  $\boxed{\textbf{a}}$ ] Съемка 2,  $\boxed{\textbf{f}}$ i] Настройка 3 и [★] Моё меню не отображаются.

В режимах базовой зоны затененные пункты меню не отображаются.

# $\overline{2}$  **Просмотр 2** (Синее) Стр.

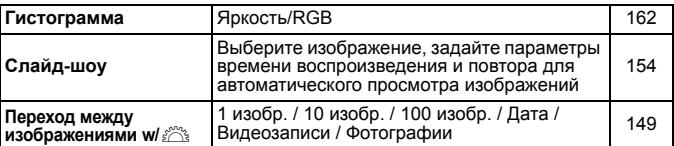

# 5 **Настройка 1** (Желтое)

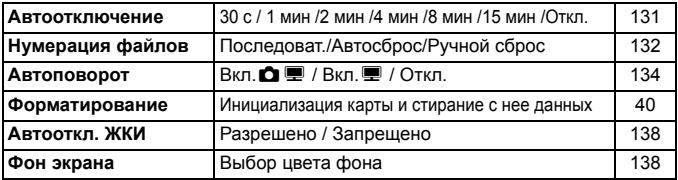

## 6 **Настройка 2** (Желтое)

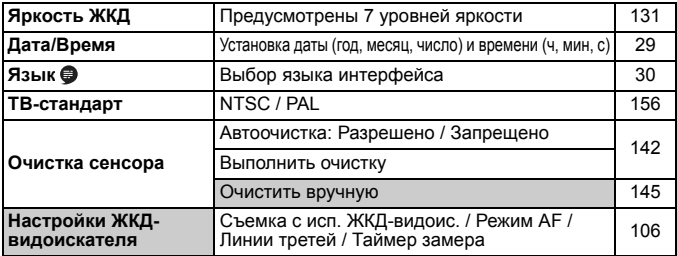

# 7 **Настройка 3** (Желтое)

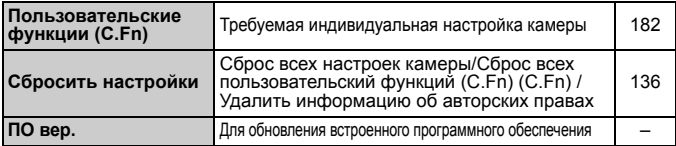

#### 9 **Мое меню** (Зеленое)

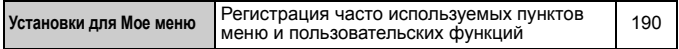

#### **Меню режима видеосъемки**

#### **PR Видео** (Красное) Стр.

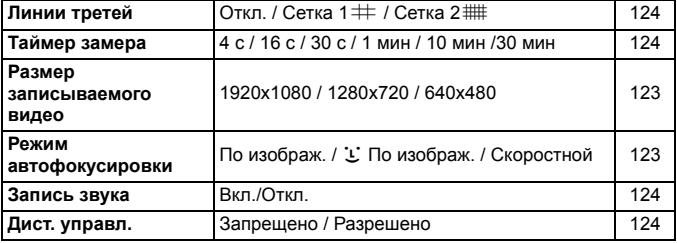

# **Об экране меню в режиме видеосъемки**

- Экран (вкладка) [<sup>\*</sup> | отображается только в том случае, если установлен режим видеосъемки.
- $\bullet$  Экраны (вкладки) [ $\blacklozenge$ :] Настройка 3 и [ $\bigstar$ ] Мое меню не отображаются.
- **На вкладке [◘ ] пункт [Комп. эксп./AEB] преобразуется в пункт** [**Компенс. экспоз.**].
- Перечисленные ниже пункты меню не отображаются.
	- [ $\Omega$ ]: Красные глаза, Управление вспышкой
	- **•** [2]: Режим замера, Сдвиг ББ/Брек., Цвет. простр., Данные для удаления пыли
	- **•** [5]: Автооткл. ЖКИ, Фон экрана
	- [ $\blacklozenge$ ]: Очистка сенсора, Настройки ЖКД-видоискателя

# **Поиск и устранение неполадок**

В случае неполадки в первую очередь ознакомьтесь с настоящим разделом. Если данный раздел «Поиск и устранение неполадок» не помогает устранить неполадку, обращайтесь к своему дилеру или в ближайший сервисный центр Canon.

# **Проблемы, связанные с питанием**

# **Аккумулятор не заряжается с помощью прилагаемого зарядного устройства.**

 Запрещается заряжать любые другие аккумуляторы, кроме оригинального аккумулятора Canon LP-E5.

# **Камера не работает, хотя переключатель питания**  $y$ становлен в положение < $ON$ >.

- Аккумулятор неправильно установлен в камеру (стр. 26).
- Зарядите аккумулятор (стр. 24).
- Убедитесь, что закрыта крышка отсека аккумулятора (стр. 26).
- Убедитесь, что закрыта крышка отсека карты (стр. 31).
- $\bullet$  Нажмите кнопку <DISP > (стр. 42).

# **Индикатор обращения к карте продолжает мигать даже после того, как выключатель питания установлен в положение <**2**>.**

 При выключении питания во время записи изображения на карту индикатор обращения к карте горит/мигает еще несколько секунд. После окончания записи изображения питание автоматически отключается.

## **Аккумулятор быстро разряжается.**

- Используйте полностью заряженный аккумулятор (стр. 24).
- По мере использования аккумулятора его характеристики ухудшаются. Приобретите новый аккумулятор.
- При длительной работе в режимах съемки с использованием ЖКД-видоискателя или видеосъемки (стр. 105, 121) количество возможных кадров уменьшается.

#### **Камера самостоятельно выключается.**

- Включена функция автоматического выключения питания. Если не требуется использовать автоматическое выключение питания, установите для параметра [5 **Автоотключение**] значение [**Откл.**].
- **Даже в том случае, если для параметра [У Автоотключение]** задано значение [**Откл.**], ЖК-дисплей все равно отключается, после того как камера не использовалась в течение 30 мин. Для включения ЖК-дисплея нажмите кнопку <DISP.>.

# **Проблемы, связанные со съемкой**

#### **Невозможна съемка или запись изображений.**

- Неправильно установлена карта (стр. 31).
- Если карта полностью заполнена, замените ее или освободите на ней место, удалив ненужные изображения (стр. 31, 159).
- Если попытаться сфокусироваться в режиме One-Shot AF, когда в видоискателе мигает индикатор подтверждения фокусировки < • >, съемка изображения будет невозможна. Для осуществления фокусировки снова наполовину нажмите кнопку спуска затвора или сфокусируйтесь вручную (стр. 37, 67).
- Передвиньте переключатель защиты карты памяти от записи в положение записи/стирания (стр. 31).

#### **Нерезкое изображение.**

- Установите переключатель режима фокусировки на объективе в положение <**AF**> (стр. 33).
- Во избежание сотрясения камеры крепко держите камеру и нажимайте кнопку спуска затвора аккуратно (стр. 36, 37).
- Если объектив оснащен функцией Image Stabilizer (Стабилизация изображения), установите переключатель IS в положение <0N>.

#### **Невозможно использовать карту.**

Если отображается сообщение об ошибке карты, см. стр. 40 или 209.

**Уменьшается максимальная длина серии при серийной съемке.**

- В меню [7 **Пользовател. функции (C.Fn)**] установите для параметра [**Шумопод. при высоких ISO**] значение [**Стандартная**], [**Слабая**], или [**Запрещена**]. При установке значения [**Сильная**], максимальная длина серии при серийной съемке уменьшается (стр. 185).
- При съемке объекта, имеющего множество мелких деталей (поле цветов и т.п.), размер файла будет больше и фактическое максимальная длина серии при серийной съемке будет меньше, чем указано на стр. 70.

#### **Не удается установить значение чувствительности ISO 100.**

 Если в меню [7 **Пользовател. функции (C.Fn)**] для параметра [**Приоритет светов**] задано значение [**Разрешен**], установить значение чувствительности ISO 100 невозможно. Если задано значение [**Запрещён**], можно установить значение чувствительности ISO 100 (стр. 186).

## **Длительная выдержка при использовании режима <**f**> со вспышкой.**

 При съемке ночных сюжетов, значение выдержки затвора автоматически увеличивается (низкая скорость синхронизации), таким образом, что и для объекта, и для заднего плана достигается правильное значение экспозиции. Если использовать длительную выдержку нежелательно, в меню [7 **Пользовател. функции (C.Fn)**] установите параметр [**Выдержка синхр. вспышки в Av**] на значение 1 или 2 (стр. 184).

#### **Не срабатывает встроенная вспышка.**

 При длительной съемке со вспышкой с короткими интервалами вспышка может перестать работать для защиты вспышки от поломки.

#### **При встряхивании камеры внутри нее слышен шум.**

 Механизм, поднимающий встроенную вспышку камеры, слегка перемещается. Это нормальное явление.

# **При съемке с использованием ЖКД-видоискателя слышны звуки двух срабатываний затвора.**

 Если используется вспышка либо установлено значение чувствительности ISO 3200 или выше, каждый раз при производстве съемки слышны звуки двух срабатываний затвора (стр. 107).

#### **Видеосъемка самостоятельно прекращается.**

- При низкой скорости записи на карту памяти видеосъемка может автоматически остановиться. Используйте карту SD класса  $c$ корости Class 6 «  $c$ LASS $6$  » или выше. Для того чтобы проверить скорость чтения/записи карты памяти, посетите вебсайт компании-изготовителя карты памяти.
- Если размер файла видеозаписи достигает 4 Гбайт или если длительность видеозаписи достигает 29 мин 59 с, съемка видео автоматически прекращается.

#### **Видеозапись 1920x1080 выглядит искаженной.**

 При съемке с помощью данной камеры видео размером 1920x1080 за 1 с записываются только 20 кадров (20 кадров/с). Поэтому если в видеосюжете происходит быстрое движение, изображение может выглядеть искаженным. Этого искажения можно избежать, используя для видеозаписи размер 1280x720 (стр. 123).

# **При воспроизведении видео может быть слышен шум работы камеры.**

 При работе с диском камеры или объектива записываются также производимые ими шумы (стр. 127).

# **Проблемы, связанные с отображением и работой камеры**

#### **Нечеткое изображение на ЖК-дисплее.**

- Если ЖК-дисплей покрылся пылью, протрите его тканью для чистки объективов или другой мягкой тканью.
- При низких или высоких температурах возможно замедление смены изображений на экране ЖК-дисплея или экран может выглядеть темным. При комнатной температуре обычные свойства экрана восстанавливаются.

## **На экране меню отображаются несколько вкладок и параметров.**

 В режимах базовой зоны и в режиме видеосъемки некоторые вкладки и пункты меню не отображаются. Установите один из режимов съемки творческой зоны (стр. 38).

#### **Невозможно стереть изображение.**

Если изображение защищено, стереть его невозможно (стр. 158).

## **Первым символом в названии файла является символ подчеркивания («\_MG\_»).**

 Установите цветовое пространство sRGB. Если установлено пространство Adobe RGB, первым символом будет подчеркивание (стр. 93).

#### **Нумерация файлов начинается не с 0001.**

 При использовании карты памяти, на которой уже есть изображения нумерация файлов может начинаться с номера последнего изображения на карте (стр. 132).

#### **Отображаются неправильные дата и время съемки.**

Не установлены правильные дата и время (стр. 29).

#### **Нет изображения на экране телевизора.**

- Убедитесь в том, что разъем аудио/видеокабеля или кабеля HDMI вставлен полностью (стр. 156, 157).
- Установите стандарт выходного видеосигнала (NTSC/PAL) в соответствии с видеостандартом, используемым в телевизоре (стр. 201).
- Используйте аудио/видеокабель, прилагаемый к камере (стр. 156).

# **Проблемы, связанные с печатью**

## **Эффектов для печати меньшее количество, чем перечисленно в инструкции по эксплуатации.**

 Отображение на экране может различаться в зависимости от принтера. В этой инструкции по эксплуатации перечислены все доступные эффекты для печати (стр. 168).

# **Коды ошибок**

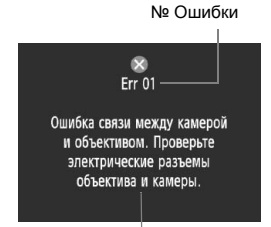

В случае неполадки в работе камеры выводится сообщение об ошибке. Следуйте инструкциям, выводимым на экран.

Меры по устранению

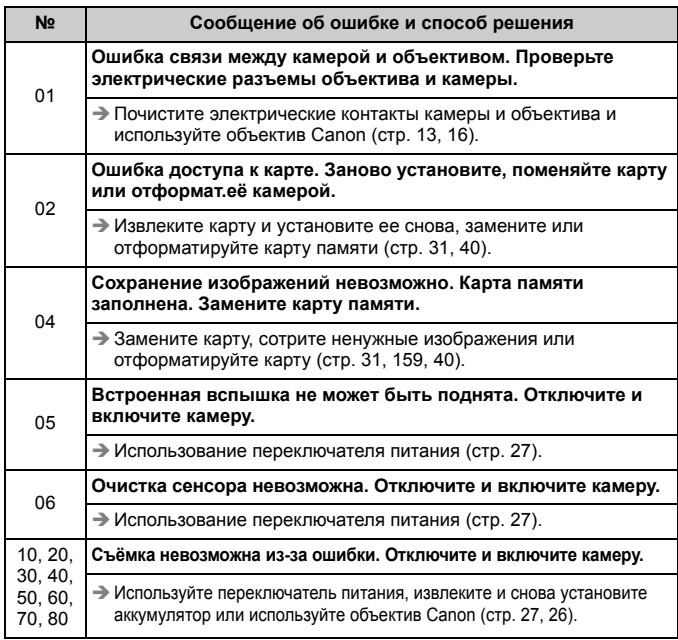

**\* Если ошибка не устранена, запишите номер ошибки и обратитесь в ближайший сервисный центр Canon.**

# **Состав системы**

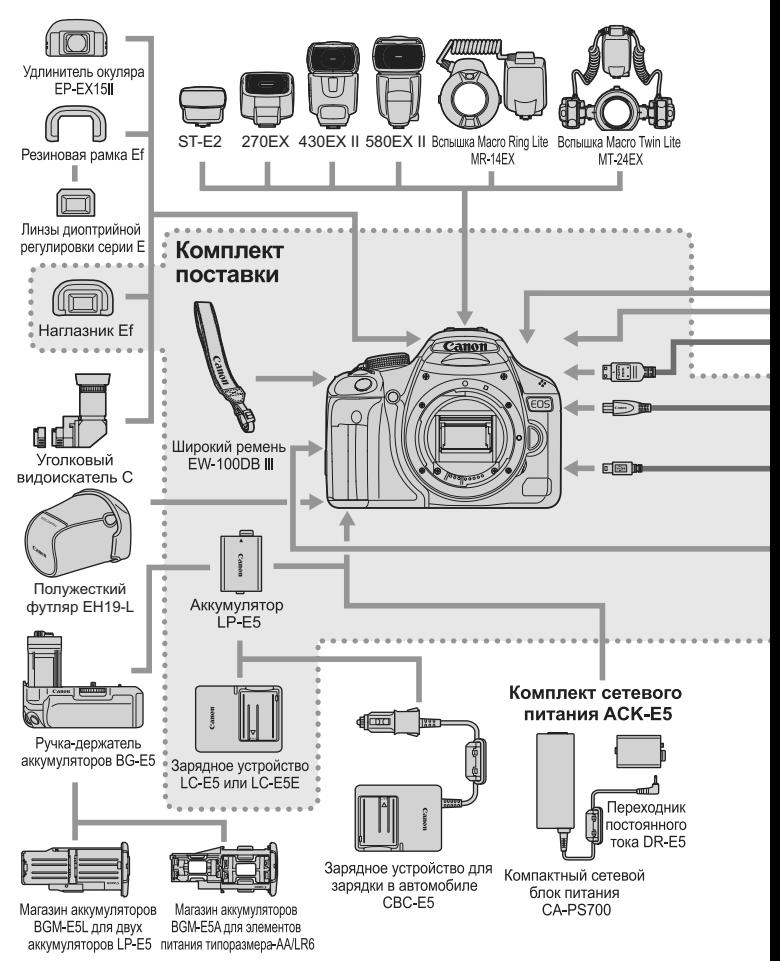

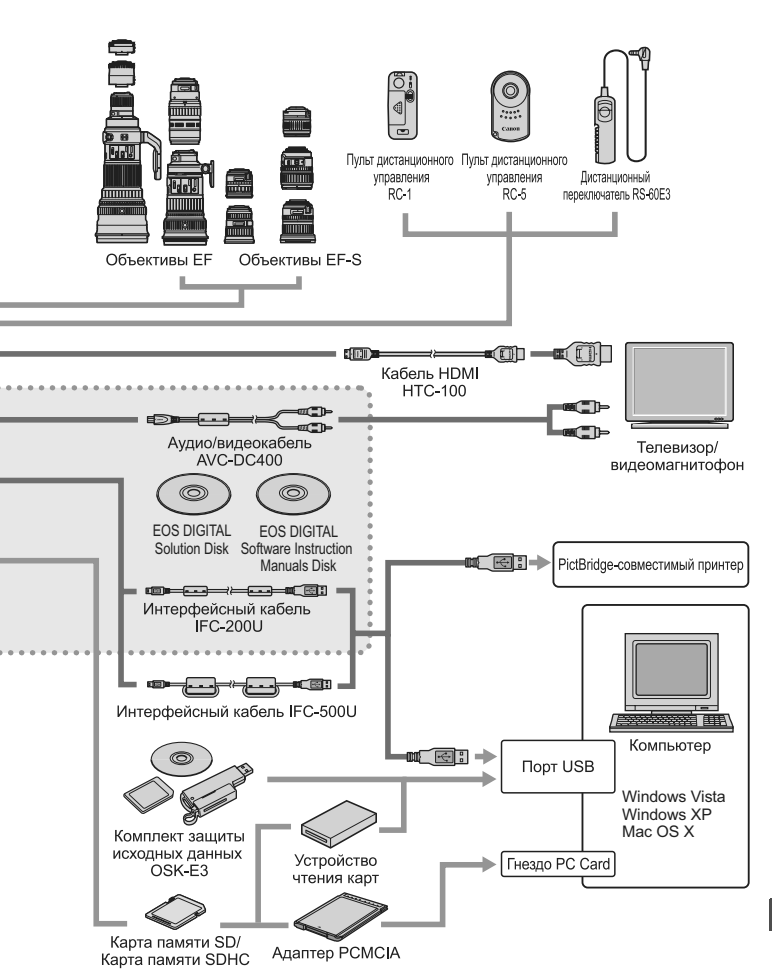

# **Технические характеристики**

# **• Тип**

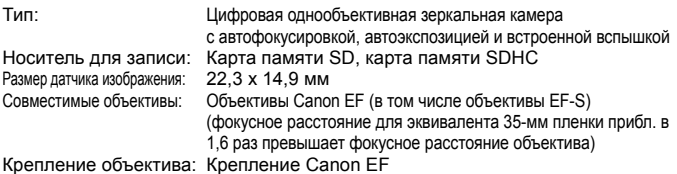

## **• Датчик изображения**

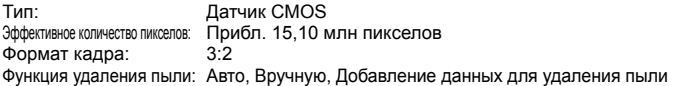

#### **• Система записи**

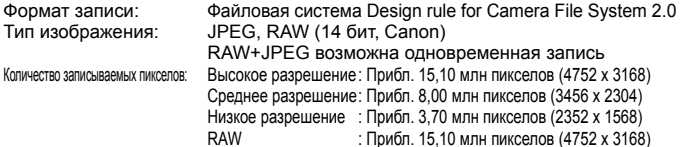

# **• Обработка изображения**

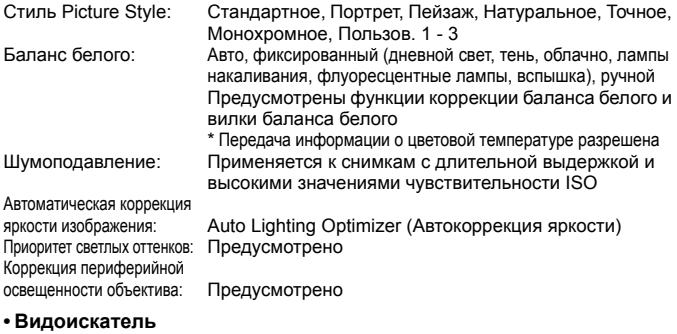

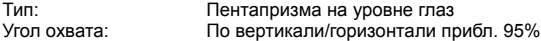

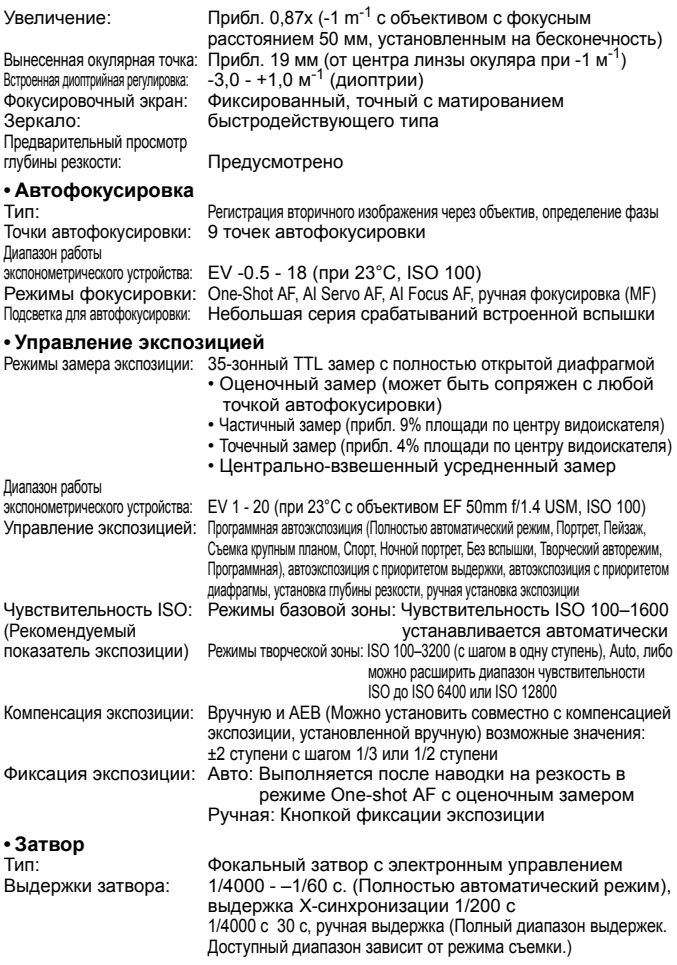

#### **• Вспышка**

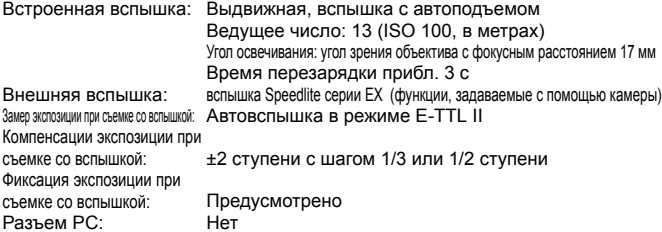

#### **• Система перевода кадров**

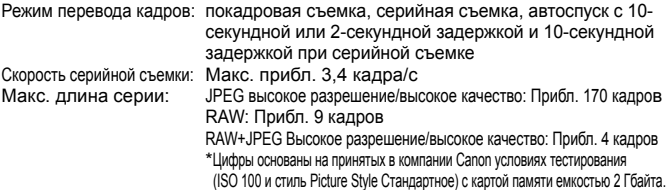

#### **• Съемка с использованием ЖКД-видоискателя**

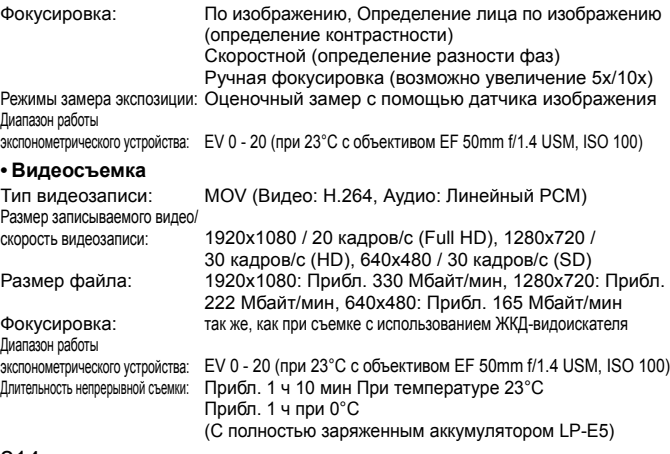

#### **• ЖК-дисплей**

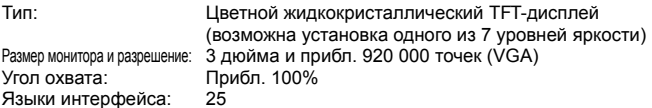

#### **• Просмотр изображения**

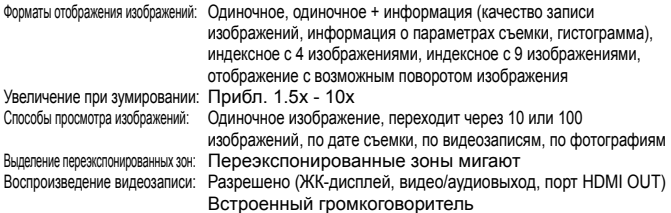

#### **• Прямая печать**

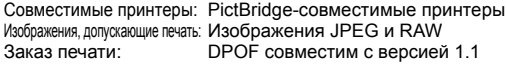

#### **• Пользовательская настройка**

Пользовательские функции: 13 Регистрация меню «Мое меню»: Предусмотрено

#### **• Интерфейс**

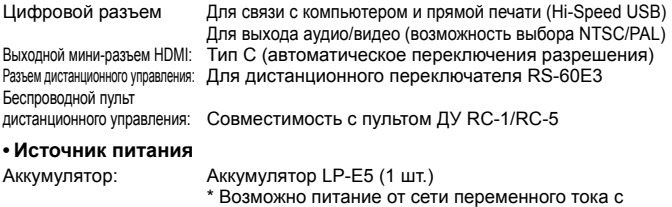

- помощью комплекта сетевого питания ACK-E5 \* При установленной ручке-держателе аккумуляторов
	- BG-E5 возможно использование элементов питания типоразмера AA/LR6

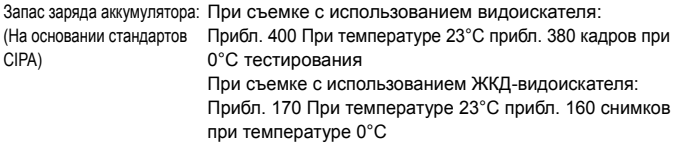

#### **• Габариты и вес**

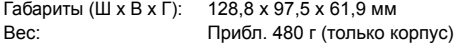

#### **• Требования к окружающей среде**

Диапазон рабочих температур: 0°C - 40°C Рабочая влажность: 85% или ниже

#### **• Аккумулятор LP-E5**

Тип: Перезаряжаемый литиево-ионный аккумулятор Номинальное напряжение: 7,4 В постоянного тока Емкость аккумулятора: 1080 мАч Габариты (Ш х В х Г): 36 x 14,7 x 53,1 мм Вес: Прибл. 50 г

#### **• Зарядное устройство LC-E5**

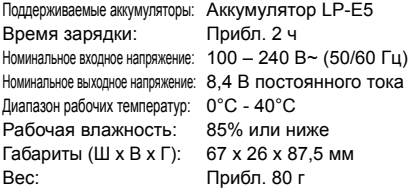

#### **• Зарядное устройство LC-E5E**

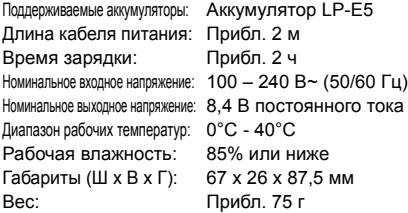
#### **• EF-S 18-55mm f/3.5-5.6 IS**

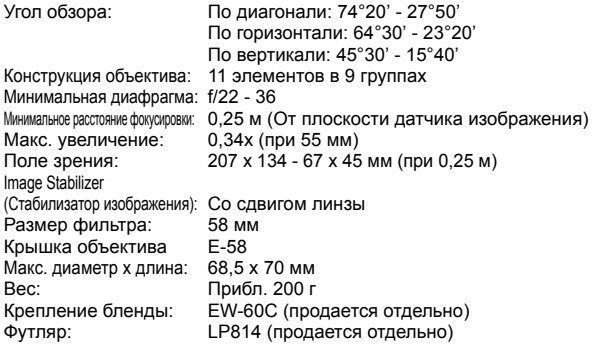

#### **• EF-S 18-200mm f/3.5-5.6 IS**

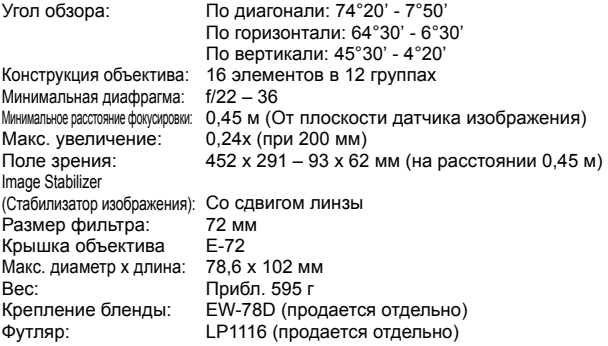

- Все указанные выше данные основаны на стандартах тестирования компании Canon.
- Технические характеристики и внешний вид камеры могут быть изменены без предварительного уведомления.
- В случае неполадок при установке на камеру объектива другого производителя (не Canon) обращайтесь к производителю объектива.

# **Торговые марки**

- Adobe является торговой маркой корпорации Adobe Systems Incorporated.
- Windows является торговой маркой или зарегистрированной торговой маркой корпорации Microsoft Corporation в США и других странах.
- $\bullet$  Macintosh и Mac OS является торговой маркой или зарегистрированной торговой маркой корпорации Apple Inc. в США и других странах.
- Логотип SDHC является торговой маркой.
- HDMI, логотип HDMI и High-Definition Multimedia Interface является торговой маркой или зарегистрированной торговой маркой HDMI Licensing LLC.
- Все упомянутые в настоящей Инструкции названия корпораций, названия изделий и торговые марки являются собственностью соответствующих владельцев.
- Данная цифровая камера поддерживает стандарт файловой системы для камер «Design rule for Camera File System 2.0» и стандарт Exif 2.21 (также называемый «Exif Print»). Exif Print является стандартом, предназначенным для улучшения совместимости между цифровыми камерами и принтерами. При подключении камеры к принтеру, отвечающему стандарту Exif Print, информация о параметрах съемки используется для печати фотографий.

# **О лицензии на MPEG-4**

"This product is licensed under AT&T patents for the MPEG-4 standard and may be used for encoding MPEG-4 compliant video and/or decoding MPEG-4 compliant video that was encoded only (1) for a personal and non-commercial purpose or (2) by a video provider licensed under the AT&T patents to provide MPEG-4 compliant video. No license is granted or implied for any other use for MPEG-4 standard."

\* Примечания отображаются на английском как требуется.

#### **Рекомендуется использовать оригинальные дополнительные принадлежности Canon.**

Данное изделие разработано для достижения максимального результата при использовании с оригинальными дополнительными принадлежностями Canon. Компания Canon не несет ответственности за повреждения данного изделия или происшествия и/или происшествия, например, пожар и т.п, вызванные использованием не оригинальных аксессуаров Canon (например, протечка или взрыв аккумулятора). Учтите, что данная гарантия не распространяется на ремонт, связанный с поломкой из-за использования не оригинальных аксессуаров Canon, однако такой ремонт может быть выполнен на платной основе.

# **Меры предосторожности**

Во избежание травмы, смертельного исхода и материального ущерба соблюдайте указанные меры предосторожности и не нарушайте правил эксплуатации оборудования.

#### **Предотвращение серьезной травмы или смерти**

- Во избежание пожара, перегрева, утечки химических веществ и взрывов соблюдайте следующие меры предосторожности.
	- Используйте только те аккумуляторы, источники питания и дополнительные принадлежности, которые указаны в настоящей Инструкции. Не используйте самодельные или модифицированные аккумуляторы.
	- Не разбирайте и не модифицируйте аккумулятор или элемент резервного питания, а также не допускайте их короткого замыкания. Запрещается нагревать аккумулятор или элемент резервного питания, а также что-либо припаивать к ним. Не допускайте попадания аккумулятора или элемента резервного питания в огонь или воду. Не допускайте сильных ударов по аккумулятору или элементу резервного питания.
	- Соблюдайте правильную полярность подключения аккумулятора или элемента резервного питания (+ –). Запрещается одновременно устанавливать старые и новые элементы питания или элементы питания разных типов.
	- Запрещается заряжать аккумулятор, если температура воздуха выходит за допустимые пределы (0 – 40°C). Кроме того, не превышайте время зарядки.
	- Не вставляйте посторонние металлические предметы в электрические контакты камеры, дополнительных принадлежностей, соединительных кабелей и т.п.
- Храните элемент резервного питания в местах, недоступных для детей. Если ребенок проглотил элемент питания, немедленно обратитесь к врачу. (Химические вещества из элемента питания могут повредить желудок и кишечник.)
- Утилизируя аккумулятор или элемент резервного питания, изолируйте их электрические контакты с помощью ленты для исключения контактов с другими металлическими объектами или элементами питания. Это служит для предотвращения возгорания или взрыва.
- Если во время зарядки аккумулятора он излишне нагрелся, появился дым или запах, во избежание пожара немедленно отсоедините зарядное устройство от электрической розетки.
- Если аккумулятор или элемент резервного питания протек, изменил цвет, потерял форму, от него идет дым или запах, немедленно извлеките его. Будьте осторожны, чтобы не обжечься.
- Не допускайте попадания веществ, вытекших из элемента питания, в глаза, на кожу или одежду. Возможна потеря зрения или кожные заболевания. Если жидкость, вытекшая из элемента питания или аккумулятора, попала в глаза, на кожу или одежду, промойте пострадавшее место большим количеством чистой воды, но не трите его. Немедленно обратитесь к врачу.
- Во время зарядки не допускайте к оборудованию детей. Ребенок может задохнуться, запутавшись в кабеле, или получить удар электрическим током.
- Не оставляйте кабели вблизи источников тепла. При нагревании возможна деформация кабеля или оплавление изоляции, что может стать причиной пожара или удара электрическим током.
- Не направляйте вспышку на водителей. Это может привести к аварии.
- Не допускайте срабатывания вспышки в непосредственной близости от глаз людей. При этом возможно повреждение зрения. Съемка маленьких детей с использованием вспышки должна производиться с расстояния не менее 1 м.
- Прежде чем убрать на хранение неиспользуемую камеру или дополнительную принадлежность, извлеките аккумулятор и отсоедините кабель питания. Это исключает поражение электрическим током, нагрев и возгорание.
- Не используйте оборудование в местах, в которых присутствует горючий газ. Это служит для предотвращения взрыва или возгорания.
- Если при падении оборудования поврежден его корпус, во избежание поражения электрическим током не касайтесь внутренних деталей оборудования.
- Не разбирайте оборудование и не вносите изменений в его конструкцию. Находящиеся под высоким напряжением внутренние детали могут вызвать поражение электрическим током.
- Не смотрите на солнце или очень яркие источники света через камеру или объектив. Это может привести к повреждению зрения.
- Держите камеру в местах, недоступных для маленьких детей. Ребенок может задохнуться, запутавшись в ремне.
- Не храните оборудование в пыльных или сырых местах. Это исключит возгорание или поражение электрическим током.
- Перед использованием камеры в самолете или больнице выясните, разрешена ли съемка. Электромагнитное излучение от камеры может помешать работе приборов самолета или медицинского оборудования в больнице.
- Во избежание пожара и поражения электрическим током соблюдайте следующие меры безопасности.
	- Обязательно полностью вставляйте вилку в электрическую розетку.
	- Не беритесь за вилку кабеля питания влажными руками.
	- Отсоединяя кабель питания, беритесь за его вилку.
	- Не допускайте царапин, порезов и слишком сильного изгиба кабеля питания, а также не ставьте на кабель тяжелые предметы. Не перекручивайте и не связывайте кабели.
	- Не подсоединяйте к одной электрической розетке слишком много вилок питания.
	- Не используйте кабели с поврежденной изоляцией.
- Периодически отсоединяйте кабель питания и протирайте электрическую розетку сухой тканью. Если в воздухе много пыли, влаги или масла, намокшая пыль на электрической розетке может стать причиной короткого замыкания или пожара.

#### **Предотвращение травм или повреждения оборудования**

- Не оставляйте оборудование в автомобиле под прямыми солнечными лучами или вблизи от источника тепла. Нагревшееся оборудование может стать причиной ожога.
- Не переносите камеру, установленную на штатив. Это может привести к травме. Также убедитесь, что штатив достаточно прочен для установки камеры и объектива.
- Не оставляйте объектив или камеру с установленным объективом на солнце без крышки объектива. В противном случае солнечные лучи, сконцентрированные объективом, могут вызвать пожар.
- Не закрывайте зарядные устройства тканью и не заворачивайте их в нее. В противном случае возможен перегрев устройства и, как следствие, его деформация или возгорание.
- Не допускайте падения камеры в воду.При попадании внутрь камеры воды или металлических фрагментов немедленно извлеките аккумулятор и элемент резервного питания. Это исключит возгорание или поражение электрическим током.
- Не используйте и не оставляйте аккумулятор или элемент резервного питания в жарких местах. В противном случае возможна протечка аккумулятора или сокращение срока его службы. Кроме того, нагревшийся аккумулятор или элемент резервного питания может вызвать ожог.
- Запрещается использовать для чистки оборудования растворители, бензол или прочие органические растворители. В противном случае возможен пожар или угроза здоровью.

### **В случае неполадок в работе оборудования или необходимости его ремонта обращайтесь к дилеру или в ближайший сервисный центр компании Canon.**

# **Алфавитный указатель**

# **A**

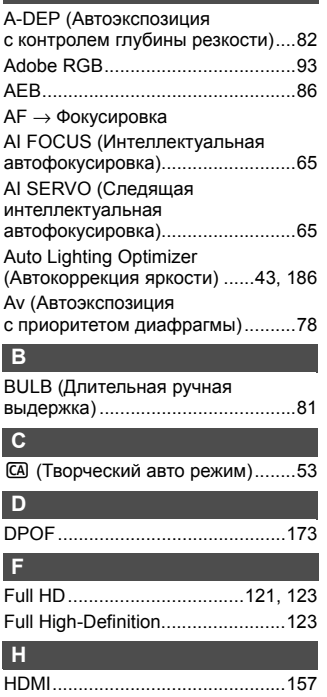

#### **J**

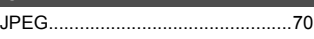

#### **M**

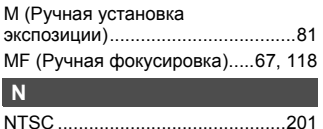

#### **O**

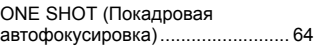

#### **P**

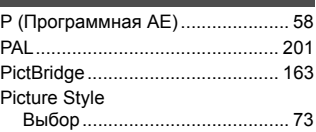

# **R**

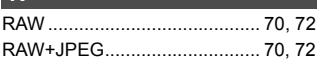

# **T**

Tv (Автоэкспозиция с приоритетом выдержки) ............ 76

### **W**

WB → Баланс белого

#### **А**

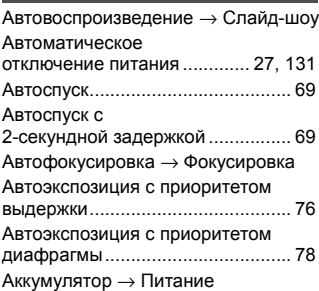

# **Б**

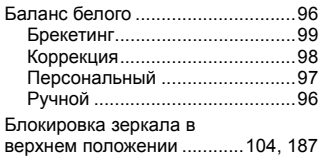

# **В**

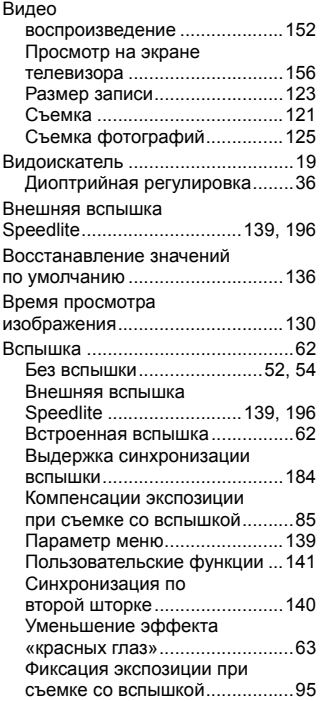

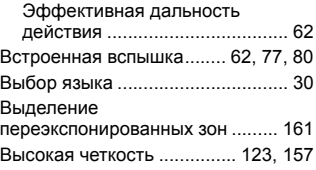

#### **Г**

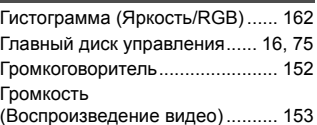

#### **Д**

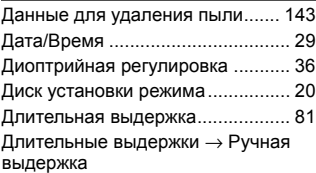

#### **Ж**

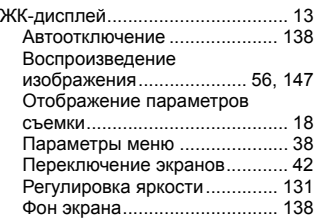

# **З**

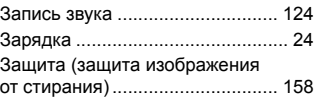

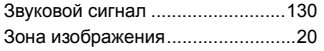

# **И**

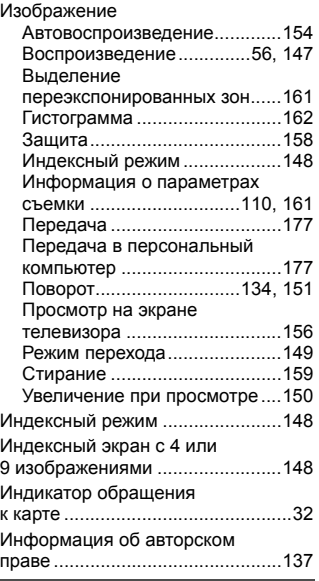

# **К**

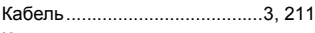

#### Камера

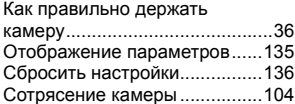

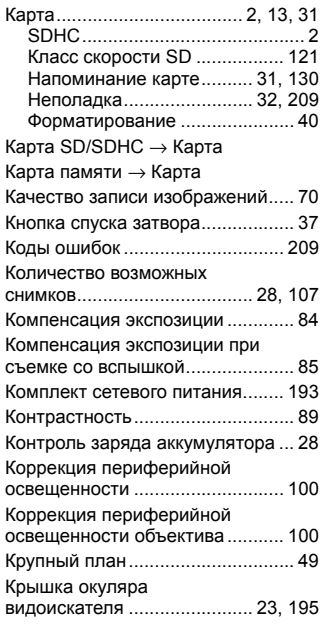

# **М**

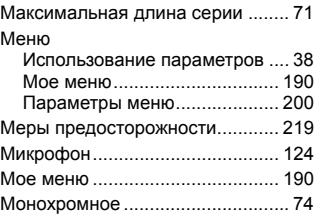

# **Н**

# Настройки бумаги

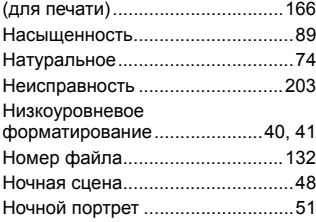

# **О**

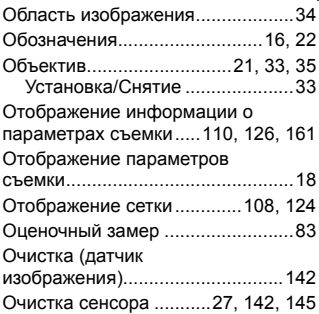

# **П**

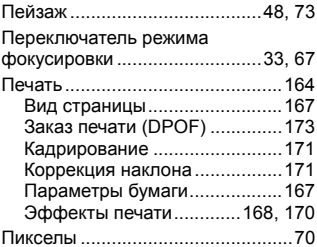

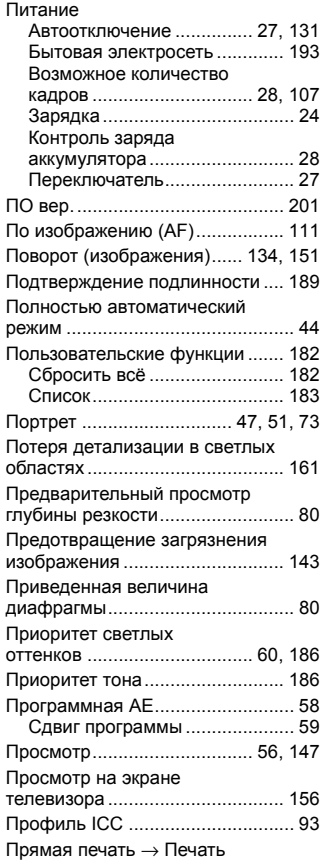

# **Р**

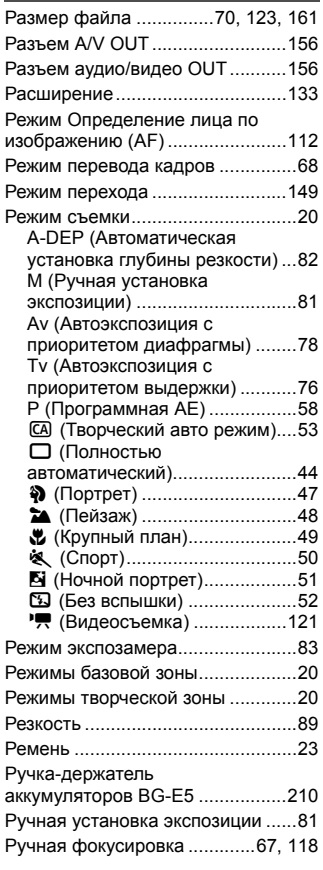

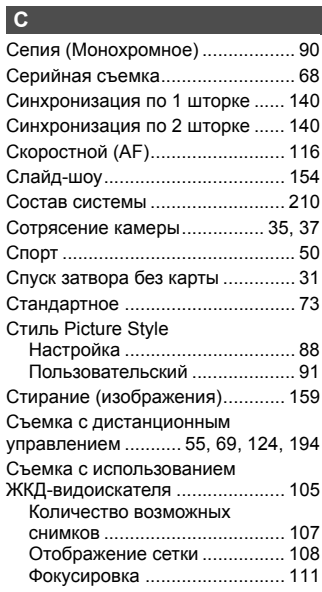

# **Т**

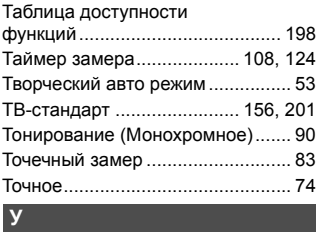

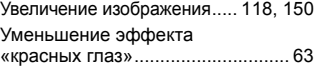

### **Ф**

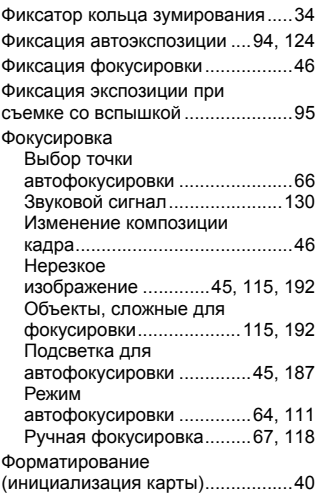

# **Ц**

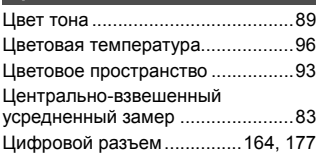

# **Ч**

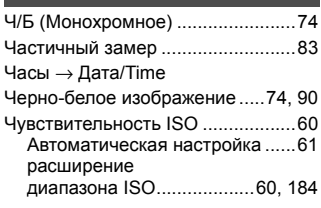

# **Ш**

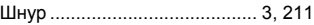

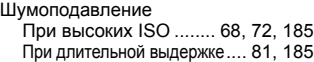

#### **Э**

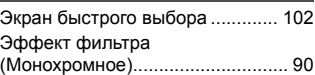

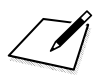

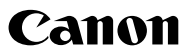

CANON INC. 30-2 Shimomaruko 3 chome. Ohta ku. Tokyo 146-8501, Japan

Furone, Africa & Middle Fast

CANON FUROPA N.V. PO Box 2262, 1180 EG Amstelveen. The Netherlands

#### CANON NORTH EAST OY

Huopalahdentie 24 **P.O. Box 46** FIN 00351 Helsinki **Finland** Tel. +358 10 544 00 Fax +358 10 544 10 www.canon.ru

#### Представительство Canon North East Ov в Москве:

Космодамианская наб. 52. стр.3. этаж 5 115054 Москва Россия Тел.: +7 (495) 258 5600 Факс: +7 (495) 258 5601 Эл алрес: info@canon ru www.canon.ru

#### Представительство Canon North-East Ov в Санкт-Петербурге:

Бизнес-центр «Северная Столица» Волынский переулок, ЗА, литер А 191186 Санкт Петербург Россия Тел.: +7 (812) 449 5500 Факс: +7 (812) 449 5511 Эл адрес: spb info@canon.ru www.canon.ru

#### Представництво Canon North-East Ov в Києві:

вул. Мечникова, 2 (Літера А), 20 поверх 01023 Kwin Україна Ten: +380 (44) 490 2595 Факс: +380 (44) 490 2598 Електронна адреса: post@canon.kiev.ua www.canon.com.ua

#### Представительство Canon North-East Оу в Алматы:

пр. Аль Фараби 5 БЦ "Нурлы тау", блок секция 1«А», комната № 503 050059 Алматы Казахстан Тел: +77272777795 Факс: + 7 7272 77 77 95 / ext. 102 www.canon.kz

#### WEB SELF-SERVICE: www.canon-europe.com

Настоящая Инструкция по эксплуатации содержит сведения на апрель 2009 года. За информацией о совместимости камеры с какими-либо аксессуарами и объективами, выпушенными впоследствии обратитесь в сервисный центр Canon.

CEL-SN3YA200

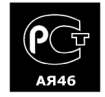